# **ESCUELA POLITÉCNICA NACIONAL**

# **ESCUELA DE FORMACIÓN DE TECNÓLOGOS**

# **IMPLEMENTACIÓN DE UN SERVIDOR MULTIMEDIA SOBRE UN**  *NAS* **EMPLEANDO UN** *RASPBERRY PI*

**TRABAJO DE INTEGRACIÓN CURRICULAR PRESENTADO COMO REQUISITO PARA LA OBTENCIÓN DEL TÍTULO DE TECNÓLOGO SUPERIOR EN REDES Y TELECOMUNICACIONES** 

**OSCAR IVAN PINTO JARAMILLO** 

**DIRECTOR: LEANDRO ANTONIO PAZMIÑO ORTIZ** 

**DMQ, agosto 2022**

# **CERTIFICACIONES**

<span id="page-1-0"></span>Yo, Oscar Ivan Pinto Jaramillo declaro que el trabajo de integración curricular aquí descrito es de mi autoría; que no ha sido previamente presentado para ningún grado o calificación profesional; y, que he consultado las referencias bibliográficas que se incluyen en este documento.

**Oscar Ivan Pinto Jaramillo oscar.pinto@epn.edu.ec opintojaramillo@yahoo.es** 

Certifico que el presente trabajo de integración curricular fue desarrollado por Oscar Ivan Pinto Jaramillo, bajo mi supervisión.

**Leandro Antonio Pazmiño Ortiz DIRECTOR** 

**leandro.pazmino@epn.edu.ec** 

# **DECLARACIÓN DE AUTORÍA**

<span id="page-2-0"></span>A través de la presente declaración, afirmamos que el trabajo de integración curricular aquí descrito, así como el (los) producto(s) resultante(s) del mismo, son públicos y estarán a disposición de la comunidad a través del repositorio institucional de la Escuela Politécnica Nacional; sin embargo, la titularidad de los derechos patrimoniales nos corresponde a los autores que hemos contribuido en el desarrollo del presente trabajo; observando para el efecto las disposiciones establecidas por el órgano competente en propiedad intelectual, la normativa interna y demás normas.

lute

Oscar Ivan Pinto Jaramillo 1755922851

# **DEDICATORIA**

<span id="page-3-0"></span>Dedico este trabajo a mis padres Eva e Ivan quienes han sido mi apoyo en todo momento brindándome su amor, ejemplo, valores, paciencia, consejos y experiencias, fruto de su esfuerzo he podido llegar obtener este logro profesional en mi vida.

A mis abuelitos Segundo y Zoila, por siempre estar presentes dándome su cariño y apoyo.

A mis hermanos Jessica y Felipe, con quienes he crecido y compartido parte de mi vida, gracias por su compañía, afecto y consejos.

A mi tío y padrino Edwin, quien ha sido un ejemplo a nivel personal y profesional para mí todo este tiempo, gracias por ser la persona que me ha brindado palabras de apoyo y sabiduría cuando más lo necesité, espero algún día ser como tú.

# **AGRADECIMIENTO**

<span id="page-4-0"></span>Agradezco en primer lugar a Dios y María Auxiliadora, quien no me ha desamparado ni un solo momento en este camino, brindándome salud, sabiduría y bendiciones para llegar a este punto en mi vida.

Agradezco a mi familia quienes me han brindado todo su amor y apoyo durante todo este tiempo. Gracias a los profesores de la EPN quienes han sabido como transmitir sus conocimientos y valores. A mi tutor Ing. Leandro Pazmiño quien ha sido una persona paciente que supo cómo apoyarme y orientarme en este proceso tan importante en la carrera.

Para finalizar un agradecimiento a mis amigos y compañeros Rene, Dennis, Leoni y Bryan con quien he compartido desde mis inicios en esta carrera, gracias por su tiempo, amistad y conocimientos.

# <span id="page-5-0"></span>ÍNDICE DE CONTENIDOS

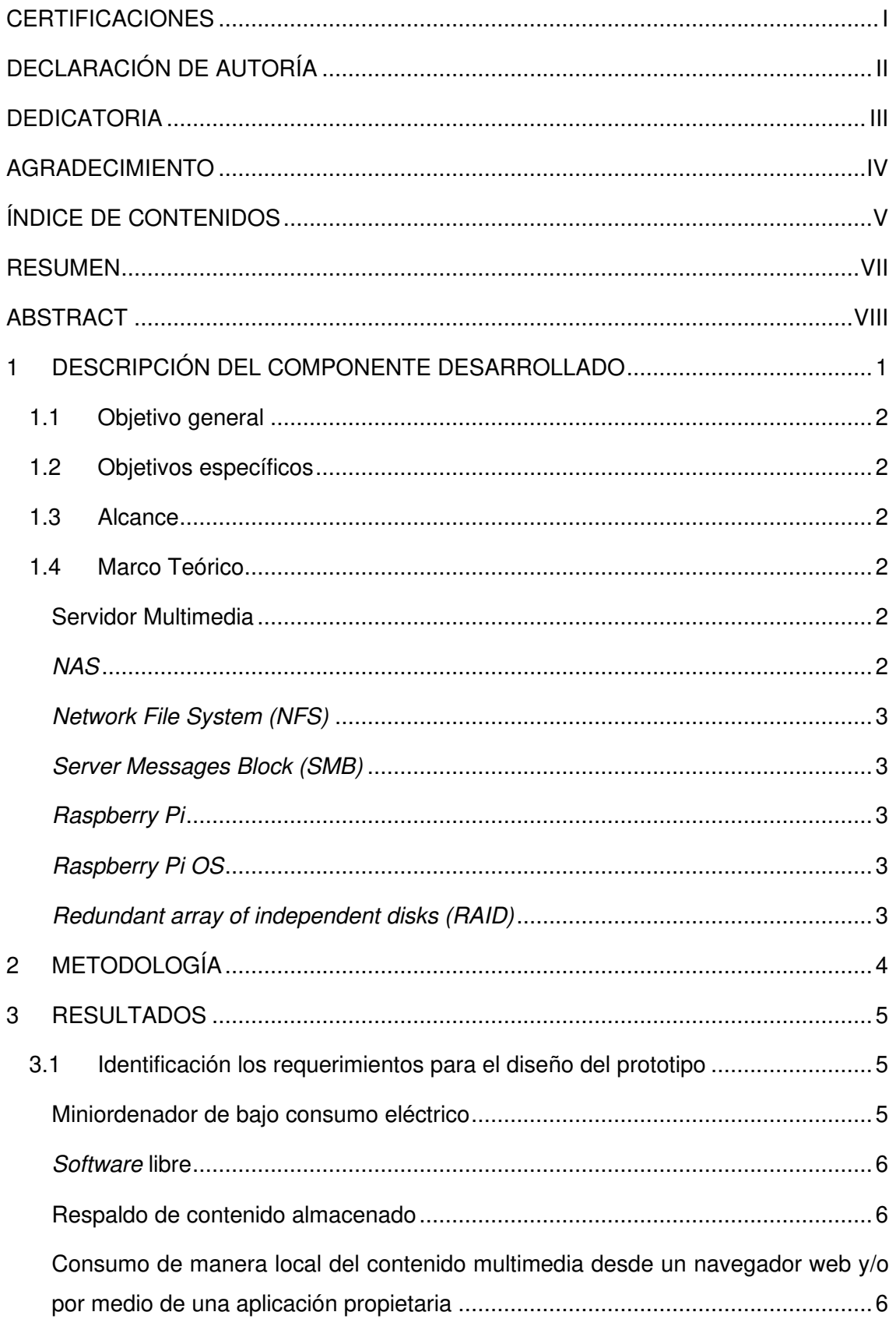

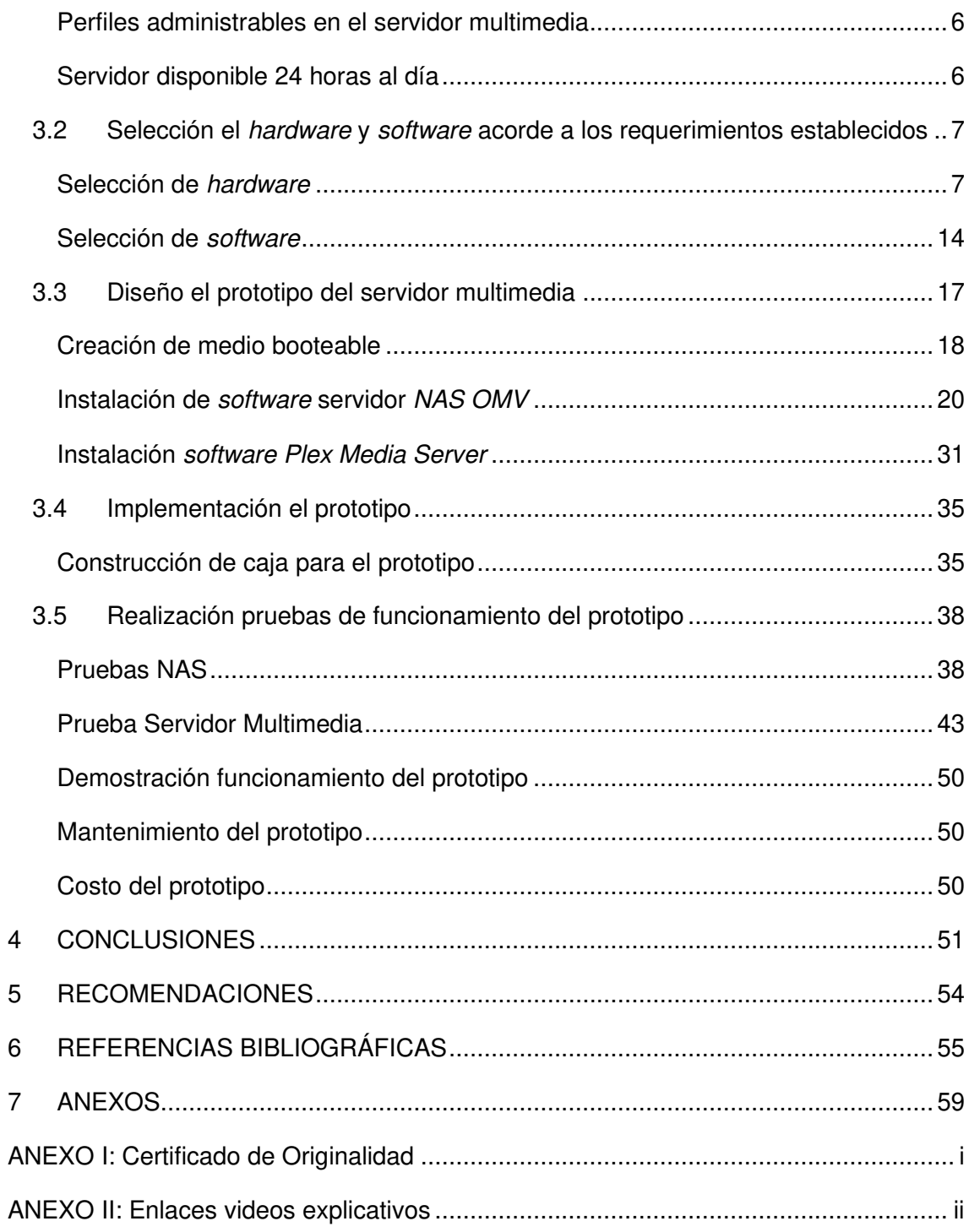

# **RESUMEN**

<span id="page-7-0"></span>El presente proyecto de titulación, "Implementación de un servidor multimedia sobre un NAS empleando un Raspberry Pi", está compuesto en el apartado de hardware por un miniordenador Raspberry Pi 4B, dos dispositivos de almacenamiento HDD, y un hub. El software utilizado es el sistema operativo Raspberry Pi OS junto a Openmediavault y Plex Media Server. El conjunto de software y hardware se integra en un prototipo que se encuentra almacenado en una caja, para proteger tanto las interconexiones y dispositivos de agentes externos que puedan interferir en su funcionamiento. La finalidad del proyecto es el respaldo del contenido almacenado en el NAS y el consumo de manera local del contenido multimedia desde un navegador web y/o por medio de una aplicación propietaria.

La primera sección del documento contiene la descripción del componente desarrollado, se detalla en forma general el funcionamiento del prototipo, así también incluye el objetivo general, objetivos específicos planteados para el proyecto. Adicionando un marco teórico donde se encuentran las definiciones que permiten complementar lo realizado.

Para la segunda sección del documento consta únicamente la metodología empleada para la identificación de requerimientos del prototipo, selección de hardware y software, implementación y pruebas de funcionamiento.

En la tercera sección se detalla los resultados obtenidos de la metodología y objetivos planteados, para diseñar e implementar el prototipo y realizar pruebas de funcionamiento que verifican el alcance de los objetivos.

La cuarta y quinta sección del documento consta de conclusiones y recomendaciones obtenidas a partir del desarrollo del proyecto.

**PALABRAS CLAVE:** Raspberry Pi, NAS, almacenamiento, multimedia, Openmediavault, Plex.

# **ABSTRACT**

<span id="page-8-0"></span>The present degree project, "Implementation of a multimedia server on a NAS using a Raspberry Pi", the hardware consists of a Raspberry Pi 4B minicomputer, two HDD storage devices, and a hub. The software part used is the Raspberry Pi OS along with Openmediavault and Plex Media Server. All this set of software and hardware is integrated into a prototype that is stored in a box, to protect the interconnections and devices from external agents that may interfere with its operation. The purpose of the project is the backup of the content stored in the NAS and the local consumption of the multimedia content from a web browser and/or through a proprietary application.

The first section of the document contains the description of the developed component, where the operation of the prototype is detailed in general, as well as the general objective, specific objectives proposed for the project. It also includes a theoretical framework where the definitions that complement what has been done can be found.

The second section of the document consists only of the methodology used for the identification of prototype requirements, selection of hardware and software, implementation, and functional tests.

The third section details the results obtained from the methodology and objectives previously proposed, to subsequently design and implement the prototype and perform functional tests to verify that the objectives have been achieved.

The fourth and fifth section of the document consists of conclusions and recommendations obtained from the development of the project.

*KEYWORDS:* Raspberry Pi, NAS, storage, multimedia, Openmediavault, Plex.

# <span id="page-9-0"></span>**1 DESCRIPCIÓN DEL COMPONENTE DESARROLLADO**

La creciente demanda en la actualidad de servicios que brinden almacenamiento en red y consumo de contenido multimedia libre, junto al uso de software son los pilares en los que se cimienta el presente proyecto, resultando en la implementación de un prototipo empleando Raspberry Pi para consumir localmente videos, fotos desde un navegador web y/o por medio de una aplicación propietaria. Todo este contenido se encuentra almacenado y respaldado en un Network Area Storage (NAS).

En el ámbito de hardware fue empleado el miniordenador Raspberry Pi 4B el cual con base en una investigación previa que determinó que el conjunto de características reunidas entre las que se encuentran CPU, RAM, y versión USB 3.0 son las óptimas para cumplir con los requerimientos del prototipo, por otra parte, fue utilizado un case modelo Argon One V1 con el fin de proteger al miniordenador del entorno y brindar una correcta refrigeración gracias al uso de elementos que se encuentran en su estructura como son los disipadores y un ventilador.

Mientras que para los dispositivos de almacenamiento se seleccionó dos HDDs de 1000 (GB) siendo los apropiados para este tipo de implementación, ya que su capacidad es la suficiente para proveer con holgura grandes cantidades de contenido multimedia en alta definición como es el estándar en la actualidad, para la conexión de estos dispositivos hacia el miniordenador se utilizó enclosures USB 3.0. La alimentación de estos dispositivos está dada por un hub alimentado compatible con el hardware previo y provee energía tanto a los HDDs como al propio miniordenador.

Los elementos se integran en una caja con el fin de proteger al prototipo de agentes externos tales como polvo, suciedad y evitar alteraciones en la interconexión entre los dispositivos. El software seleccionado sobre el cual se ejecutan los dos servicios es el sistema operativo Raspberry Pi OS, de uso libre y compatible con el software seleccionado para el NAS y servidor multimedia. El software empleado para el primer servicio es Openmediavault al cual se lo configuró para brindar el servicio de NAS con capacidad de respaldar el contenido al utilizar un arreglo de discos RAID 1. Mientras que para el servidor multimedia se utiliza Plex Media Server de uso libre, compatible tanto con el NAS donde se aloja el contenido y permite acceder a través de interfaz web o aplicación, cumpliendo con la totalidad el alcance planteado para el prototipo.

# <span id="page-10-0"></span>**1.1 Objetivo general**

Implementar un servidor multimedia sobre un NAS empleando un Raspberry Pi

# <span id="page-10-1"></span>**1.2 Objetivos específicos**

- Establecer Identificar los requerimientos para el diseño del prototipo.
- Seleccionar el *hardware* y software acorde a los requerimientos establecidos.
- Diseñar el prototipo del servidor multimedia.
- Implementar el prototipo.
- Realizar pruebas de funcionamiento del prototipo.

# <span id="page-10-2"></span>**1.3 Alcance**

Por medio del presente proyecto se realizará la implementación de un servidor multimedia por medio del cual se pueda consumir contenido almacenado en un NAS creado sobre un Raspberry Pi. El prototipo contará con las siguientes características:

- Consumo de manera local del contenido multimedia desde un navegador web y/o por medio de una aplicación propietaria.
- Respaldo del contenido almacenado en un NAS creado sobre un Raspberry Pi.

# <span id="page-10-3"></span>**1.4 Marco Teórico**

#### **Servidor Multimedia**

<span id="page-10-4"></span>Un servidor multimedia es un dispositivo donde se puede acceder a distintos tipos de archivos entre los que se encuentra música, imágenes, videos o incluso programas de televisión, compartiendo los archivos multimedia con los dispositivos que se encuentren en la red doméstica. La visualización del contenido multimedia se da a través de una red local inalámbrica o red de área local cableada empleando software adicional [1].

#### *NAS*

<span id="page-10-5"></span>Un servidor NAS es un dispositivo en que se encuentra conectado a la red en el cual se almacena información. Una de las características claves es la centralidad debido a que permite acceder a múltiples dispositivos a los archivos disponibles en el NAS, el tamaño del almacenamiento disponible es escalable gracias a la capacidad de añadir hardware adicional para aumentar la totalidad del almacenamiento, recurriendo a una analogía un servidor NAS es similar a una nube privada [2].

#### *Network File System (NFS)*

<span id="page-11-0"></span>Protocolo que permite visualizar, almacenar y actualizar archivos de forma remota, como si los cambios los estuviesen realizando en el propio equipo del cliente. Este sistema de archivos es altamente personalizable gracias a los permisos de lectura y escritura que se puede otorgar a los usuarios [3].

#### *Server Messages Block (SMB)*

<span id="page-11-1"></span>Es un protocolo de tipo cliente-servidor nacido en el año de 1983, brinda acceso tanto de directorios, archivos, enrutadores, impresoras, entre otros dispositivos siempre y cuando estén dentro de la red. Debido a su larga data, el protocolo ha evolucionado permitiendo la comunicación entre los sistemas de Microsoft más remotos y las distribuciones basadas en GNU's Not Unix (GNU)/Linux [4].

#### *Raspberry Pi*

<span id="page-11-2"></span>Se define como un computador de tamaño y coste reducido, con lo que es factible emplearlo en una variedad de proyectos, desde un computador personal para tareas ofimáticas, hasta un controlador meteorológico, todo esto gracias a los puertos General Purpose Input/Output (GPIO) que dispone, dentro de sus características principales en la versión Raspberry Pi 4B cuenta con un procesador Córtex A72 con frecuencia de reloj de 1.5 (GHz), versiones con 1/2/4/8 (GB) Random Access Memory (RAM) de tipo Low-Power Double Data Rate 4 (LPDDR4), conectividad Wifi y Bluetooth, puerto Gigabit Ethernet [5].

#### *Raspberry Pi OS*

<span id="page-11-3"></span>Es un sistema operativo de tipo GNU's Not Unix (GNU)/Linux, está basado en Debian lanzado en junio de 2012, forma parte de los sistemas operativos oficiales para las placas Raspberry Pi, existen distintas versiones siendo la versión Raspberry Pi OS Buster la más reciente y estable. Entre las características que lo destacan se encuentra el soporte optimizado para cálculos en coma flotante por hardware, con lo que se aprovecha al máximo la totalidad de la potencia.

#### *Redundant array of independent disks (RAID)*

<span id="page-11-4"></span>Es empleado para proteger en las unidades de almacenamiento su información de fallas y recuperar en caso de pérdida, también se lo suele usar como una forma de optimizar las velocidades de lectura. En la actualidad los RAID más usados son el tipo 0, 1, y 5 [6].

#### *RAID 0*

Consiste en un arreglo distribuido, los datos almacenados son divididos en bloques para posteriormente ser almacenados en cada uno de los discos del arreglo, tiene nula protección de respaldo de datos [6].

#### *RAID 1*

Es uno de los RAID conocido como mirroring debido a que la información es almacenada en forma de espejo en el arreglo de discos, lógicamente va a ser visualizada por el sistema como un único disco, aunque físicamente puede tener varios dispositivos de almacenamiento. La principal ventaja es la redundancia de datos que brinda dado que la información se encuentra duplicada en otro disco y que en caso de fallo los datos se mantienen en la unidad replicada [6].

#### *RAID 5*

Se lo conoce como sistema distribuido con paridad, puesto que dispone un bloque de paridad, por tanto, existe forma de recuperar la información. La cantidad mínima de discos establece 3 con los cuales la recuperación está garantizada, sin embargo, el fallo será tolerable en una sola unidad simultáneamente [6].

# <span id="page-12-0"></span>**2 METODOLOGÍA**

El primer paso realizado fue el realizar un análisis en base a una investigación recopilando distintas fuentes con el fin de identificar los requerimientos necesarios que permitan realizar el diseño del prototipo para cumplir con el alcance establecido en el proyecto.

Con los requerimientos identificados se procedió a hacer un análisis para seleccionar los elementos hardware que satisfagan estas necesidades dentro de lo cual se incluirá la versión de Raspberry Pi a ser empleada. Para la selección del software libre se realizó un análisis en base a parámetros adicionales a las características como, por ejemplo: facilidad de uso, compatibilidad, etc. En base al hardware y software seleccionados se realizó el diseño del prototipo en el que establecerán las conexiones, configuraciones y otros aspectos requeridos.

La implementación del sistema se realizó al unir el hardware y el software seleccionados, para lo cual se instaló software como el sistema operativo y los programas adicionales, en consecuencia, se realizaron las configuraciones necesarias de parámetros adicionales que permitan la implementación del servidor multimedia sobre un NAS empleando un Raspberry Pi, por siguiente montaje del hardware para el prototipo.

Finalizada la implementación del prototipo se procedió a realizar pruebas de funcionamiento que permitan comprobar y validar el correcto desempeño del prototipo en una serie de circunstancias de trabajo cotidiano. Los resultados obtenidos de las pruebas se emplearon para subsanar errores en el caso de que estos existan y de esta manera se garantizará que el prototipo cumpla con todos los requerimientos planteados en este documento.

# <span id="page-13-0"></span>**3 RESULTADOS**

En la presente sección se detalla de manera detenida la manera en la que fueron identificados y seleccionados los requerimientos necesarios para cumplir con los objetivos planteados del prototipo, además de cubrir los aspectos de diseño profundizando en el hardware y software.

# <span id="page-13-1"></span>**3.1 Identificación los requerimientos para el diseño del prototipo**

### **Miniordenador de bajo consumo eléctrico**

<span id="page-13-2"></span>La puesta en marcha de servidores tradicionales requiere de:

- Alto consumo eléctrico, debido a las altas potencias que son necesarias para el correcto funcionamiento de sus componentes electrónicos, tales como Central Processor Unit (CPU), Graphic Proccesing Unit (GPU).
- Altas velocidades sus módulos de memorias RAM.

Estos causales son los detonantes para la generación de considerables gastos en la planilla eléctrica del usuario doméstico que desea implementar este tipo de servicio en su hogar.

Por tales razones es indispensable emplear un miniordenador de bajo consumo eléctrico que brinde las prestaciones en base a su hardware y software necesarias para implementar los servicios requeridos en el prototipo.

#### *Software* **libre**

<span id="page-14-0"></span>La utilización del miniordenador *Raspberry Pi* permite emplear distribuciones basadas en GNU/Linux, reduciendo de gran manera los costos de licencias de sistemas operativos. Adicionalmente, los mencionados sistemas operativos cuentan un gran repertorio de *software* libre con el que es posible instalar los programas necesarios para cumplir con los requerimientos del prototipo.

#### **Respaldo de contenido almacenado**

<span id="page-14-1"></span>Empleando el miniordenador Raspberry Pi se debe montar un servidor NAS donde el contenido almacenado por el usuario sea accesible desde cualquier dispositivo que se encuentre en la red de área local, adicionalmente se requiere que toda la información sea respaldada de forma segura para que en caso de tener fallas en cuanto al *hardware* de almacenamiento exista una copia y se mantenga la integridad del contenido almacenado en el servidor.

# <span id="page-14-2"></span>**Consumo de manera local del contenido multimedia desde un navegador web y/o por medio de una aplicación propietaria**

El contenido de tipo multimedia almacenado en el NAS ejecutado sobre Raspberry Pi debe ser accesible a través de un navegador web, este es un aspecto clave en el desarrollo del prototipo dado que la mayoría de los dispositivos actuales tienen inmerso en su software navegadores web, en los cuales existe la posibilidad acceder de a través de una interfaz web al contenido multimedia almacenado en el servidor. No obstante, se debe considerar la posibilidad de integrar dispositivos con la aplicación nativa del servidor multimedia con el fin de mejorar la experiencia final de usuario.

#### **Perfiles administrables en el servidor multimedia**

<span id="page-14-3"></span>El servidor multimedia debe tener la posibilidad manejar varios perfiles de usuarios, donde el administrador es el usuario que establece los permisos de lectura y escritura del contenido multimedia que presente el servidor, la creación de perfiles deben tener como resultado personalización para cada tipo de usuario con su respectivo nombre, foto de perfil, y una lista de reproducción con el contenido disponible según el tipo de perfil diferenciando usuarios administradores de usuarios normales donde visualicen sin capacidad de eliminar el contenido almacenado en el NAS.

#### **Servidor disponible 24 horas al día**

<span id="page-14-4"></span>Al ser un servidor NAS y multimedia, el dispositivo debe tener una alta disponibilidad para que el usuario acceda al servicio indistintamente la hora del día, para lograr esto se debe tener al miniordenador con sus protecciones correspondientes como una cubierta para prevenir posibles contaminaciones del entorno (polvo, pelusas, intrusión de objetos), que puedan afectar el funcionamiento correcto del miniordenador y por ende la posibilidad de presentar fallos e inconvenientes en la prestación del servicio.

En el prototipo deben estar considerados elementos que ayuden a disipar el calor que genera el servidor al presentar un funcionamiento continuo, para esto se debe emplear ventiladores con la suficiente capacidad de disipar la temperatura proveniente del stress al que son sometidos los *Integrated Circuit (ICs)* de Raspberry Pi. Para una protección adicional es necesario incluir disipadores de aluminio sobre los ICs con el fin de tener refrigerado el miniordenador de una forma eficiente.

La fuente de alimentación debe ser fiable tanto para el miniordenador Raspberry Pi como para el hardware adicional, tomando en cuenta los voltajes y corrientes totales requeridos, además es necesario que la alimentación seleccionada tenga la posibilidad de trabajar continuamente.

# <span id="page-15-0"></span>**3.2 Selección el** *hardware* **y** *software* **acorde a los requerimientos establecidos**

#### <span id="page-15-1"></span>**Selección de** *hardware*

#### **Selección de miniordenador**

La selección del miniordenador se realizó en base a requerimientos planteados para el desarrollo del proyecto, siendo el que satisface con la totalidad el miniordenador Raspberry Pi, gracias a la alta disponibilidad de software de licencia GNU/Linux permite ejecutar programas con constantes actualizaciones por ende brinda un nivel robusto de seguridad y todo esto de forma gratuita, además de tener una comunidad muy amplia y activa donde es posible encontrar información específica acerca de aplicaciones que pueden ejecutarse sobre Raspberry Pi.

La cantidad de *hardware* compatible con Raspberry Pi es alta debido a que se ha desarrollado hardware específico como cases (carcazas), ventiladores, fuentes de alimentación, periféricos, entre otros. Sin embargo, en el mercado actualmente existen tres versiones comerciales, la versión 3B, 3B + y la 4B.

<span id="page-16-0"></span>

| Detalle      | Raspberry Pi 3 B     | Raspberry Pi 3B +   | Raspberry Pi 4B         |  |  |  |
|--------------|----------------------|---------------------|-------------------------|--|--|--|
| Procesador   | Quad Core Cortex     | Quad Core Cortex    | <b>Quad Core Cortex</b> |  |  |  |
|              | A53 1.2 (GHz)        | A53 a 1.4 (GHz)     | A72 a 1.5 (GHz)         |  |  |  |
| <b>RAM</b>   | 1 (GB) <i>LPDDR2</i> | 1 (GB) LPDDR2       | 1,2,4,8<br>(GB)         |  |  |  |
|              |                      |                     | <i>LPDDR4</i>           |  |  |  |
| <b>USB</b>   | 4 puertos USB 2.0    | 4 puertos USB 2.0   | 2 puertos USB 2.0       |  |  |  |
|              |                      |                     | 2 puertos USB 3.0       |  |  |  |
| Alimentación | Micro USB            | Micro USB           | USB tipo C              |  |  |  |
| <b>HDMI</b>  | 1 puerto HDMI        | 1 puerto HDMI       | Micro<br>2 puertos      |  |  |  |
|              |                      |                     | HDMI                    |  |  |  |
| Ethernet     | Hasta 300 (Mbps)     | Hasta 300 (Mbps)    | Hasta 1 (Gbps)          |  |  |  |
| Wi-Fi        | $2.4$ (GHz)          | Doble banda 2.4 / 5 | Doble banda 2.4 /       |  |  |  |
|              |                      | (GHz)               | 5(GHz)                  |  |  |  |
| Bluetooth    | 4.1                  | 4.2                 | 5                       |  |  |  |

**Tabla 3.1** Comparación entre versiones de Raspberry Pi 3B, 3B+, y 4B [7] [8] [9]

Identificadas las diferencias entre las distintas versiones de Raspberry Pi, en la [Tabla](#page-16-0) [3.1](#page-16-0), se decidió seleccionar la versión 4B debido a la superioridad en capacidades de hardware como se muestra en la **Figura** *3.1* [Partes Raspberry Pi 4B Figura 3.1.](#page-17-0) Posee una CPU que trabaja a mayores velocidades, en cuanto a memoria RAM la versión seleccionada fue la de 4 (GB) RAM, esto se justifica puesto, que el prototipo debe ser capaz de ejecutar dos servicios a la vez NAS junto a un Servidor Multimedia con lo que es necesario que los procesos puedan correr con la holgura suficiente y no tener problemas de rendimiento.

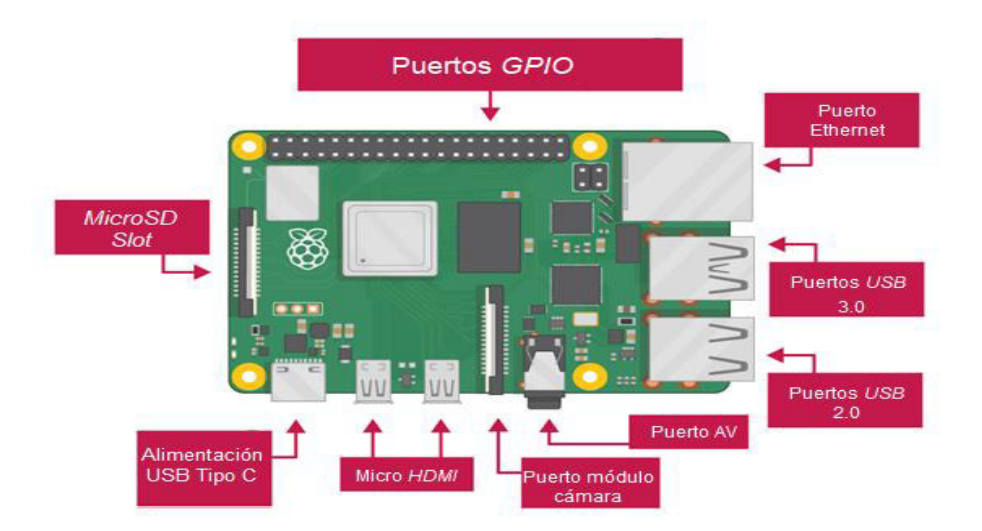

**Figura 3.1** Partes Raspberry Pi 4B [10]

<span id="page-17-0"></span>La versión de puertos USB es necesario que sea 3.0, dado que el prototipo va a manejar dispositivos de almacenamiento HDDs, los cuales rondan velocidades de 80 a 150 (MB/s) [11]. Al emplear la versión de USB 3.0 se manejan velocidades cercanas a las 300 (MB/s) siendo alrededor de 5 veces más rápidos que los USB 2.0 con velocidades de transferencias de hasta 60 (MB/s) [12].

El prototipo va a brindar el servicio de NAS y servidor multimedia, por ende, es fundamental que las velocidades de transferencia dentro de la red local sean las más altas posibles y dentro de las versiones comparadas la ganadora vuelve a ser las Raspberry Pi 4B debido a su puerto Gigabit Ethernet el cual soporta hasta velocidades de 1 (Gbps). Sin embargo, existe la alternativa de que en determinadas situaciones la conexión de red pueda darse mediante el uso del adaptador inalámbrico integrado BCM4345 que emplea el estándar 802.11a/b/g/n [13].

#### **Selección de** *case*

Es necesario que el microordenador esté cubierto por una protección que permita evitar la intrusión de agentes externos sobre el delicado *hardware* que posee la placa, pudiendo tener problemas de estática o sobrecalentamientos de los ICs.

Debido a estas razones se seleccionó el case modelo Argon One. Con las siguientes propiedades:

- Soporta altas temperaturas, debido a que su cubierta está elaborada de aluminio el cual es un conductor que permite disipar de forma pasiva el calor eficientemente.
- Cuenta con bloques para disipar calor tanto al procesador y controlador USB presentado en la [Figura 3.2.](#page-18-0)

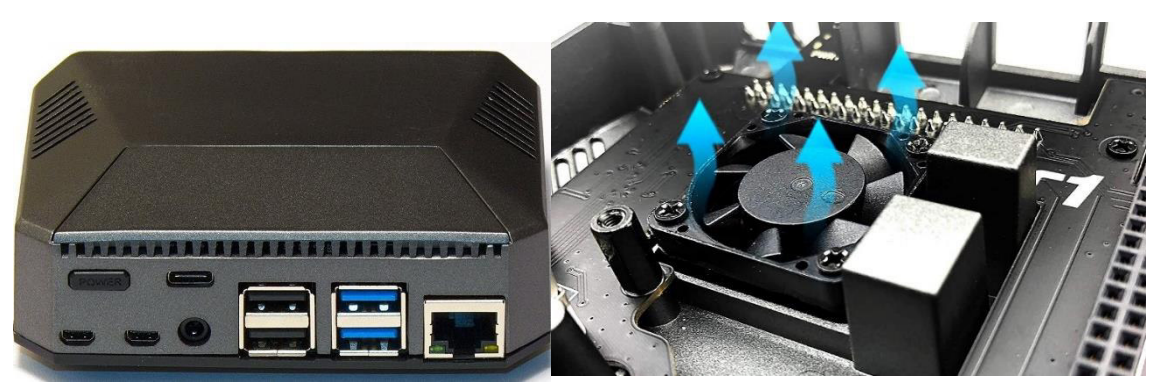

**Figura 3.2** Case Argon One V1 [28]

<span id="page-18-0"></span>Su diseño incluye un botón para el encendido y apagado lo que otorga mayor control y seguridad del miniordenador, según se observa en Figura 3.2

Adicionalmente, posee un ventilador en la parte superior, altamente personalizable dado que es posible configurar parámetros de encendido a ciertas temperaturas, todo esto es configurado en el software que brinda Argon.

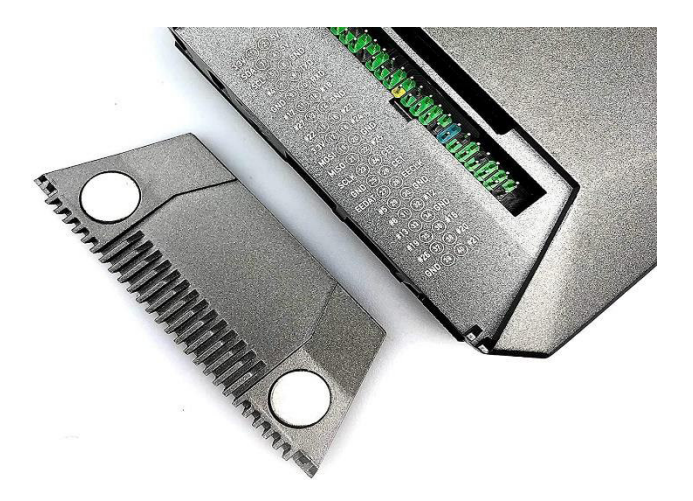

**Figura 3.3** Case Argon One V1 [28]

<span id="page-18-1"></span>Una de las características destacadas del case Argon es la posibilidad de conectar el ventilador sin tener que desistir del uso de los pines GPIO, tal como lo muestra la [Figura](#page-18-1)  [3.3](#page-18-1), esto se debe a una placa interna que el case posee la cual se acopla con la Raspberry Pi. Los puertos GPIO, se mantienen accesibles al usuario y protegidos del entorno gracias a una cubierta magnética.

#### **Selección de dispositivos de almacenamiento**

El sistema operativo del miniordenador debe estar almacenado en un dispositivo independiente, de tal modo que, los dispositivos de almacenamiento para los servicios del prototipo no lleguen a afectar el funcionamiento del miniordenador, tomando en cuenta esto se seleccionó como almacenamiento primario una tarjeta de memoria microSD, para la cual el microordenador tiene su slot específico.

El modelo es Kingston Canvas Select Plus Clase 10 de 32 (GB), donde estará alojado el sistema operativo Raspberry Pi OS, dentro de sus características principales se encuentran las altas velocidades de transferencia de hasta 100 (MB/s) para lectura y escritura obteniendo gran rendimiento [14], tal como se indica en la [Figura 3.4.](#page-19-0)

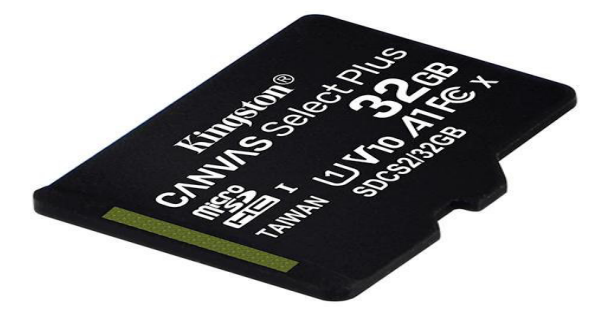

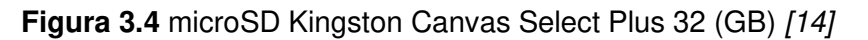

<span id="page-19-0"></span>Es necesario que el prototipo cuente con dispositivos de almacenamiento que permitan al usuario acceder a su información en cualquier momento; el hardware seleccionado para esta función son los HDDs internos, debido al precio que mantiene comparados a emplear HDDs externos y frente al uso de SSDs, los cuales mantienen costos elevados y brindan bajas capacidades de almacenamiento.

La información debe ser respaldada en el prototipo empleando arreglos de discos, para lo cual fue necesario recurrir a 2 HDDs de formato 2.5 pulgadas, marca HGST, Travelstar 7K1000 y Toshiba MQ01ABD100, con capacidad de 1000 (Gb) cada uno, la capacidad de los dispositivos es un aspecto esencial, ya que el prototipo debe almacenar grandes cantidades de datos. Estos  $HDDs$  consumen 5 ( $V_{DC}$ ) y corrientes de 800 (mA) y 1000 (mA) respectivamente, con lo que es posible alimentarlos a través de puertos USB [15] [16]. Tal como se muestra en la [Figura 3.5.](#page-20-0)

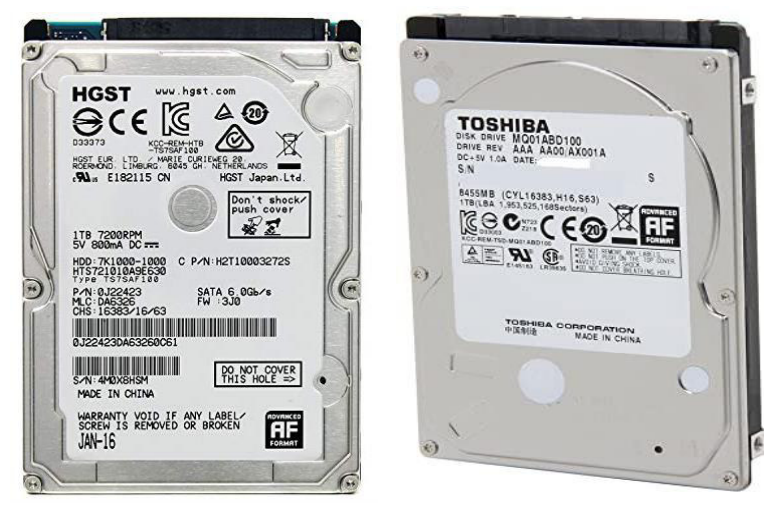

**Figura 3.5** HDD HGST Travelstar 7K1000 y Toshiba MQ01ABD100 [15] [16].

# <span id="page-20-0"></span>**Selección de** *enclosure HDD*

La conexión de los dispositivos de almacenamiento al miniordenador se realizó a través de las interfaces USB que posee, dado esto es necesario emplear enclosures para los HDDs que permitan interconectar los puertos de conexión Serial Advanced Technology Attachment (SATA) de los HDDs a salidas USB. Cada disco tiene su propio enclosure. según el siguiente detalle:

Para el primer enclosure, se seleccionó un enclosure para discos 2.5 pulgadas, marca genérica dentro de sus características clave son la conectividad USB 3.0, extensión puerto SATA, posee leds para la señalización del estado lectura/escritura, su cubierta principal está elaborada en aluminio, la selección de este enclosure se da debido a la disponibilidad que se tuvo, este dispositivo se presenta en la [Figura 3.6.](#page-20-1)

<span id="page-20-1"></span>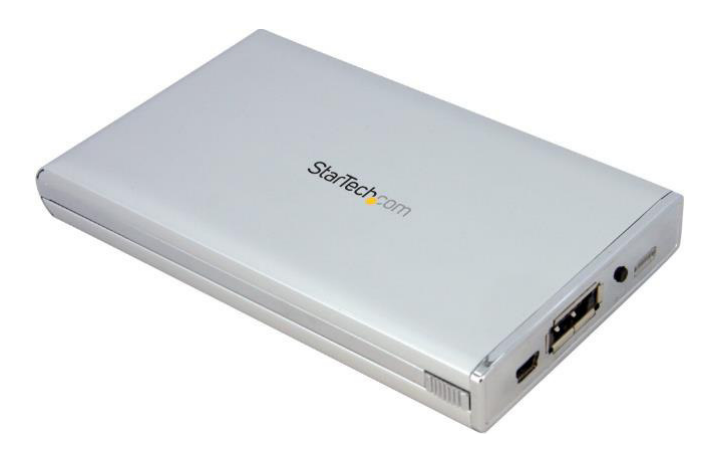

**Figura 3.6** Enclosure genérico 2.5 pulgadas [17]

Para el segundo enclosure, se seleccionó un enclosure para discos de 2.5 pulgadas marca ADATA modelo ED600, externamente está compuesta de una cobertura de plástico altamente resistente lo que otorga resistencia a impactos, tiene certificación IP54 con lo cual está protegido de polvo y lleva un grado de impermeabilidad, ver [Figura](#page-21-0)  [3.7.](#page-21-0)

Para la manipulación de este *enclosure* no son necesarias herramientas adicionales, puesto que su diseño permite el cambio de unidad de almacenamiento utilizando su broche de seguridad.

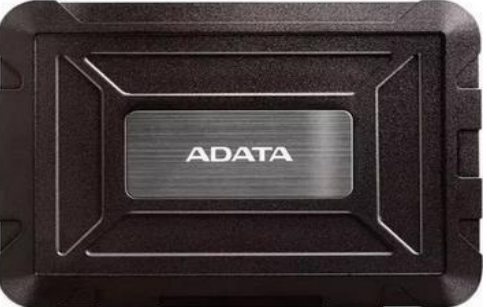

En cuanto a conectividad el enclosure ED600, emplea USB 3.2 de primera generación, el mismo es compatible con versiones anteriores de USB tales como USB 3.1, 3.0 y 2.0 las cuales son compatibles con el hub seleccionado [18].

Figura 3.7 Enclosure ADATA ED600 [18]

#### **Selección de** *hub*

<span id="page-21-0"></span>El miniordenador Raspberry Pi 4B es capaz de manejar el conjunto de sus 4 puertos USB corrientes de hasta 1200 (mA), lo cual es insuficiente para el correcto funcionamiento de los dos HDDs que van a ser conectados, por esta razón es necesario emplear un hub alimentado, para que los HDDs, puedan funcionar de forma correcta al obtener el voltaje y corriente necesaria [19].

El hub seleccionado, es de marca TP-Link, modelo UH 720, constituido por 7 puertos USB, de tipo 3.0, para una eficiente transmisión de datos llegando a alcanzar velocidades de hasta 5 (Gbps), su tipo alimentación es activa, ya que posee una fuente de 12 ( $V_{DC}$ ) 4 (A). Este se presenta en la [Figura 3.8.](#page-22-1)

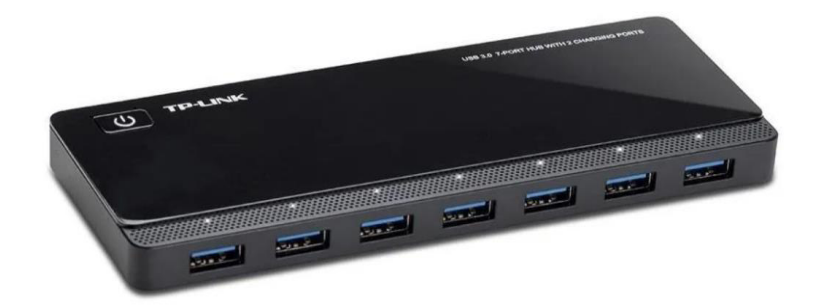

#### **Figura 3.8 Hub TP Link UH 720 [20]**

<span id="page-22-1"></span>El diseño del hub permite que los dispositivos que se encuentren conectados tengan protecciones frente a sobretensión, calentamiento, corto circuito y sobrecarga con el fin de mantener seguros tanto los dispositivos como los datos en el proceso de transferencia. Adicionalmente, posee 2 puertos USB extras destinados para carga con salida de 5 (V) a 2.4 (A), con lo cual permite alimentar al miniordenador, como se indica en la [Figura 3.9.](#page-22-2) Finalmente, dispone de un botón para poder controlar el estado encendido/apagado y de 7 LEDs que indican si la conexión hacia el *hub* en cada puerto es correcta [20].

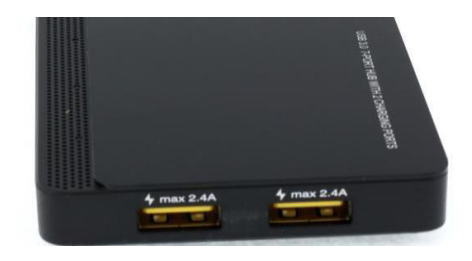

**Figura 3.9 Hub TP Link UH 720 [20]** 

#### <span id="page-22-2"></span><span id="page-22-0"></span>**Selección de** *software*

#### **Selección de** *software* **para creación de medio** *booteable*

El miniordenador Raspberry Pi, emplea un software que le permite cargar determinado sistema operativo en dispositivos de almacenamiento. Se ha optado por emplear su programa oficial gratuito llamado Raspberry Pi Imager, presenta ventajas tales como:

- Permite la descarga del sistema operativo, entre las que se encuentran distribuciones de Linux más recientes disponibles para Raspberry Pi sin necesidad de obtenerlo en sitios web de terceros.
- La interfaz del programa es muy amigable con el usuario y brinda una serie de opciones para personalizar la creación del medio booteable como es el apartado para establecer los parámetros de conexión Secure Shell (SSH), conexión automática a la red inalámbrica, entre otros.

#### **Selección de sistema operativo**

La comunidad de Raspberry Pi tiene un numeroso repertorio de sistemas operativos GNU/Linux, sin embargo, para la aplicación de prototipo se ha decidido comparar Ubuntu y Raspberry Pi OS (previamente conocido como Raspbian), resultando ganador el sistema operativo *Raspberry Pi OS Lite*, debido al gran soporte que tiene gracias al constante desarrollo por parte de la fundación Raspberry Pi.

Partiendo de que ambos son distribuciones basadas en Debian, ofrecen estabilidad y simplicidad a la hora de ejecutar procesos, compartiendo el sistema base en aspectos como por ejemplo el manejo de paquetes empleando Advanced Packaging Tool (APT) tanto para la instalación, actualización de paquetes de software, e incluso esta herramienta de línea de comandos se puede emplear para actualizar los sistemas operativos mencionados [21].

Las actualizaciones de *Raspberry Pi OS* están dadas bajo el ciclo de actualizaciones de Debian, el valor agregado de Raspberry Pi OS es la constante inclusión de actualizaciones importantes para su hardware específico, por ejemplo, adaptadores inalámbricos, booteo desde SSD, y el funcionamiento de periféricos diseñados para Raspberry Pi.

En caso de Ubuntu, es complicado encontrar compatibilidad para esta serie de hardware, siendo recientemente añadido el soporte Wi-Fi desde la versión 21.04. Aunque el soporte de actualizaciones en Ubuntu es más constante en cuanto a aplicaciones, no aporta a la estabilidad del miniordenador [22].

Para finalizar comparando los tiempos de arranque medidos con los respectivos Raspberry Pi OS y Ubuntu cargado en una microSD, se obtiene 22 (s) para Raspberry Pi OS y 53 (s) en Ubuntu, siendo otro aspecto importante para la selección de Raspberry Pi OS como sistema operativo del miniordenador [22].

#### **Selección de** *software* **para acceso remoto**

La administración del sistema operativo del prototipo debe ser remota, para esto se emplea el protocolo seguro SSH, donde a través de un canal seguro la información transita de forma cifrada. Es necesario realizar las respectivas configuraciones en el miniordenador y tener un cliente en la máquina remota, se optó por emplear el software  $Pu$ TTY un cliente de código abierto y gratuito que se encuentra disponible para las plataformas de Windows y Linux.

Entre sus ventajas se encuentra la eficiente gestión de recursos sobre la maquina cliente, ya que minimiza el uso de procesador y RAM debido a la sencillez del programa,

tiene la posibilidad de guardar configuraciones de distintas sesiones donde se almacena dirección IP, puerto, usuario. En caso de desconexión se puede restaurar inmediatamente, la interfaz del terminal es personalizable pudiendo seleccionar distintos colores o fuentes [23].

#### **Selección de** *software* **para** *NAS*

El software para la ejecución del servidor NAS seleccionado, es OpenMediaVault (OMV), una solución GNU/Linux, que permite implementar sobre una red la compartición de archivos, entre sus características se tiene una administración muy intuitiva a través de consola web, donde se encuentra información del sistema, tales como usuarios, carpetas, discos sin dejar de lado al estatus del sistema siendo capaz de mostrar información sobre uso de recursos, estado de actualizaciones, acceso por consola, entre otros.

Es importante mencionar los requerimientos mínimos para la ejecución de OMV son aptos para su ejecución sobre Raspberry Pi 4B, debido a que, soporta todos los procesadores de arquitectura x86 o x64 bits, además de incluir soporte para los procesadores Advanced RISC Machines (ARM).

La memoria RAM para el correcto funcionamiento es de 1 (GB) y para la ejecución del software el almacenamiento donde se encuentra sistema operativo debe ser mínimo 4 (GB) y mayor que la memoria RAM [24].

La interfaz web es sencilla y con varias secciones que permiten al usuario personalizar el servidor. Tal como se observa en la [Figura 3.10](#page-24-0)

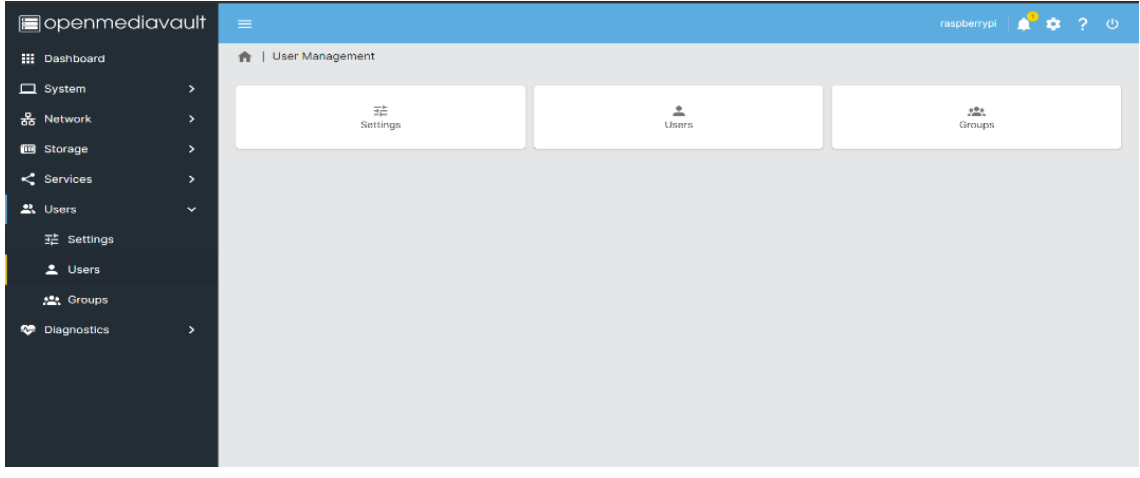

#### **Figura 3.10** Interfaz web OMV

<span id="page-24-0"></span>En el apartado de funcionalidad se encuentra la configuración de discos, monitorización mediante el uso de Self Monitoring Analysis and Reporting Technology (SMART),

utilización de arreglos de discos RAID, creación de volúmenes, permisos para los usuarios autorizados junto a Access List Control (ACL) [24].

Los servicios disponibles para configurar en OMV son: Samba, File Transfer Protocol (FTP), SSH, NFS V3 y NFS V4 [24].

Dentro de sus características está la posibilidad de extender los servicios de OMV al tener una serie de *plugins* desarrollados por su comunidad que permiten añadir funcionalidades, como por ejemplo cliente BitTorrent, uso de Lightweight Directory Access Protocol (LDAP), antivirus, entre otros [25].

#### **Selección de** *software* **para Servidor Multimedia**

El software seleccionado para la ejecución del servidor multimedia es Plex Media Server, un sistema empleado para la reproducción de distinto contenido multimedia como películas, series, música, imágenes desde almacenamiento en red NAS. La gestión centralizada de Plex trae como beneficios un solo lugar desde el cual se administra todos los contenidos que son posibles compartir, son configurables aspectos como portada, idioma preferido, etc [26].

Los requisitos de Plex Media Server para su ejecución son un procesador que trabaje como mínimo de 1.2 (GHz), y 2 (GB) de RAM. Estos requisitos son adecuados para que pueda correr sobre un miniordenador Raspberry Pi, tomando en cuenta que va a funcionar junto a OMV [26].

Entre los aspectos importantes de Plex Media Server se encuentra la posibilidad de acceder al contenido siempre y cuando se encuentre en la red local a través del navegador o la aplicación propietaria multiplataforma (Android, IOS, Windows) [26].

La reproducción del contenido permite llevar un registro del progreso de lo que se está viendo, a través de un indicador de estado, en caso de no finalizar el contenido que se estaba visualizando al momento se queda almacenado el minuto exacto donde se quedó el usuario para reanudarlo en una siguiente sesión [26].

# <span id="page-25-0"></span>**3.3 Diseño el prototipo del servidor multimedia**

El diagrama general del prototipo presentado en [Figura 3.11](#page-26-1) explica la forma en la que se encuentran los componentes físicos hardware conectados para el correcto funcionamiento del prototipo. Se indica que el miniordenador está cubierto con su respectivo case para tener una protección adicional de sus circuitos internos, brindando protección en cuanto a sobrecalentamientos que puedan influir sobre el comportamiento del prototipo, es necesario que para el booteo del sistema operativo se lo realice desde un almacenamiento microSD de 32 (GB) donde se encuentra cargada la información tanto de sistema operativo como de software adicional OMV y Plex Media Server.

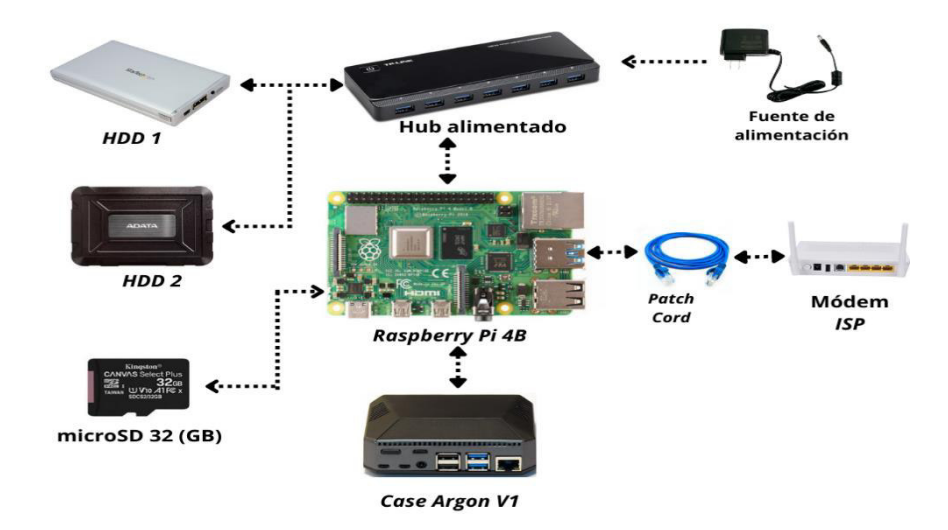

**Figura 3.11** Diagrama general del prototipo

<span id="page-26-1"></span>Para la implementación de los servicios sobre el prototipo, fue necesario añadir un hub TP Link modelo UH 720, con el fin de que tenga el voltaje y corriente requeridos por las unidades HDDs, las cuales están conectadas al hub a través de sus puertos USB 3.0 hacia el puerto USB 3.0 que posee el miniordenador, este hub cuenta con puertos específicos de alimentación los que permiten el funcionamiento del miniordenador eliminando la necesidad de añadir una fuente adicional.

El prototipo se encuentra conectado a la red por medio de un patch cord, en el respectivo puerto RJ45 del miniordenador hacia un módem provisto por el Internet Service Provider (ISP) donde se estableció una dirección IP estática para el prototipo.

### **Creación de medio booteable**

<span id="page-26-0"></span>En la [Figura 3.12](#page-27-0) se muestra la interfaz del software Raspberry Pi Imager versión 1.7.2 obtenido de la web oficial de Raspberry Pi Fundation, con el cual se creó el medio booteable.

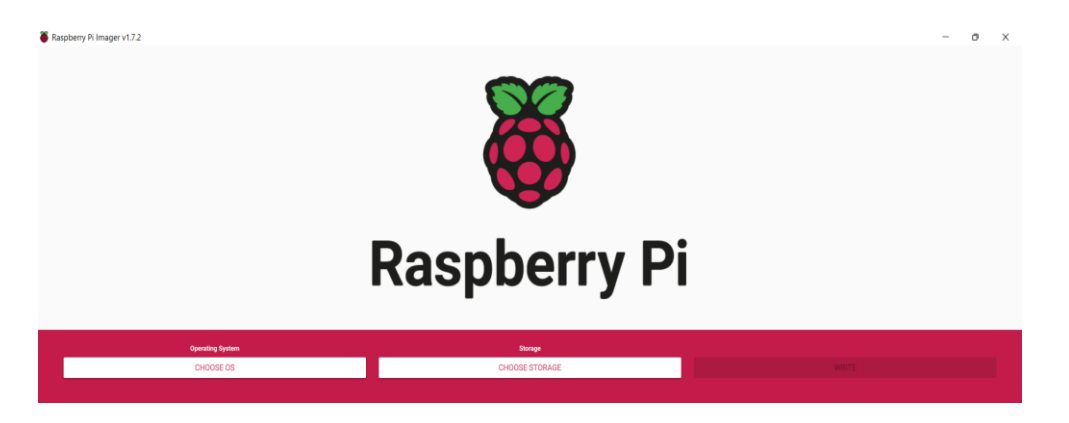

**Figura 3.12** Raspberry Pi Imager

<span id="page-27-0"></span>Dentro de las variantes del sistema operativo Raspberry Pi OS como se indica en la [Figura 3.13](#page-27-1) se seleccionó la variante Raspberry Pi OS Lite.

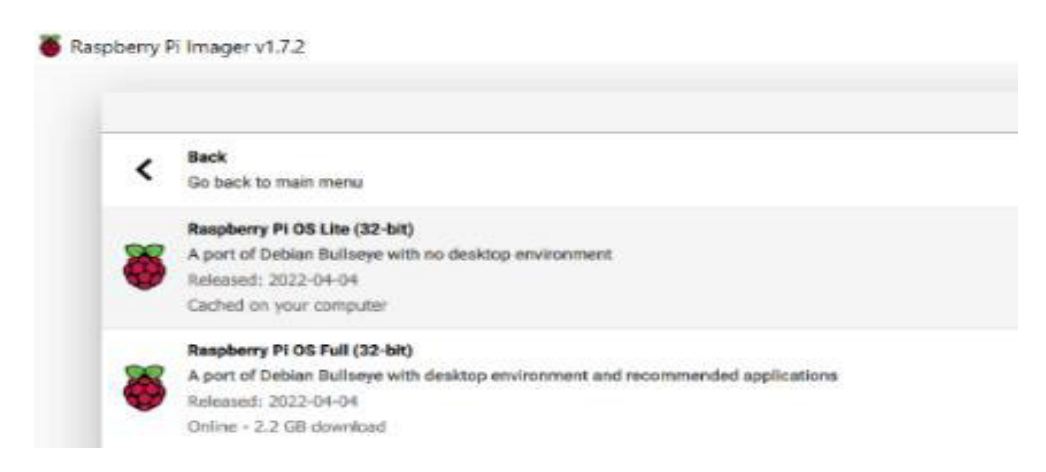

#### **Figura 3.13** Selección de sistema operativo

<span id="page-27-1"></span>Para identificar la unidad de almacenamiento, que se presenta en la [Figura 3.14,](#page-27-2) es importante seleccionarla la correcta, dado que el software procede a eliminar todos los datos que se encuentren en ella y darle un formato, en este caso se seleccionó la unidad microSD de 32 (GB).

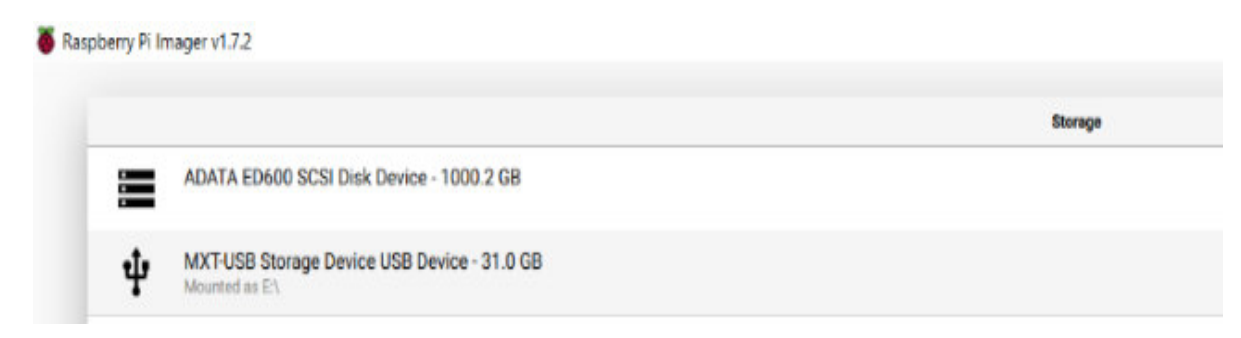

#### **Figura 3.14** Selección de unidad de almacenamiento

<span id="page-27-2"></span>En cuanto a la habilitación de SSH, se presiona la combinación de teclas Windows + Shift + X, aparecerá la ventana que se observa en la [Figura 3.15,](#page-28-0) donde se habilitó los campos de Enable SSH, y se establece un usuario y contraseña para realizar el respectivo log in.

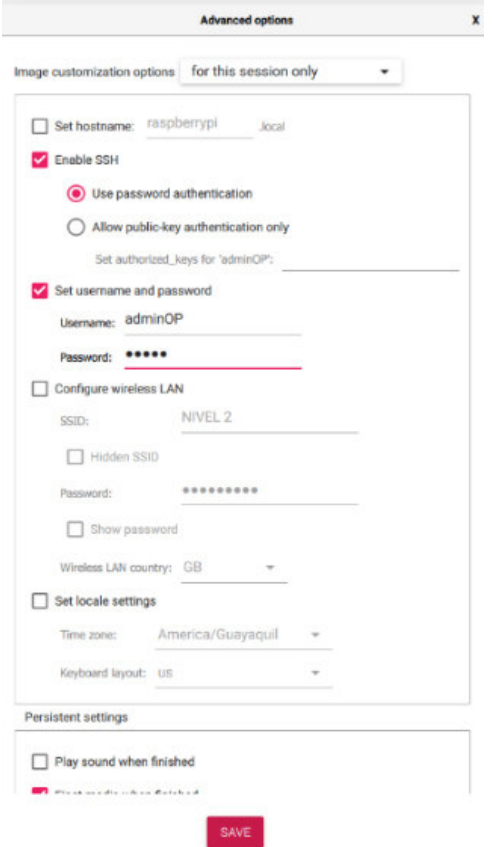

**Figura 3.15** Habilitación SSH

<span id="page-28-0"></span>El proceso de escritura inicia como se muestra en la [Figura 3.16,](#page-29-1) sobre la unidad seleccionada con los parámetros establecidos.

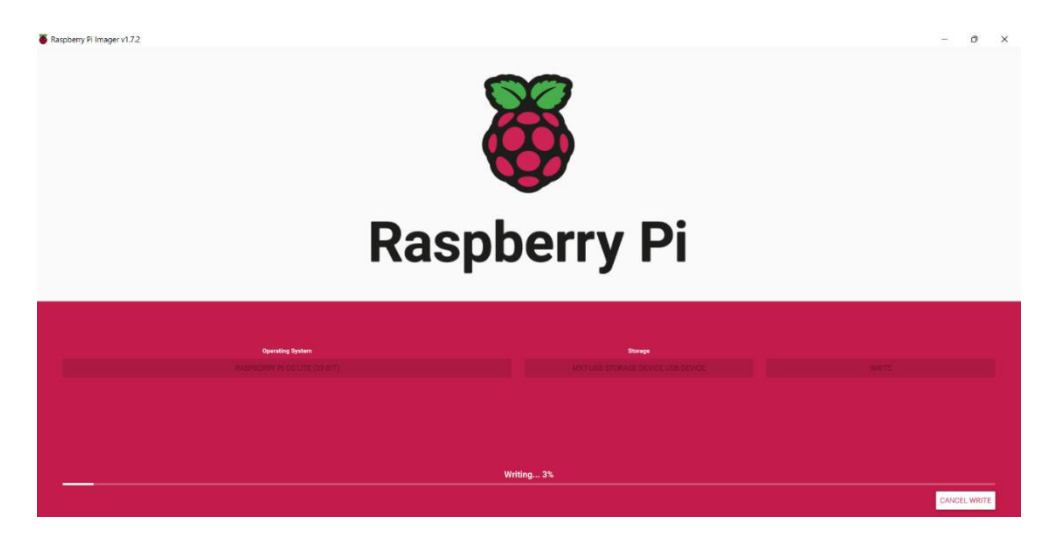

**Figura 3.16** Escritura sobre la microSD

<span id="page-29-1"></span>Al finalizar el proceso el software Raspberry Pi Imager, se realizó una verificación y en caso de que haya sido exitoso mostrará un mensaje, ver [Figura 3.17.](#page-29-2)

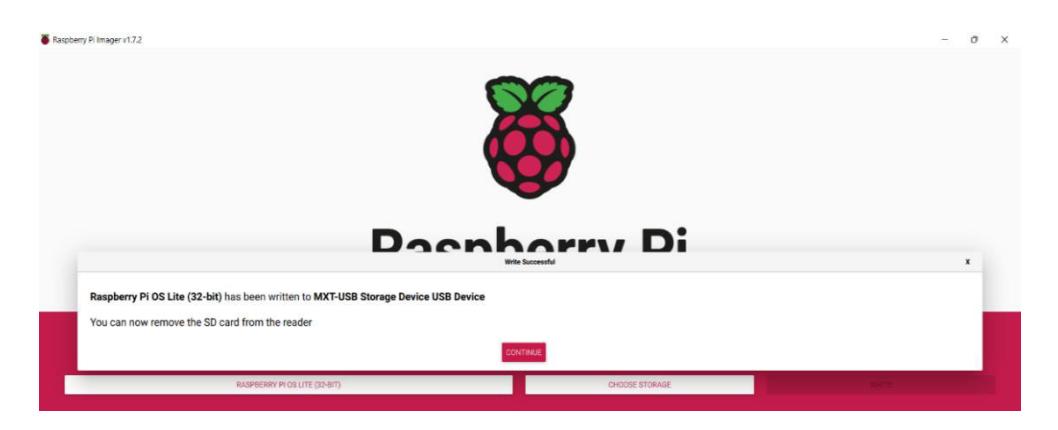

**Figura 3.17** Finalización escritura en microSD

### <span id="page-29-2"></span>**Instalación de** *software* **servidor** *NAS OMV*

<span id="page-29-0"></span>Terminado el proceso de creación del medio booteable se procedió insertar la microSD en el miniordenador con todos sus periféricos conectados y encenderlo para continuar con la instalación del software necesario.

Al ser un servidor la dirección IP no puede ser dinámica, por esta razón en el módem provisto por el ISP se configuró una dirección IP estática asociada a su MAC, según se observa en la [Figura 3.18.](#page-30-0)

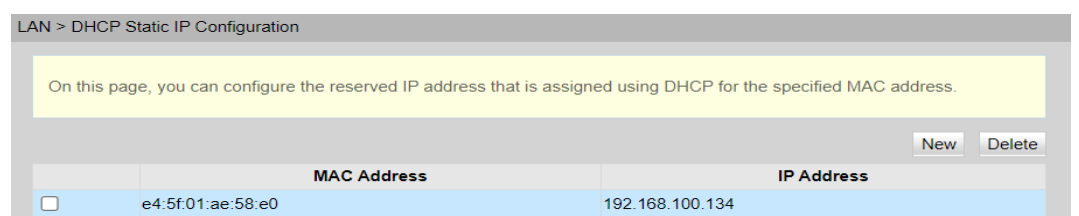

**Figura 3.18** Asignación de IP estática

<span id="page-30-0"></span>Dentro del software PuTTY se introduce la dirección IP del miniordenador 192.168.100.134, estableciendo el puerto 22 para SSH como se indica en la [Figura 3.19.](#page-30-1)

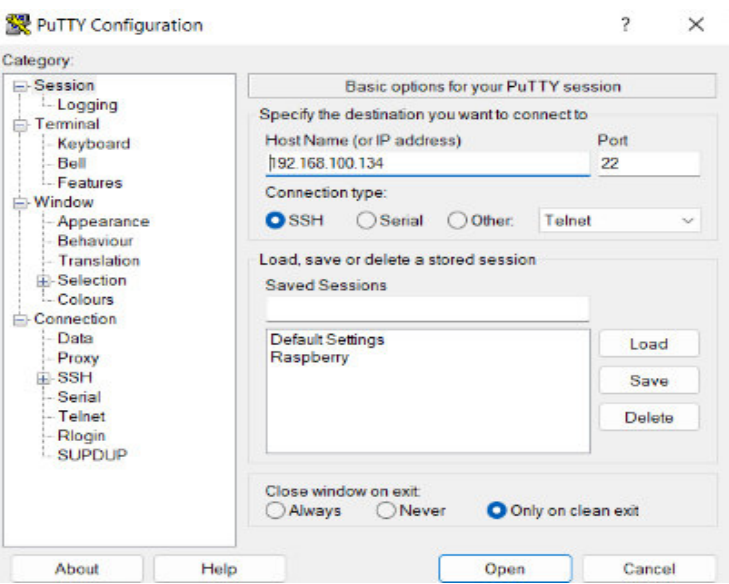

**Figura 3.19** Interfaz PuTTY

<span id="page-30-1"></span>Se desplegó una ventana como se visualiza en la [Figura 3.20](#page-30-2) donde se debe introducir el usuario y la contraseña establecida en pasos anteriores.

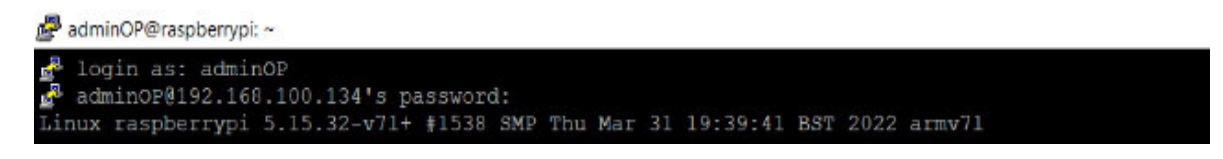

**Figura 3.20** Línea de comandos SSH

<span id="page-30-2"></span>Es necesario que el software del sistema operativo se encuentre actualizado, por lo que se procedió a realizar la respectiva actualización como se muestra en la [Figura 3.21.](#page-30-3)

<span id="page-30-3"></span>

| adminOP@raspberrypi:~ \$ sudo apt update && sudo apt upgrade                          |
|---------------------------------------------------------------------------------------|
| Get:1 http://raspbian.raspberrypi.org/raspbian bullseye InRelease [15.0 kB]           |
| Get:2 http://archive.raspberrypi.org/debian bullseye InRelease [23.7 kB]              |
| Get:3 http://raspbian.raspberrypi.org/raspbian bullseye/main armhf Packages [13.2 MB] |
| Get:4 http://archive.raspberrypi.org/debian bullseye/main armhf Packages [283 kB]     |

**Figura 3.21** Actualización lista de paquetes APT.

Una vez actualizado, según se observa en la [Figura 3.22](#page-31-0) se descargó y ejecutó el script de instalación de OMV.

| adminOP@raspberrypi: ~                                                                                                    |                                                                                                    |
|----------------------------------------------------------------------------------------------------|----------------------------------------------------------------------------------------------------|
| HTTP request sent, awaiting response 200 OK<br>Length: 19620 (19K) [text/plain]<br>Saving to: 'STDOUT'                                                                                                    | adminOP@raspberrypi:~ \$ wget -0 - https://raw.githubusercontent.com/OpenMediaVault-Plugin-Developers/installScript/master/install   sudo bash<br>--2022-06-05 03:10:31-- https://raw.githubusercontent.com/OpenMediaVault-Plugin-Developers/installScript/master/install<br>Resolving raw.githubusercontent.com (raw.githubusercontent.com) 2606:50c0:8003::154, 2606:50c0:8000::154, 2606:50c0:8001::154,<br>Connecting to raw.githubusercontent.com (raw.githubusercontent.com)  2606:50c0:8003::154 :443 connected. |
|                                                                                                    |                                                                                                    |
| 2022-06-05 03:10:32 (1.71 MB/s) - written to stdout [19620/19620]                                                                                                    |                                                                                                    |
| Current / permissions = $755$<br>New / permissions = $755$<br>Forcing IPv4 only for apt<br>Updating repos before installing<br>Hit:1 http://raspbian.raspberrypi.org/raspbian bullseye InRelease<br>Hit:2 http://archive.raspberrypi.org/debian bullseye InRelease<br>Reading package lists 0% |                                                                                                    |

**Figura 3.22** Instalación OMV

<span id="page-31-0"></span>Finalizada la instalación se desplegó un resumen de la instalación como se presenta en la [Figura 3.23](#page-31-1) con los paquetes instalados con éxito y se reiniciará el miniordenador.

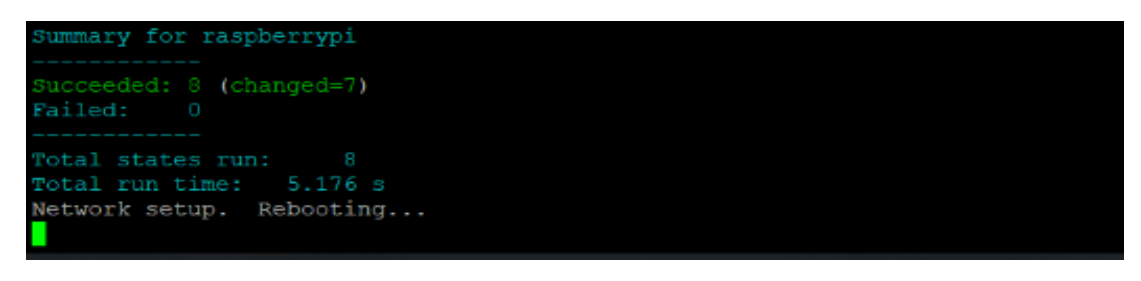

# **Figura 3.23** Resumen instalación OMV

<span id="page-31-1"></span>Una vez reiniciado, para configurar OMV en un navegador se digita la dirección IP que del miniordenador como se presenta en l[a Figura 3.24,](#page-32-0) y se loguea con las credenciales por defecto de OMV que son: usuario: admin y contraseña: openmediavault.

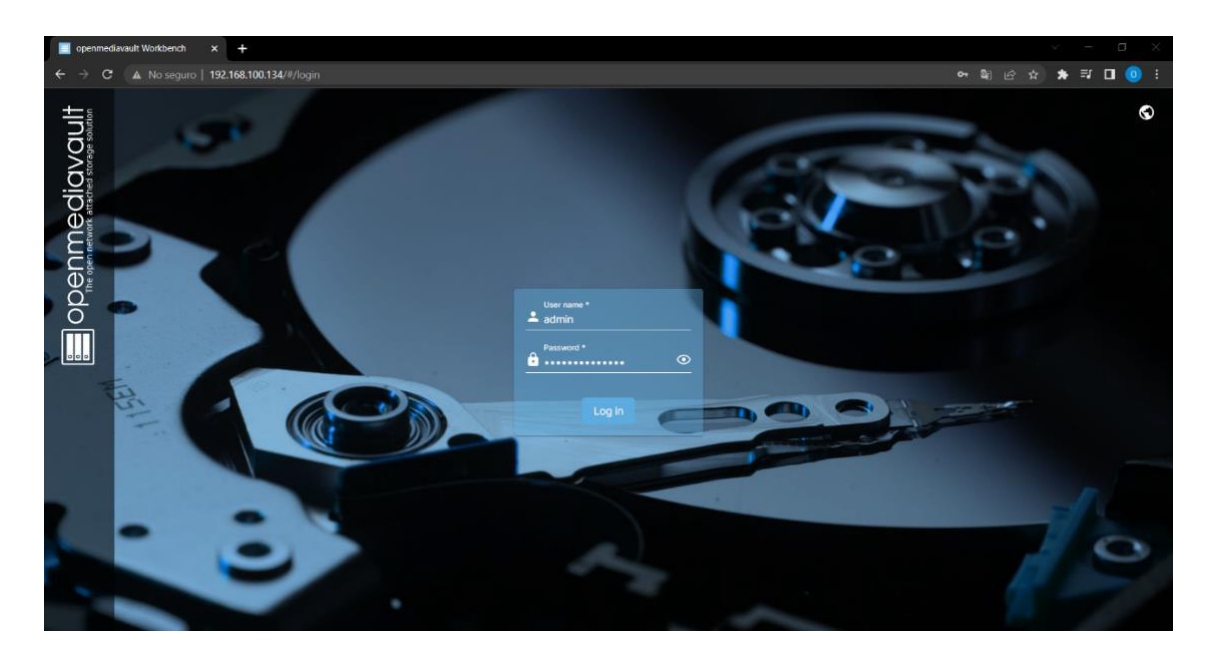

**Figura 3.24** Interfaz web OMV

<span id="page-32-0"></span>El miniordenador debe tener una seguridad más robusta, por lo cual es necesario cambiar las credenciales por defecto dirigiéndose al apartado de configuración de usuario tal como se indica en la [Figura 3.25.](#page-32-1)

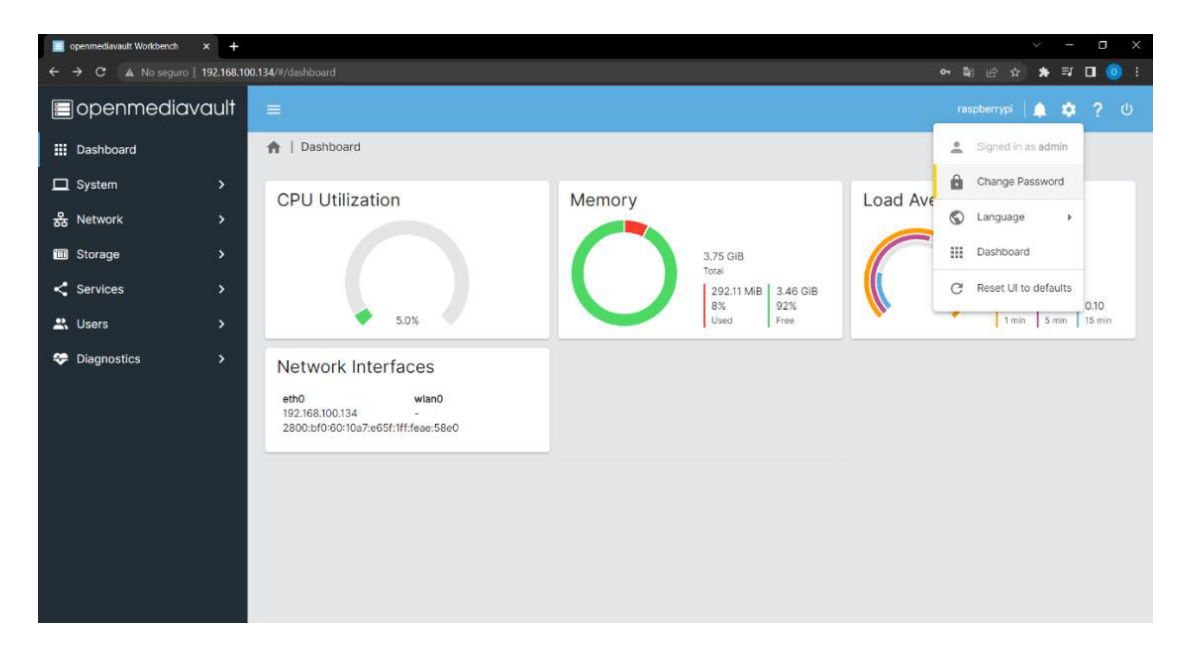

**Figura 3.25** Administración de usuario

<span id="page-32-1"></span>En el apartado de User Management presentado en la [Figura 3.26](#page-33-0) se cambió la contraseña del usuario admin por una más segura y se guardan los cambios.

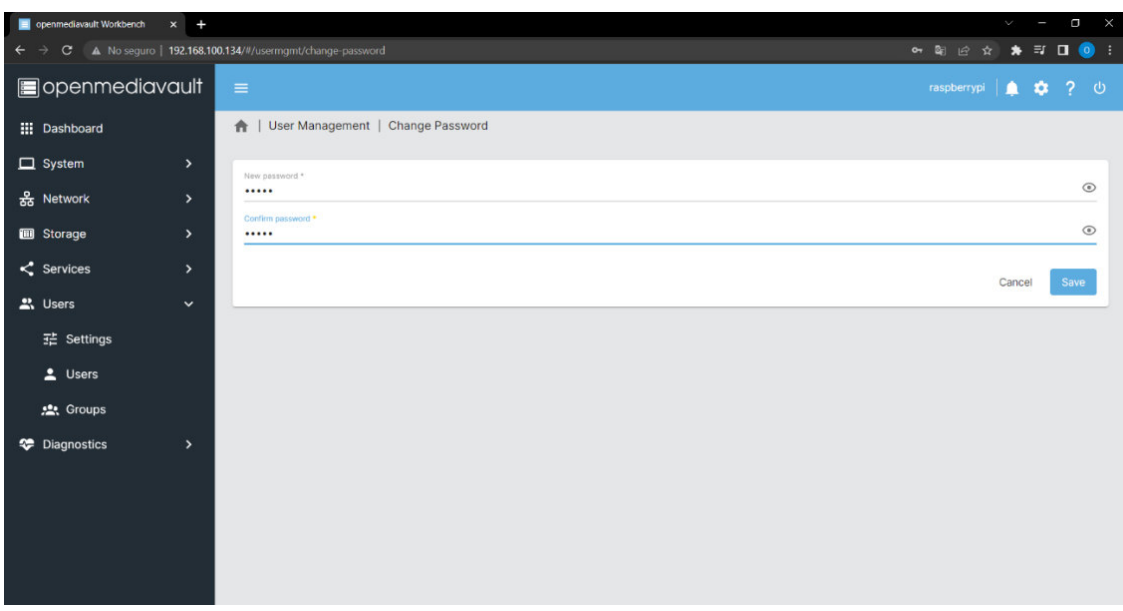

**Figura 3.26** Cambio contraseña

<span id="page-33-0"></span>Al instalarse OMV se desactivó la opción de acceso por SSH, y por ende es necesario activarlo nuevamente en los servicios del NAS, como se observa en la [Figura 3.27,](#page-33-1) es altamente configurable pudiendo manipular parámetros como puerto, permitir logueo con el usuario root entre otros.

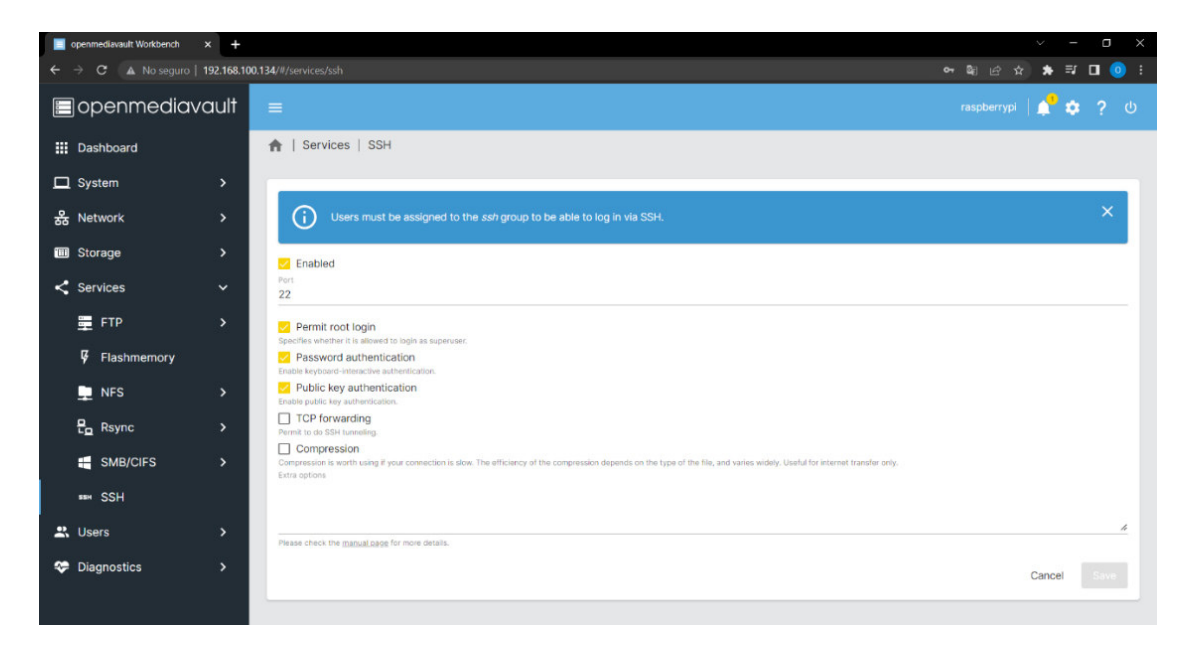

**Figura 3.27** Habilitación servicio SSH

<span id="page-33-1"></span>El usuario adminOP que fue establecido en Raspberry Pi Imager, dentro de sus grupos el servicio de SSH fue deshabilitado al instalar OMV en el usuario como se visualiza en la [Figura 3.28.](#page-34-0)

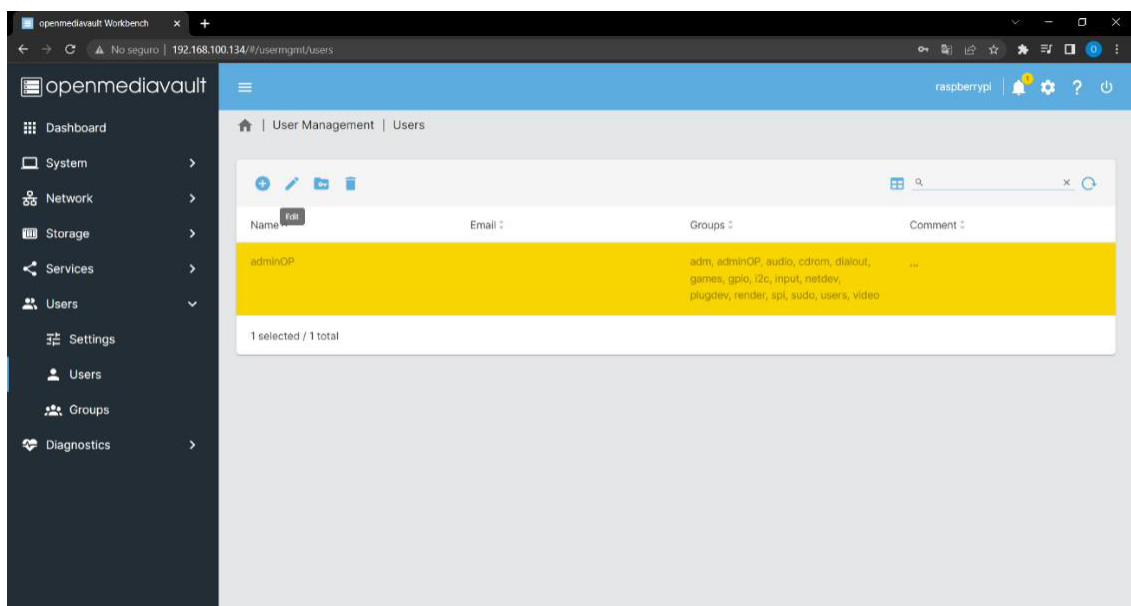

**Figura 3.28** Permisos usuario adminOP

<span id="page-34-0"></span>Por lo tanto, se editó para otorgar los permisos de SSH al usuario adminOP como se presenta en la [Figura 3.29.](#page-34-1)

| openmediavault Workbench<br>$x +$         |                                                                                    | $\Box$ $\times$<br>$\mathcal{G}$<br>$\sim$ |
|-------------------------------------------|------------------------------------------------------------------------------------|--------------------------------------------|
| $\leftarrow$                              | $\rightarrow$ C $\Delta$ No seguro   192.168.100.134/#/usermgmt/users/edit/adminOP | → 配 企 会 寿 町 口 ● 1                          |
| openmediavault                            | $\equiv$                                                                           | raspberrypi   $\bullet$ 0 ? 0              |
| <b>III</b> Dashboard                      | User Management   Users   Edit                                                     |                                            |
| $\Box$ System<br>$\,$                     | Namo                                                                               |                                            |
| 윦 Network<br>$\rightarrow$                | adminOP                                                                            |                                            |
| <b>B</b> Storage<br>×                     | Email                                                                              |                                            |
| $\leq$ Services<br>$\rightarrow$          | Password:                                                                          | $_{\odot}$                                 |
| <b>2. Users</b><br>$\check{ }$            | Confirm password                                                                   | $\odot$                                    |
| 1 Settings                                | Shelt                                                                              |                                            |
| $L$ Users                                 | $\Box$ shadow                                                                      |                                            |
| <b>点</b> Groups                           | Spi                                                                                |                                            |
| <sup>*</sup> Diagnostics<br>$\rightarrow$ | $\Box$ src                                                                         |                                            |
|                                           | $\Box$ ssh                                                                         |                                            |
|                                           | $\Box$ ssl-cert                                                                    |                                            |
|                                           | $\Box$ staff                                                                       |                                            |
|                                           | Disallow the user to modify his own account.<br>Comment:                           |                                            |
|                                           | $\cdots$                                                                           | $\bullet$                                  |
|                                           |                                                                                    |                                            |

**Figura 3.29** Habilitar SSH usuario adminOP

<span id="page-34-1"></span>Los HDDs conectados al hub y al miniordenador fueron formateados para proceder a realizar el arreglo de discos RAID 1, al terminar el proceso de eliminación de datos se desplegará un mensaje como en la [Figura 3.30.](#page-35-0)

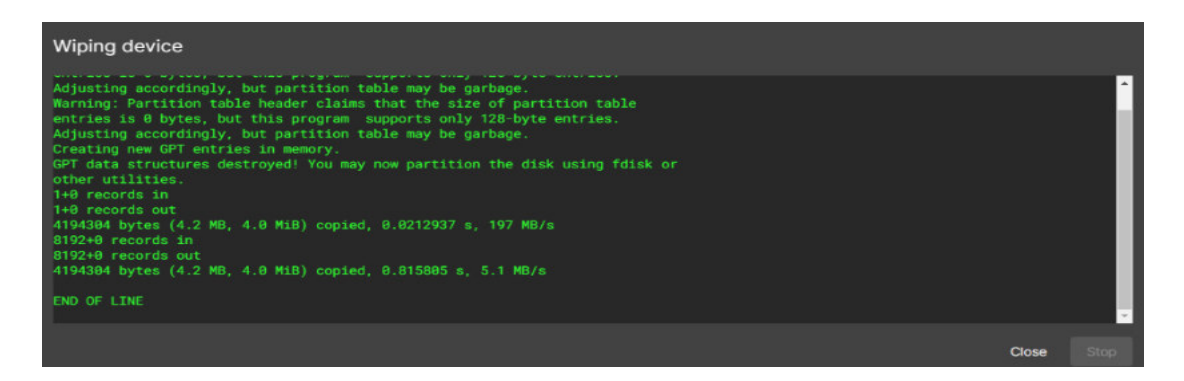

**Figura 3.30** Eliminación de datos HDDs

<span id="page-35-0"></span>Los arreglos de discos fueron creados con mdadm, software que se instaló por defecto junto a OMV, como se indica en l[a Figura 3.31](#page-35-1) los HDDs conectados tienen las etiquetas sda y sdb.

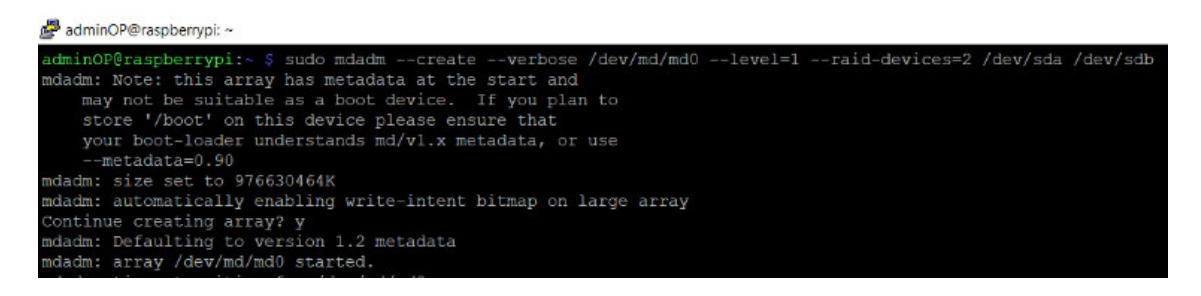

**Figura 3.31** Creación de arreglo de discos RAID 1

<span id="page-35-1"></span>Al crearse el arreglo RAID 1 inició el proceso de resincronización donde los bloques de los HDDs, según se observa en la [Figura 3.32.](#page-35-2)

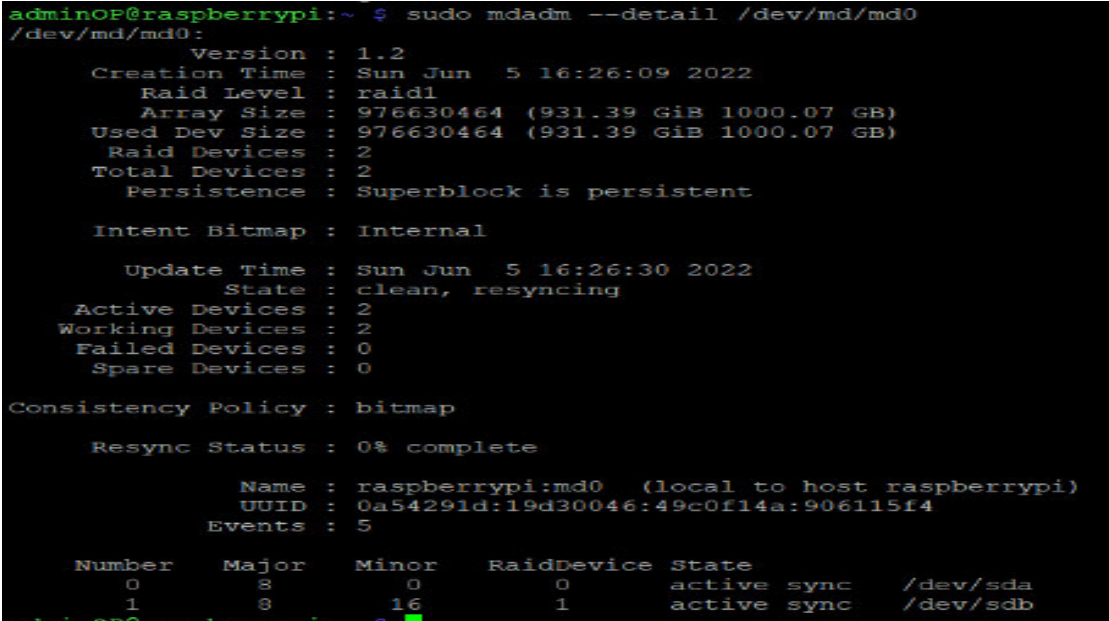

<span id="page-35-2"></span>**Figura 3.32** Estatus arreglo de discos RAID 1

Es necesario verificar y guardar la configuración del arreglo de discos como se presenta en la [Figura 3.33](#page-36-0) en el archivo /etc/mdadm/mdadm.conf.

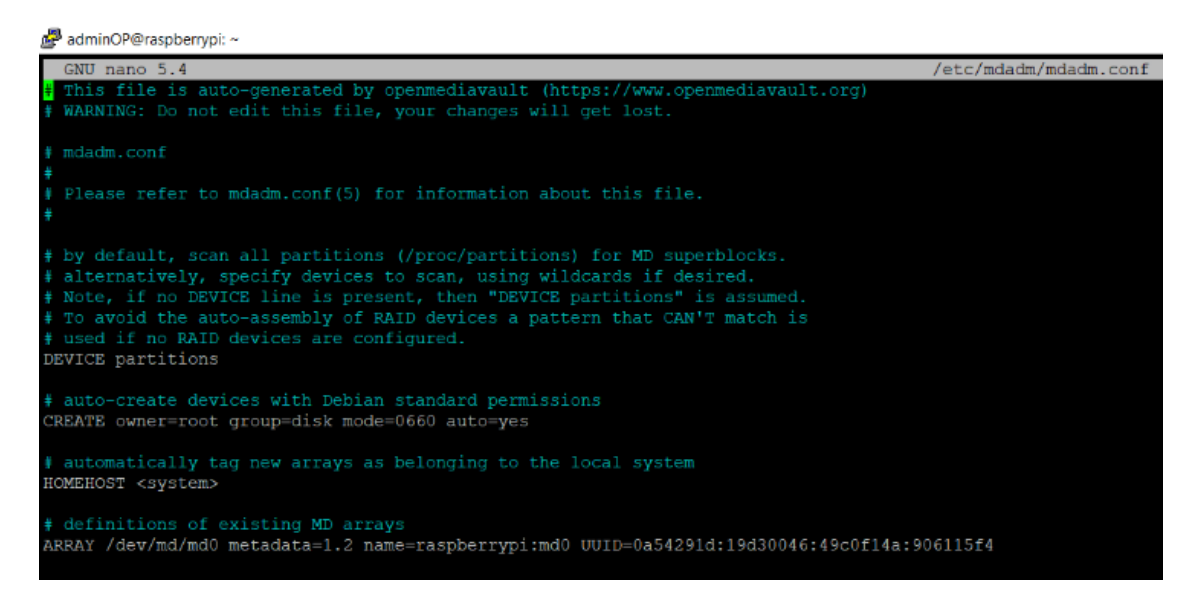

**Figura 3.33** Guardar configuración arreglo de discos

<span id="page-36-0"></span>Se verificó que el arreglo de discos sea detectado por OMV, presentado en la [Figura](#page-36-1)  [3.34](#page-36-1) dentro del apartado Storage y RAID Management.

| $\Box$ $\times$<br>openmediavault Workbench<br>$\checkmark$<br>$x +$<br>ï     |                                                           |                                               |         |            |                                |                         |  |                |  |
|-------------------------------------------------------------------------------|-----------------------------------------------------------|-----------------------------------------------|---------|------------|--------------------------------|-------------------------|--|----------------|--|
| C A No seguro   192.168.100.134/#/storage/md<br>$\leftarrow$<br>$\rightarrow$ |                                                           |                                               |         |            |                                |                         |  |                |  |
| sopenmediavault                                                               | $\equiv$                                                  |                                               |         |            |                                | raspberrypi   ■ ■ ● ? ① |  |                |  |
| <b>III</b> Dashboard                                                          | Storage   RAID Management<br>f                            |                                               |         |            |                                |                         |  |                |  |
| $\Box$ System<br>$\,$                                                         |                                                           |                                               |         |            |                                |                         |  |                |  |
| 윦 Network<br>$\,$                                                             | $\bullet$ $\bullet$ $\bullet$ $\bullet$ $\circ$ $\bullet$ |                                               |         |            |                                |                         |  | $\blacksquare$ |  |
| <b>B</b> Storage<br>$\checkmark$                                              | Device <sup>2</sup>                                       | State C                                       | Level : | Capacity:  | <b>Devices</b>                 |                         |  |                |  |
| <b>Disks</b>                                                                  | /dev/md127                                                | clean, resyncing (0.2%<br>(2913152/976630464) | Mirror  | 931.39 GiB | · /dev/sda<br>$\cdot$ /dev/sdb |                         |  |                |  |
| RAID Management                                                               |                                                           | finish=881.5min<br>speed=18409K/sec)          |         |            |                                |                         |  |                |  |
| 4 S.M.A.R.T.<br>$\,$                                                          | 0 selected / 1 total                                      |                                               |         |            |                                |                         |  |                |  |
| $E$ File Systems                                                              |                                                           |                                               |         |            |                                |                         |  |                |  |
| Shared Folders                                                                |                                                           |                                               |         |            |                                |                         |  |                |  |
| $\leq$ Services<br>$\,$                                                       |                                                           |                                               |         |            |                                |                         |  |                |  |
| <u>과</u> Users<br>$\rightarrow$                                               |                                                           |                                               |         |            |                                |                         |  |                |  |
| <sup>*</sup> Diagnostics<br>$\rightarrow$                                     |                                                           |                                               |         |            |                                |                         |  |                |  |

**Figura 3.34** Arreglo de discos en OMV

<span id="page-36-1"></span>Sin embargo, para el funcionamiento del NAS es necesario crear un sistema de archivos con el arreglo de discos, como se muestra en la [Figura 3.35](#page-37-0) por defecto está vacío.

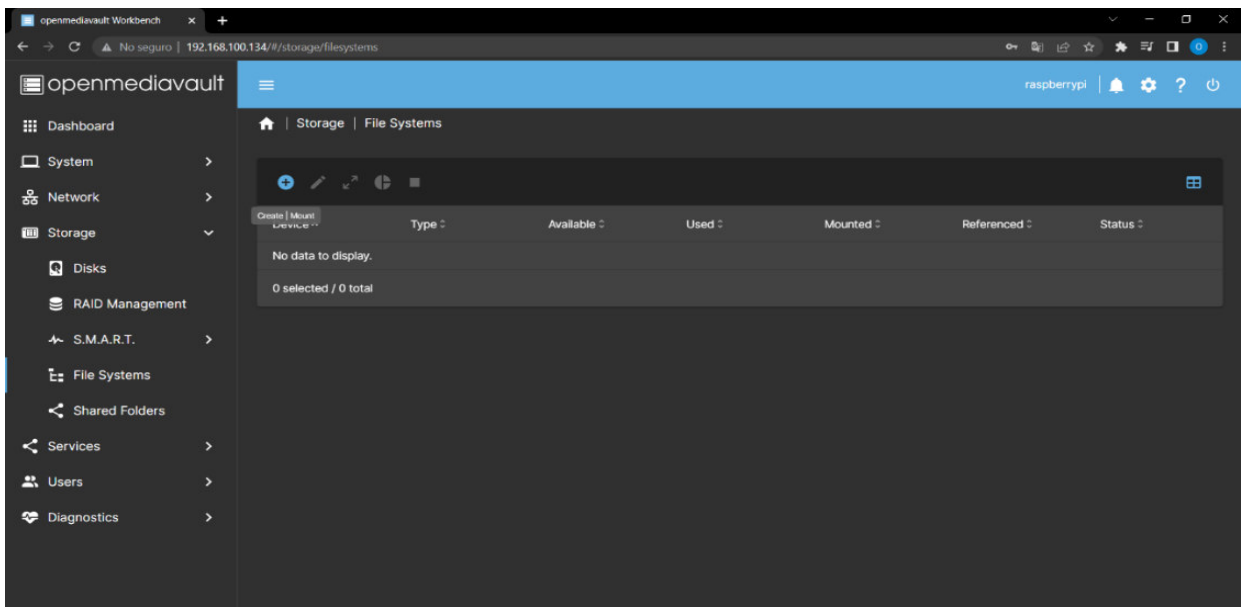

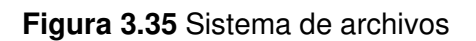

<span id="page-37-0"></span>En la [Figura 3.36](#page-37-1) se observa que para el sistema de archivos se seleccionó el arreglo de discos creado previamente.

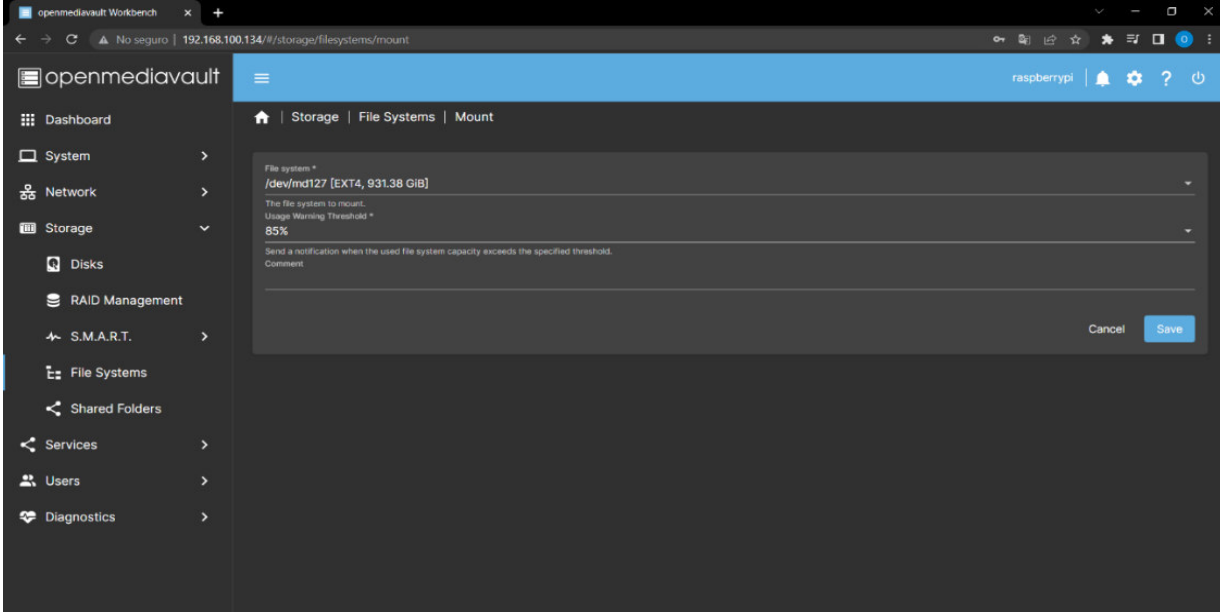

**Figura 3.36** Creación sistema de archivos

<span id="page-37-1"></span>Posteriormente, se creó una carpeta compartida como se indica en la [Figura 3.37.](#page-38-0)

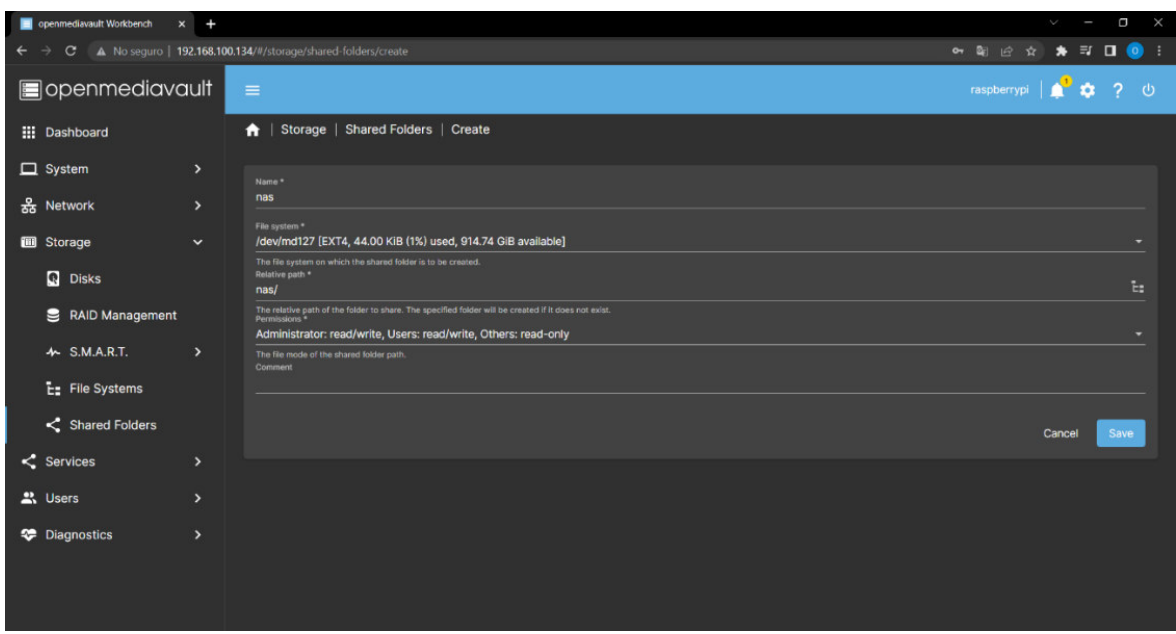

**Figura 3.37** Creación carpeta compartida

<span id="page-38-0"></span>Se guardaron los cambios en OMV tal como se observa en la [Figura 3.38.](#page-38-1)

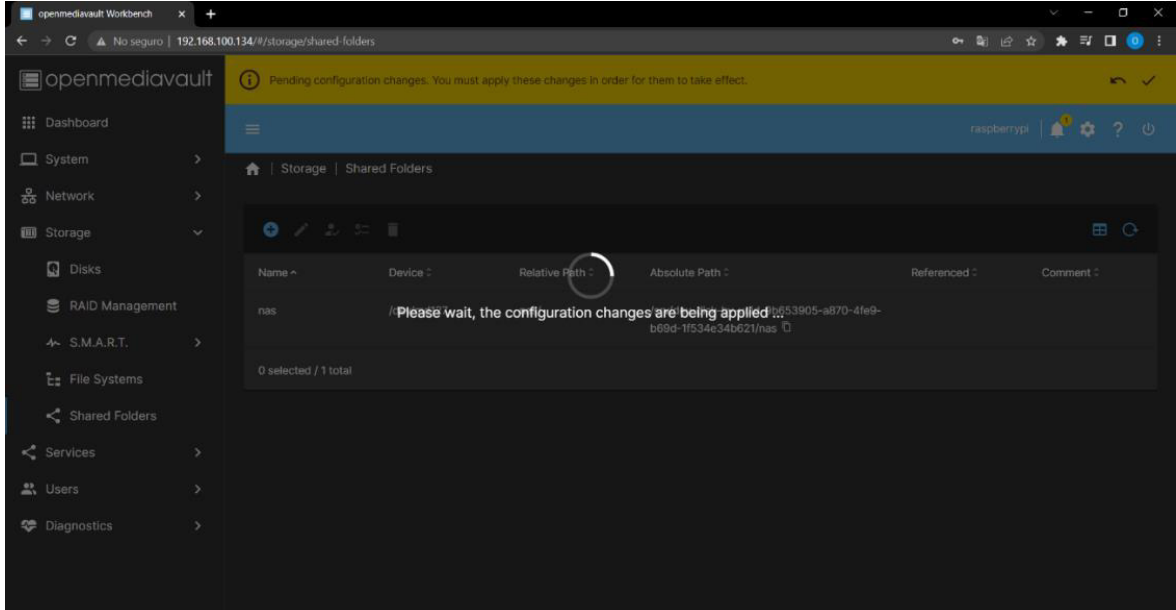

**Figura 3.38** Guardar los cambios sistema de archivos y carpeta compartida

<span id="page-38-1"></span>Creados el sistema de archivos y la carpeta compartida, como muestra la [Figura 3.39](#page-39-0) fue necesario habilitar el servicio NFS con el fin de poder visualizar los archivos en clientes Linux.

| openmediavault Workbench     | $x +$                 |                                                                                                    |                   | Ň.     | $\Box$ $\times$   |  |
|------------------------------|-----------------------|----------------------------------------------------------------------------------------------------|-------------------|--------|-------------------|--|
| $\leftarrow$<br>$\mathbf{C}$ |                       | A No seguro   192.168.100.134/#/services/nfs/settings                                                     | • 图 2 ☆ ★ 印 □ ● 1 |        |                   |  |
| spenmediavault               |                       | $\omega$<br>Pending configuration changes. You must apply these changes in order for them to take effect. |                   |        | $\sim$ $\sqrt{ }$ |  |
| : Dashboard                  |                       | $\equiv$                                                                                                  | raspberrypi       | Γo     | 2 <sup>0</sup>    |  |
| $\Box$ System                | $\,$                  | <b>A</b>   Services   NFS   Settings                                                                      |                   |        |                   |  |
| 윦 Network                    | $\,$                  |                                                                                                    |                   |        |                   |  |
| <b>Storage</b>               | $\,$                  | <b>Z</b> Enabled                                                                                          |                   |        |                   |  |
| $\leq$ Services              | $\checkmark$          |                                                                                                    |                   | Cancel | Save              |  |
| 量 FTP                        | $\blacktriangleright$ |                                                                                                    |                   |        |                   |  |
| $\nabla$ Flashmemory         |                       |                                                                                                    |                   |        |                   |  |
| NFS                          | $\mathbf{v}$          |                                                                                                    |                   |        |                   |  |
| 壬 Settings                   |                       |                                                                                                    |                   |        |                   |  |
| $\leq$ Shares                |                       |                                                                                                    |                   |        |                   |  |
| $\frac{a}{b}$ Rsync          | $\rightarrow$         |                                                                                                    |                   |        |                   |  |
| SMB/CIFS                     | $\,$                  |                                                                                                    |                   |        |                   |  |
| <b>SSH</b> SSH               |                       |                                                                                                    |                   |        |                   |  |
| 2. Users                     | $\rightarrow$         |                                                                                                    |                   |        |                   |  |

**Figura 3.39** Habilitar servicio NFS

<span id="page-39-0"></span>En la [Figura 3.40](#page-39-1) se seleccionó la carpeta compartida la y los clientes de este servicio se establecieron en base a las direcciones *IP's* que se encuentre en el rango de la red 192.168.100.0/24.

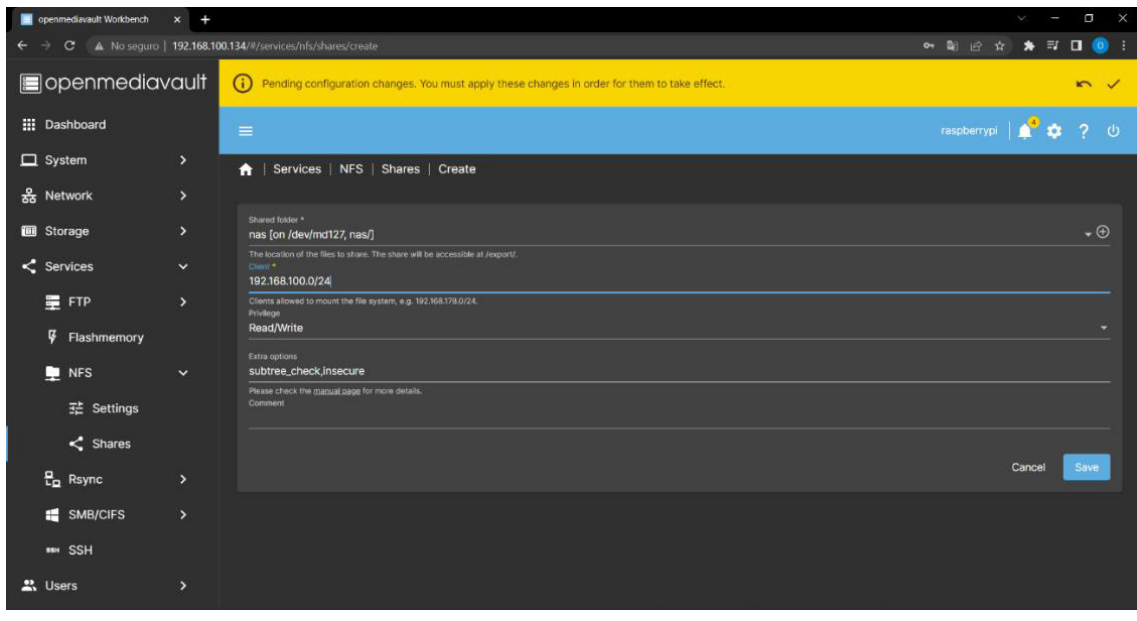

### **Figura 3.40** Parámetros servicio NFS

<span id="page-39-1"></span>No obstante, es necesario habilitar el servicio SMB con el fin de poder visualizar el contenido del NAS en clientes Windows, como se indica en la [Figura 3.41.](#page-40-1)

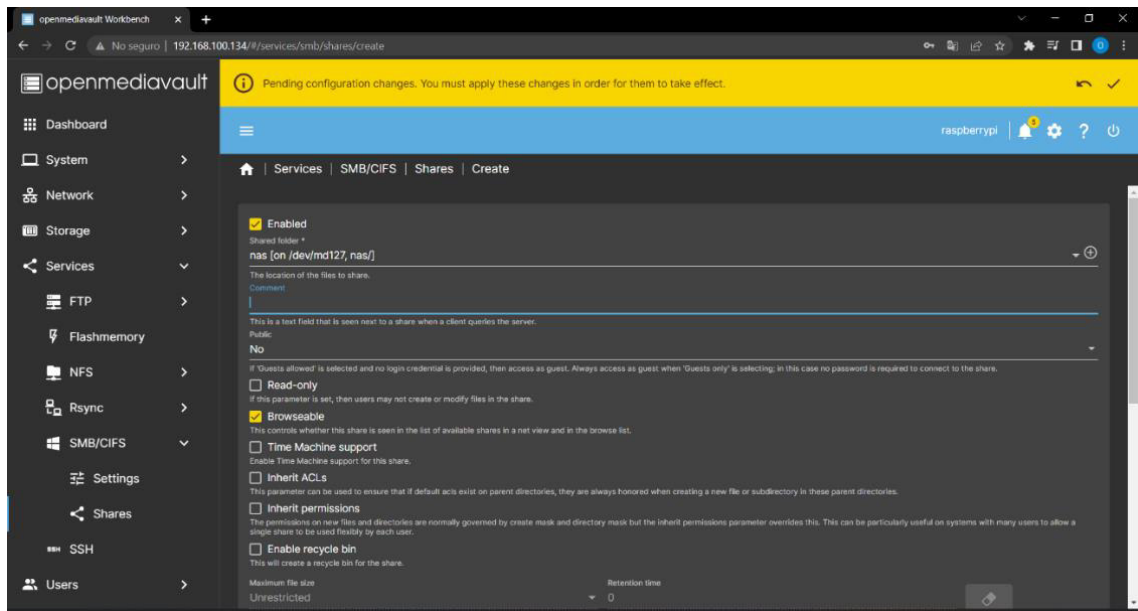

**Figura 3.41** Parámetros servicio SMB

#### <span id="page-40-1"></span>**Instalación** *software Plex Media Server*

<span id="page-40-0"></span>Plex Media Server requiere habilitar la descarga de paquetes empleando HTTPS, por lo que se lo habilitó empleando comandos APT propios de Debian. Ver [Figura 3.42.](#page-40-2)

```
adminOP@raspberrypi:- $ sudo apt-get install apt-transport-https
Reading package lists... Done
Building dependency tree... 0%
```
**Figura 3.42** Habilitar descarga paquetes APT usando HTTPS

<span id="page-40-2"></span>En la [Figura 3.43](#page-40-3) se añadió a Plex Media Server para que pueda instalarse por medio de comandos APT.

adminOP@raspberrypi:~ \$ curl https://downloads.plex.tv/plex-keys/PlexSign.key | sudo apt-key add -% Total % Received % Xferd Average Speed Time Time Time Current Dload Upload Total Spent Left Speed 100 3072 100 3072 0 0 26713 0 --:--:-- --:--:-- --:--:- 26713 Warning: apt-key is deprecated. Manage keyring files in trusted.gpg.d instead (see apt-key(8)).

**Figura 3.43** Añadir repositorios de Plex Media Server

<span id="page-40-3"></span>Agregados los paquetes necesarios para la instalación de Plex Media Server como indica la [Figura 3.44](#page-41-0) se actualizan los paquetes disponibles APT.

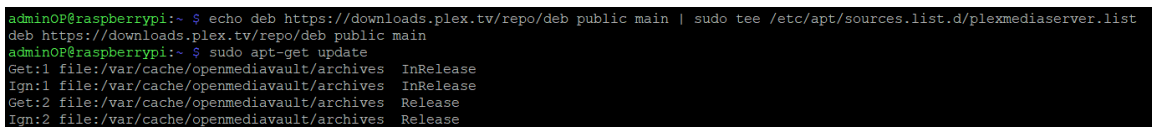

#### **Figura 3.44** Actualización paquetes APT

<span id="page-41-0"></span>En la [Figura 3.45](#page-41-1) presenta que actualizadas las librerías APT se continuó con la instalación de Plex Media Server.

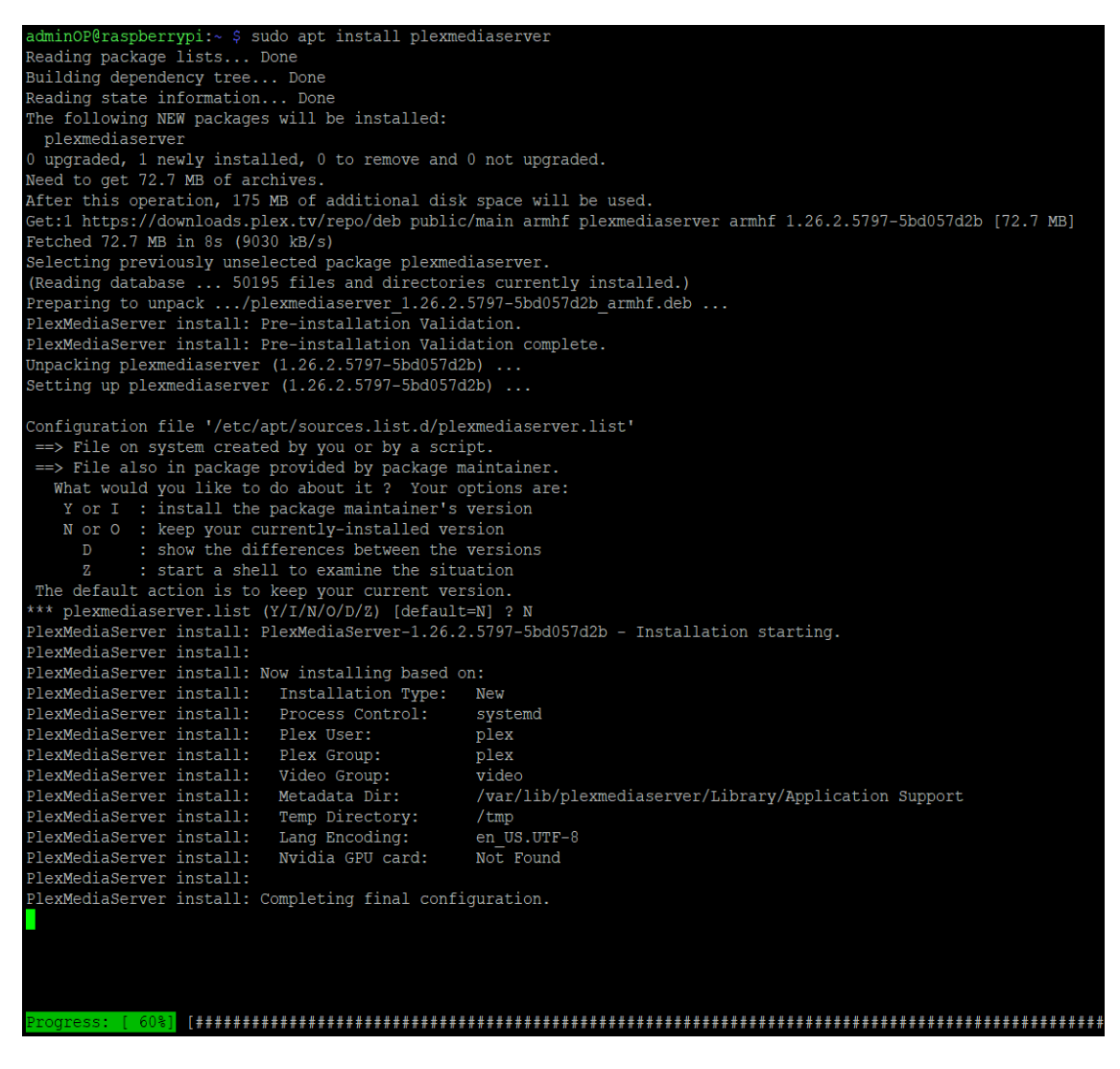

**Figura 3.45** Instalación Plex Media Server

<span id="page-41-1"></span>Finalizada la instalación y para continuar con la configuración fue necesario introducir en un navegador web la dirección del IP miniordenador añadiendo el puerto 32400 el cual es el asignado para Plex Media Server, como se indica en la [Figura 3.46.](#page-42-0)

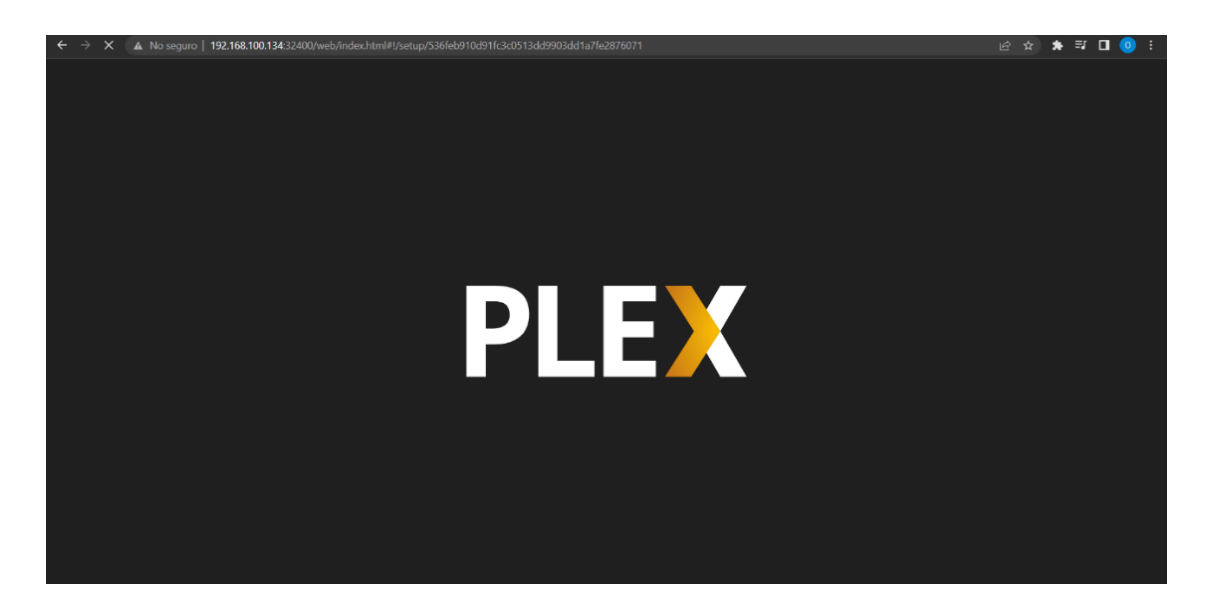

**Figura 3.46** Primer inicio Plex Media Server

<span id="page-42-0"></span>En la [Figura 3.47](#page-42-1) solicita asignar un nombre al servidor en este caso se lo denominó NAS.

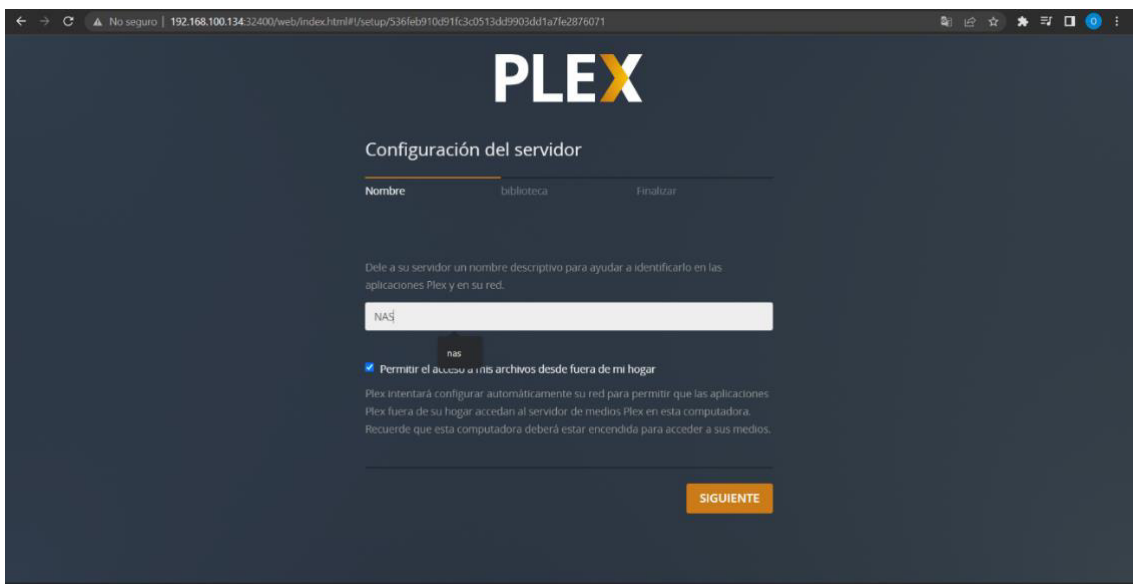

**Figura 3.47** Configuración de Plex Media Server

<span id="page-42-1"></span>Se seleccionó el tipo de contenido que se desea reproducir en el servido local, como muestra la [Figura 3.48](#page-43-0) con la posibilidad de seleccionar entre películas, series, música, fotos.

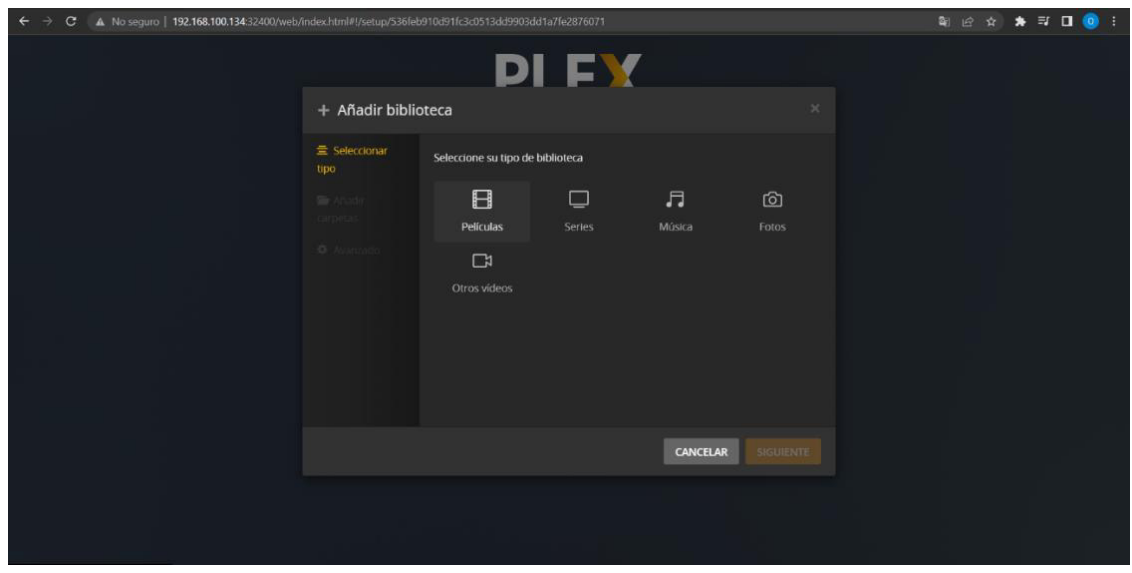

**Figura 3.48** Tipo de contenido biblioteca Plex Media Server

<span id="page-43-0"></span>El directorio donde está el contenido multimedia almacenado es el servidor NAS, como se presenta en la [Figura 3.49](#page-43-1) se seleccionó el directorio de la carpeta compartida.

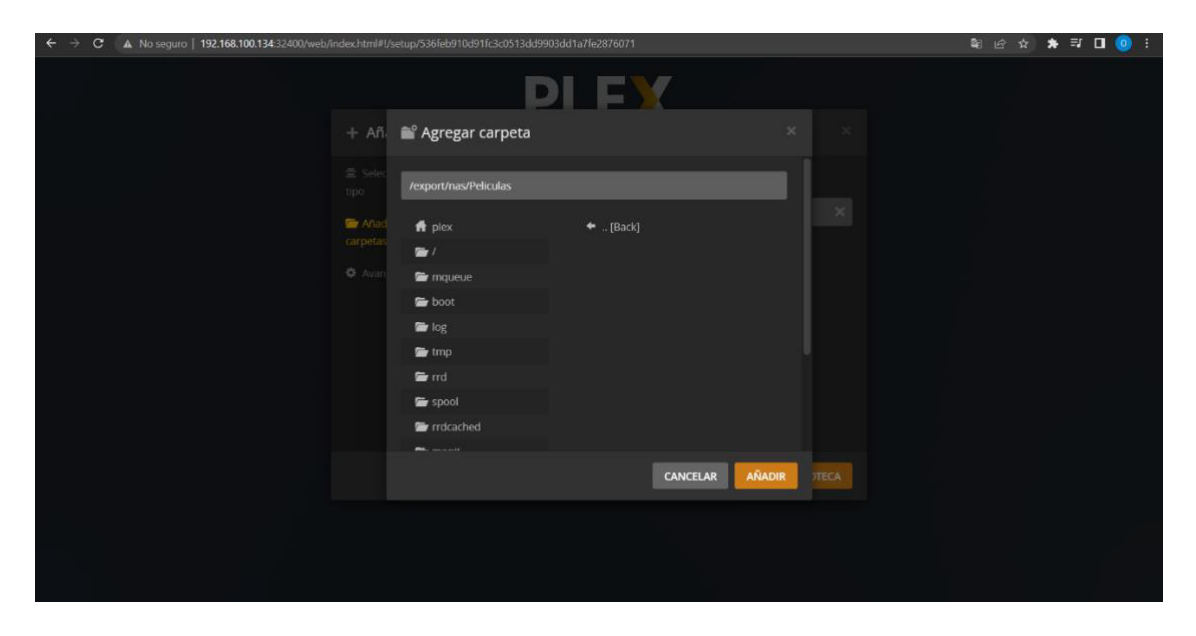

**Figura 3.49** Añadir ubicación de red en Plex Media Server

<span id="page-43-1"></span>En la [Figura 3.50](#page-44-2) se observa que ha sido añadido un apartado de películas en el servidor local con la carpeta ubicada en el directorio de NAS, se repite el proceso para añadir contenido multimedia distinto tal como música, imágenes o series.

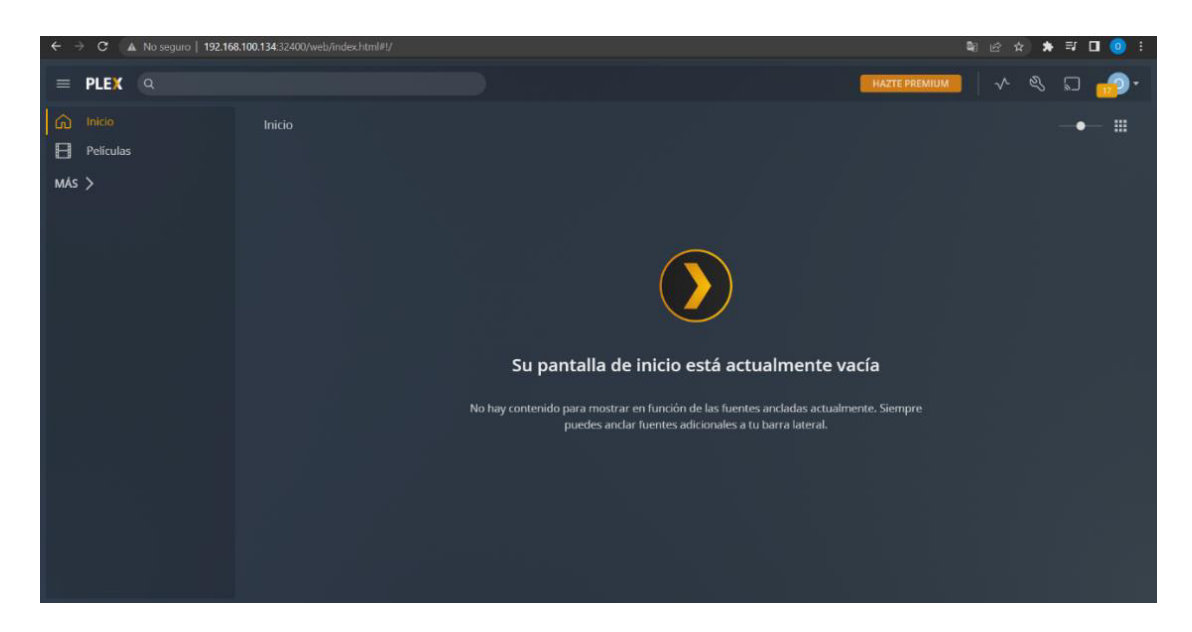

**Figura 3.50** Interfaz Plex Media Server

<span id="page-44-2"></span>En el apartado de biblioteca como se muestra en la [Figura 3.51](#page-44-3) se configuró para un escaneo periódico del contenido del NAS.

|                                                                                | A No seguro   192.168.100.134:32400/web/index.html#!/settings/server/536feb910d91fc3c0513dd9903dd1a7fe2876071/settings/library                                                                                                    |                                      |
|--------------------------------------------------------------------------------|----------------------------------------------------------------------------------------------------|--------------------------------------|
| <b>PLEX</b><br>$\alpha$<br>(u j                                                |                                                                                                    | <b>HAZTE PREMIUM</b><br>61<br>$\sim$ |
| General<br>Acceso remoto<br>ຨ<br>Agentes<br>· Biblioteca                       | NAS - Biblioteca                                                                                                    |                                      |
| <b>Complementos</b>                                                            |                                                                                                    | <b>MOSTRAR AJUSTES AVANZADOS</b>     |
| Red<br>Transcodificador<br>Idiomas<br><b>DLNA</b><br><b>Tareas programadas</b> | Escanee mi biblioteca automáticamente<br>Tu librería se actualizará automáticamente cuando se detecte algún cambio en las carpetas que la forman<br>Escanee mi biblioteca periódicamente                                                                                     |                                      |
| Contenido extra                                                                | Intervalo de exploración de la biblioteca cada hora                                                                                                    |                                      |
| <b>GESTIONAR</b><br>Bibliotecas                                                | Vaciar la papelera automáticamente después de cada escaneado                                                                                                    |                                      |
| Versiones optimizadas                                                          | Generar miniaturas de vista previa de video<br>nunca                                                                                                    | ÷                                    |
| TV en directo y DVR                                                            | Las miniaturas de previsualización de vídeo permiten actualizaciones en vivo en la pantalla de Reproduciendo Ahora y al avanzar/retroceder la reproducción en                                                                                                    |                                      |
| Solución de problemas                                                          | las aplicaciones que lo soporten. Generar estas miniaturas puede requerir mucho tiempo, incrementar el uso de CPU, y consumir espacio en disco. Puedes<br>desactivar la generación de miniaturas para bibliotecas individualmente en los ajustes avanzados de la biblioteca. |                                      |
| Consola<br>Complementos                                                        | como una tarea programada<br>Generar miniaturas de capítulos                                                                                                    |                                      |

**Figura 3.51** Configuración biblioteca NAS

# <span id="page-44-3"></span><span id="page-44-0"></span>**3.4 Implementación el prototipo**

### **Construcción de caja para el prototipo**

<span id="page-44-1"></span>La construcción de una caja que almacene todos los dispositivos que conforman el prototipo es fundamental en este proyecto, debido a que se encuentran varios dispositivos conectados al miniordenador, por lo tanto, el número de cables aumenta y una desconexión ocasionaría fallos que pueden comprometer la información almacenada.

Los materiales con los que se construyó fueron tablas formato A4 de madera tipo tríplex como se indica en la [Figura 3.52,](#page-45-0) es un material resistente, liviano y de fácil manipulación.

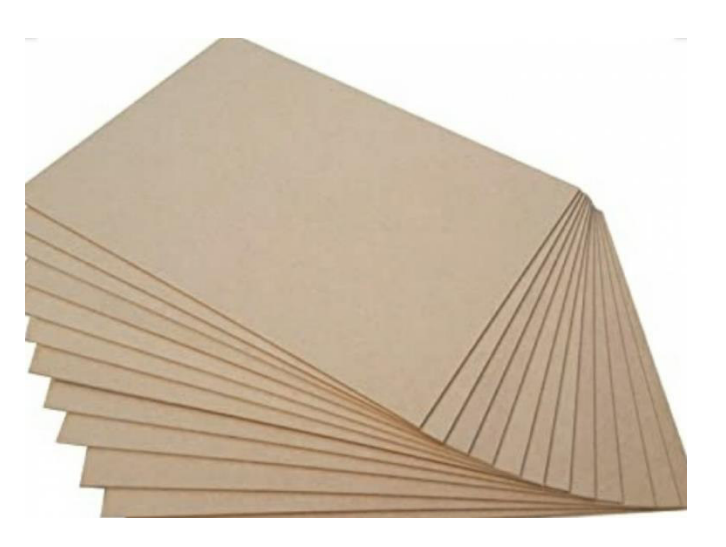

**Figura 3.52** Materiales empleados en la construcción de la caja [27]

<span id="page-45-0"></span>El diseño tiene las medidas de 10 (cm) de alto, 20 (cm) de ancho y 30 cm de profundidad, obteniendo el espacio necesario para distribuir de forma adecuada los dispositivos que constituyen el prototipo. Planteadas las medidas de la caja se procedió con la construcción cortando y uniendo los elementos. Ver [Figura 3.53.](#page-45-1)

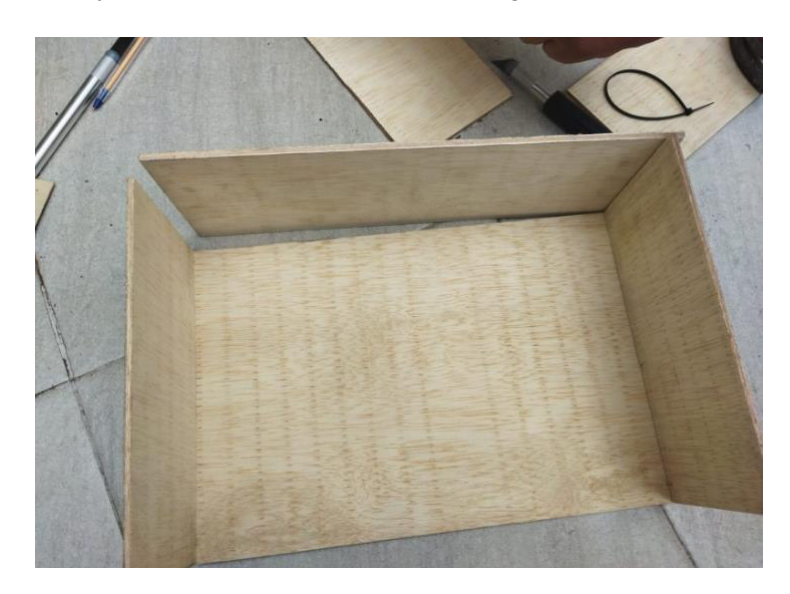

#### **Figura 3.53** Proceso de construcción

<span id="page-45-1"></span>Posteriormente, la caja fue pintada con el fin de proteger y extender la vida útil de la madera, los elementos se distribuyeron de una forma organizada como se observa en la [Figura 3.54,](#page-46-0) manteniendo una estética armónica entro los dispositivos y cables para su comunicación con el miniordenador, cabe destacar que estos elementos son

desmontables, ya que se encuentran fijados a la caja con cinta velcro en su base para un fácil reemplazo en caso de ser necesario.

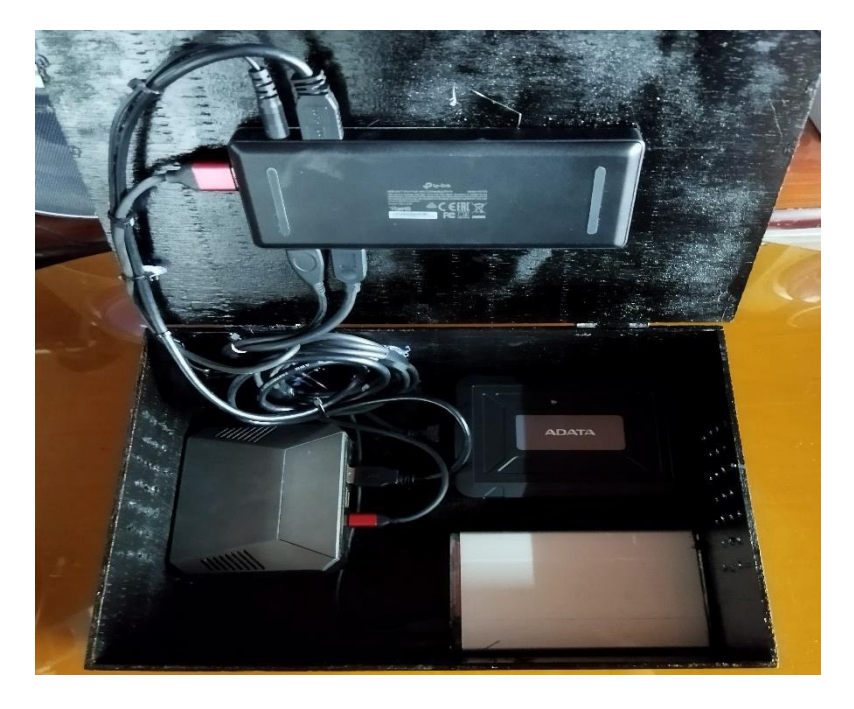

**Figura 3.54** Componentes internos

<span id="page-46-0"></span>La caja cuenta con una tapa compuesta por bisagras para la manipulación de los dispositivos y etiquetas que indican el sobre el estado de encendido del hub y los HDDs, según se observa la [Figura 3.55](#page-46-1) y [Figura 3.56.](#page-47-2)

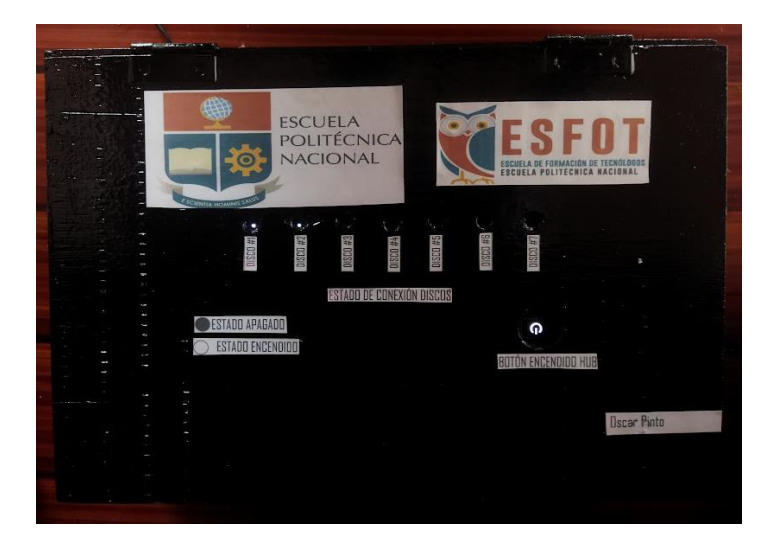

<span id="page-46-1"></span>**Figura 3.55** Tapa superior

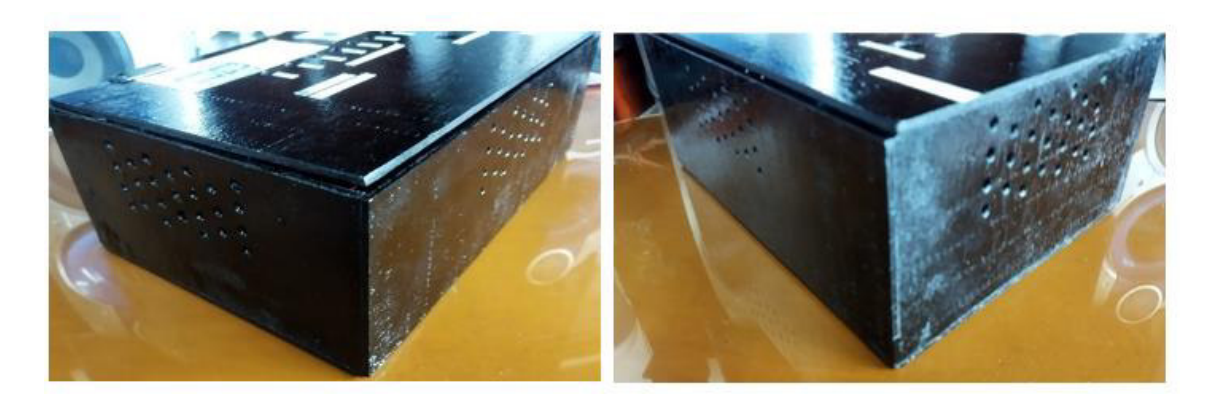

**Figura 3.56** Ranuras de ventilación

# <span id="page-47-2"></span><span id="page-47-1"></span><span id="page-47-0"></span>**3.5 Realización pruebas de funcionamiento del prototipo**

#### **Pruebas NAS**

#### **Acceso en cliente** *Windows* **empleando** *SMB*

Se accedió a los archivos del servidor NAS utilizando el explorador de archivos de Windows el cual trabaja con el protocolo SMB.

La ruta del servidor NAS fue añadida dirigiéndose a "Este Equipo", clic derecho y seleccionar "Agregar ubicación de red" como se observa en la [Figura 3.57.](#page-47-3)

| Este equipo                                                                                                    |                                                                                                    | $0 \times$<br>$\sim$                       |
|----------------------------------------------------------------------------------------------------|----------------------------------------------------------------------------------------------------|--------------------------------------------|
| $\odot$ Nuevo ~<br>3. □ □ □ © □ 1↓ Ordenar > S= Ver > …                                                                                                    |                                                                                                    |                                            |
| $\blacksquare$ > Este equipo<br>$\leftarrow$<br>ኍ<br>$\rightarrow$<br>$\ddot{}$                                                                                                    |                                                                                                    | $\sim$ $\sigma$<br>D Buscar en Este equipo |
| Carpetas (6)<br>$\vee$ <b>Acceso rápido</b><br>Escritorio<br><b>Documentos</b><br>Descargas<br>Escritorio<br>$\perp$ Descargas<br>۰<br>Documentos<br>۰<br>Videos<br>Imágenes<br>٠<br><b>Bu</b> Downloads<br>Dispositivos y unidades (2) | Imágenes                                                                                                    | Música<br><b>P</b>                         |
| <b>Bu</b> Movie<br>Disco local (C)<br>Nuevo vol (D:)<br><b>Execution</b><br>$\sim$<br>53,2 GB disponibles de 237 GB<br>91.9 GB disponibles de 298 GB<br>Seguridad en redes<br><b>ConeDrive</b>                                          |                                                                                                    |                                            |
| $\vee$ <b>E</b> Este equipo<br>$\frac{1}{2}$ Descargas<br>Documentos<br><b>Exercision</b><br>Imágenes<br><b>C</b> Música                                                                                                    |                                                                                                    |                                            |
| $\triangleright$ <b>E</b> Videos<br>$\triangleright$ <b>E</b> Disco local (C)<br>$\triangleright$ $\equiv$ Nuevo vol (D:)<br><b>See Red</b>                                                                                             | Ver<br>$\rightarrow$<br>Ordenar por<br>$\rightarrow$<br>$\rightarrow$<br>Agrupar por<br>Actualizar<br>Pegar<br>$Ctrl+Z$<br><b>Deshacer Eliminar</b> |                                            |
|                                                                                                    | Agregar una ubicación de red<br>Propiedades                                                                                                    |                                            |
| 8 elementos                                                                                                    |                                                                                                    | 目目                                         |

<span id="page-47-3"></span>**Figura 3.57** Agregar carpeta NAS en Windows

En la [Figura 3.58](#page-48-0) se presenta la dirección del servidor NAS que solicitará el cliente en Windows.

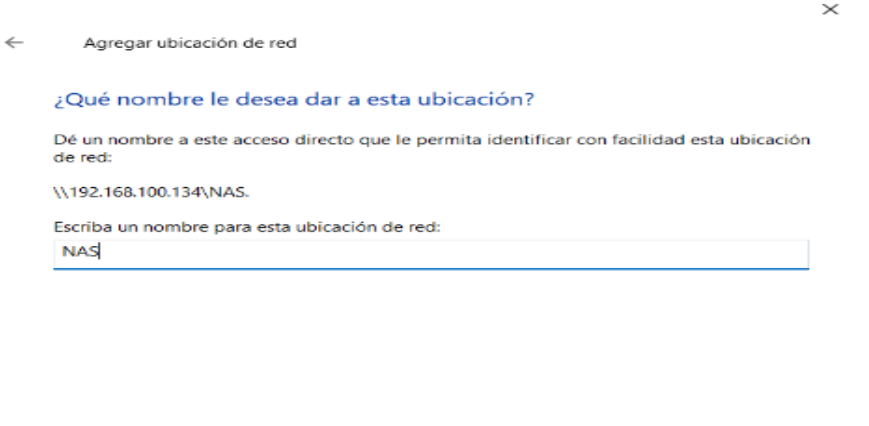

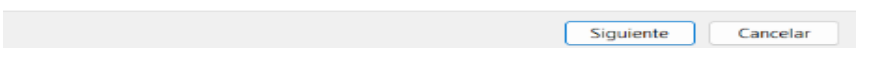

**Figura 3.58** Asistente de configuración ubicación de red

<span id="page-48-0"></span>Si todos los pasos anteriores fueron realizados correctamente como se presenta la [Figura 3.59](#page-48-1) solicitará las credenciales del servidor.

 $\!\!\times\!\!$ 

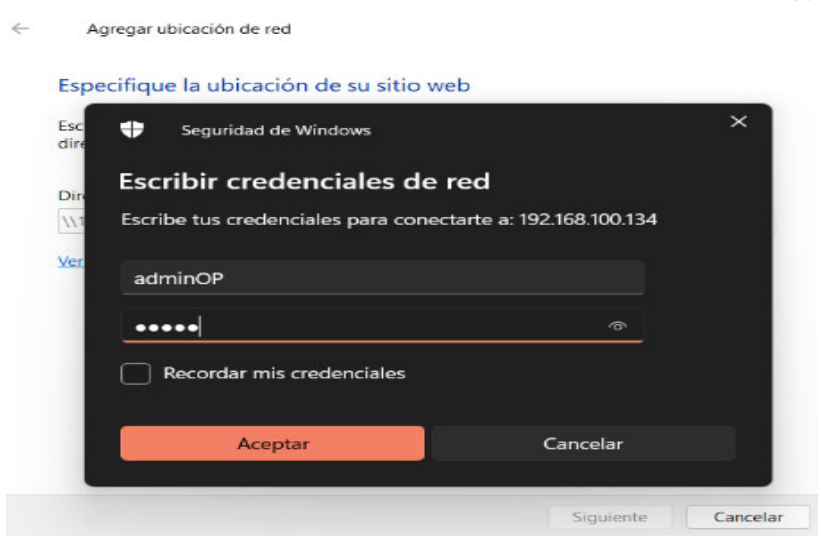

**Figura 3.59** Credenciales servidor

<span id="page-48-1"></span>En la [Figura 3.60](#page-49-0) se presenta la visualización de carpetas disponibles y el proceso de copiado de archivos hacia el NAS.

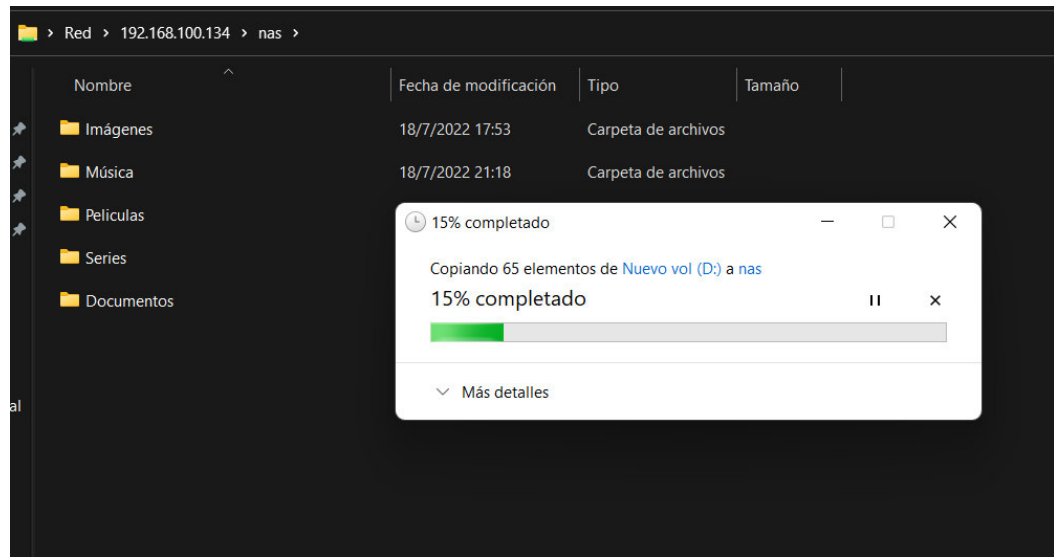

**Figura 3.60** Copia contenido cliente a NAS

<span id="page-49-0"></span>Para comprobar que el proceso de copia de archivos fue exitoso se abrió uno de ellos tal como se muestra en la [Figura 3.61,](#page-49-1) logrando ver el archivo sin ningún inconveniente.

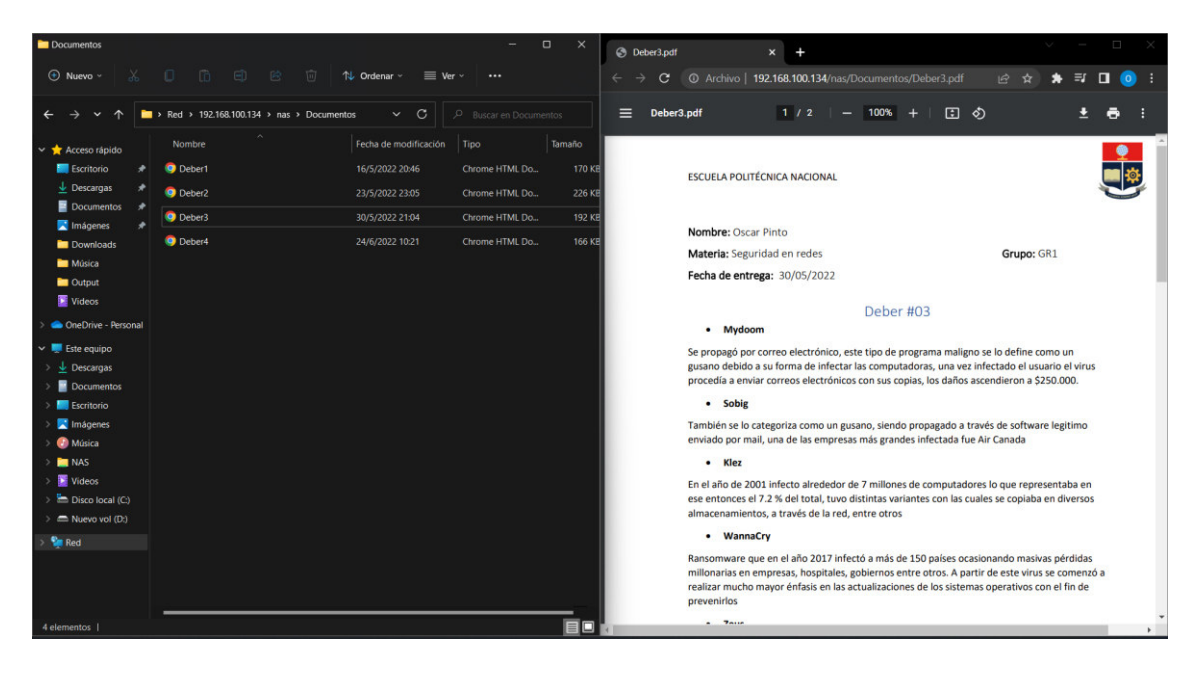

**Figura 3.61** Visualización de contenido en cliente de archivos NAS

### **Acceso en cliente Linux Android empleando** *NFS*

<span id="page-49-1"></span>Linux emplea el protocolo NFS para acceder a los archivos del servidor NAS, en este caso se utilizó un dispositivo que trabaja con la distribución Android donde se descargó la aplicación "Network Browser" de su tienda de aplicaciones, en l[a Figura 3.62](#page-50-0) se indica la configuración introducida.

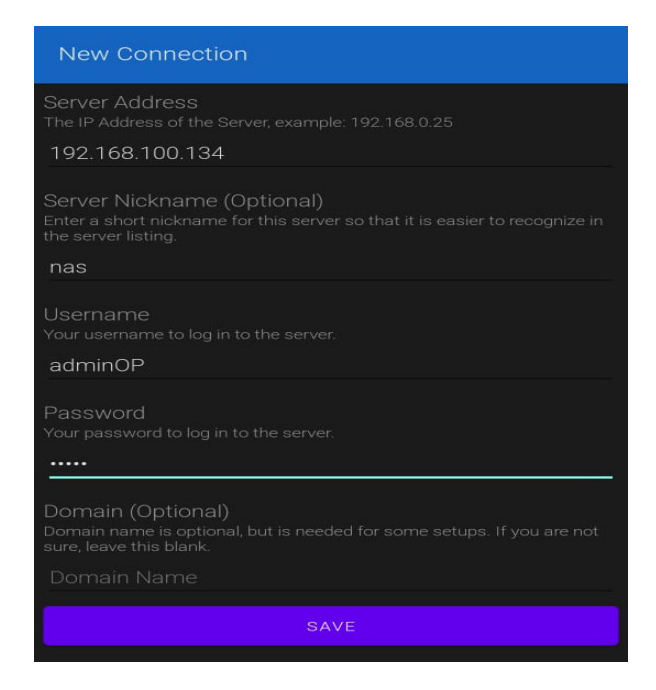

**Figura 3.62** Configuración cliente Android

<span id="page-50-0"></span>Guardadas las configuraciones se accedió al directorio del NAS, tal como se muestra en la [Figura 3.63.](#page-50-1)

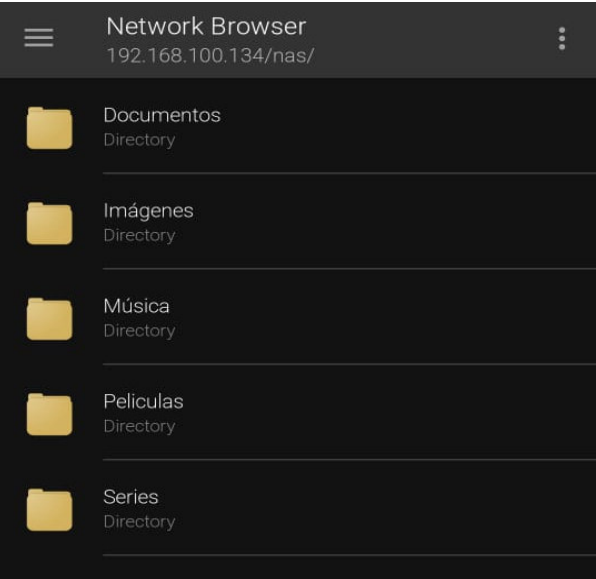

**Figura 3.63** Contenido de NAS

### **Prueba de redundancia de archivos empleando arreglo de discos** *RAID* **1**

<span id="page-50-1"></span>OMV dentro de su interfaz web presenta el detalle del arreglo de discos RAID 1, donde en [Figura 3.64](#page-51-0) se muestra que trabaja con total normalidad.

| Storage   RAID Management   Details                                                                   |                                                                                                    |  |  |  |  |
|----------------------------------------------------------------------------------------------------|----------------------------------------------------------------------------------------------------|--|--|--|--|
| Version : $1.2$<br>Raid Level : raid1<br>Raid Devices : 2<br>Total Devices : 2                        | Creation Time : Sun Jun $5$ 10:26:09 2022<br>Array Size: 976630464 (931.39 GiB 1000.07 GB)<br>Used Dev Size : 976630464 (931.39 GiB 1000.07 GB)<br>Persistence : Superblock is persistent |  |  |  |  |
| Intent Bitmap : Internal                                                                              |                                                                                                    |  |  |  |  |
| State : clean<br>Active Devices : 2<br>Working Devices : 2<br>Failed Devices : 0<br>Spare Devices : 0 | Update Time : Tue Jul 19 03:39:44 2022                                                                                                    |  |  |  |  |
| Consistency Policy : bitmap                                                                           | Name : raspberrypi:md0 (local to host raspberrypi)                                                                                                    |  |  |  |  |
| Events : 18564                                                                                        | UUID: 0a54291d:19d30046:49c0f14a:906115f4                                                                                                    |  |  |  |  |
| Number<br>ø<br>8<br>$\mathbf{a}$<br>п                                                                 | Major Minor RaidDevice State<br>0 active sync /dev/sda<br>$\theta$<br>active sync /dev/sdb<br>16<br>$\sim$                                                                                |  |  |  |  |

**Figura 3.64** Estado arreglo de discos

<span id="page-51-0"></span>El arreglo de discos posee 2 unidades "sda" y "sdb", en la presente ocasión a unidad "sda" se la marcó como defectuosa a través de línea de comandos en SSH, como se observa en la [Figura 3.65.](#page-51-1)

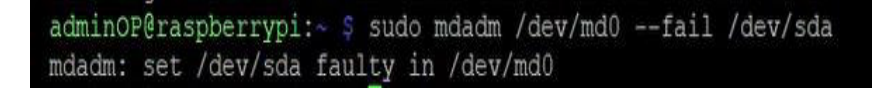

#### **Figura 3.65** HDD "sda" marcado como defectuoso

<span id="page-51-1"></span>En la [Figura 3.66](#page-51-2) presenta que el estado del arreglo de discos se actualizó, obteniendo que la unidad "sda" está defectuosa, como consecuencia el NAS trabajará con la única unidad sana.

|                                                                                           | Storage   RAID Management   Details                                                                                                    |
|-------------------------------------------------------------------------------------------|----------------------------------------------------------------------------------------------------|
| Version: 1.2<br>Raid Level : raid1<br>Raid Devices : 2<br>Total Devices : 2               | Creation Time : Sun Jun 5 10:26:09 2022<br>Array Size : 976630464 (931.39 GiB 1000.07 GB)<br>Used Dev Size : 976630464 (931.39 GiB 1000.07 GB)<br>$\triangleright$<br>Persistence : Superblock is persistent |
| Intent Bitmap : Internal                                                                  |                                                                                                    |
| Active Devices :<br>Working Devices : 1<br><b>Failed Devices : 1</b><br>Spare Devices : 0 | Update Time : Tue Jul 19 09:56:35 2022<br>State : clean, degraded<br>$\mathbf{I}$                                                                                                    |
| Consistency Policy : bitmap                                                               | Name : raspberrypi:md0 (local to host raspberrypi)<br>UUID: 0a54291d:19d30046:49c0f14a:906115f4<br>Events : 18566                                                                                            |
| <b>Number</b><br>Major<br>$\boldsymbol{\Theta}$<br>п<br>8                                 | RaidDevice State<br>Minor<br>$\boldsymbol{\mathsf{a}}$<br>$\boldsymbol{\Theta}$<br>removed<br>/dev/sdb<br>16<br>п<br>active sync                                                                             |
| $\boldsymbol{\mathsf{a}}$<br>$\mathbf{a}$                                                 | faulty<br>/dev/sda<br>$\mathbf{a}$                                                                                                    |

<span id="page-51-2"></span>**Figura 3.66** Estado arreglo de discos defectuoso

Sin embargo, al ser un arreglo de discos RAID 1 la integridad de los archivos permanece intacta, ya que cada disco es el reflejo del otro. En la [Figura 3.67](#page-52-1) se accedió a uno de los archivos del NAS sin inconvenientes.

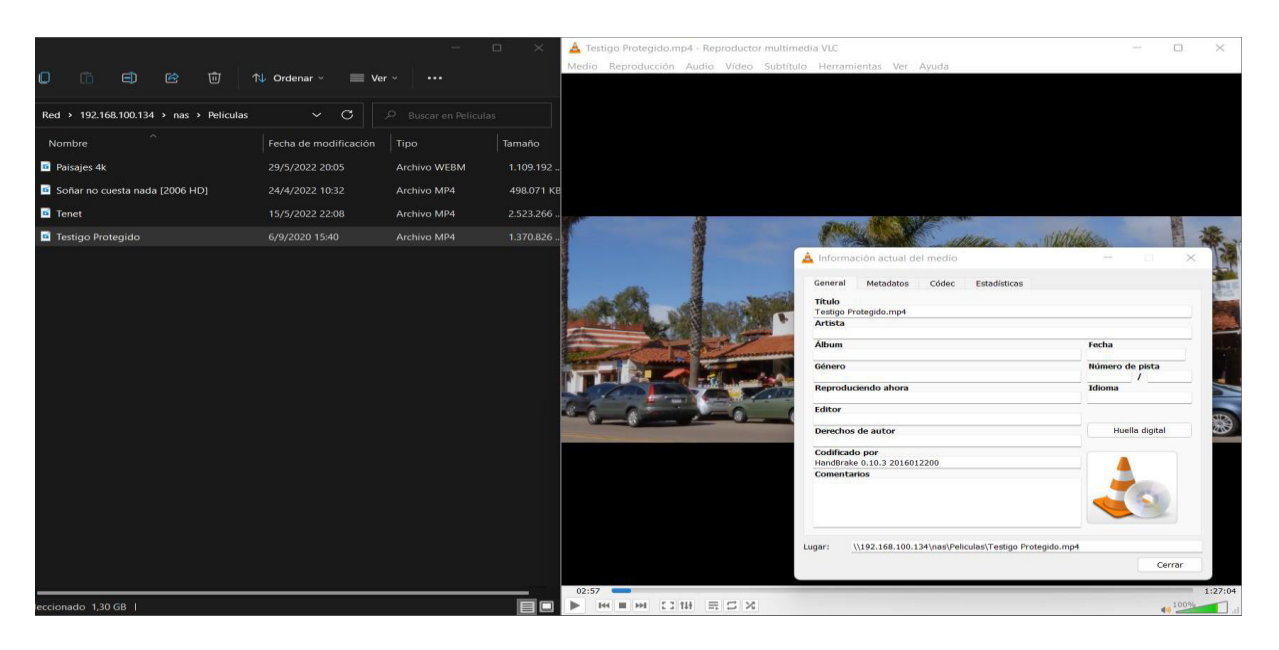

**Figura 3.67** Prueba de acceso al contenido de NAS

<span id="page-52-1"></span>La prueba finalizó removiendo a la unidad para eliminar la marca de defectuosa y añadiéndola nuevamente al arreglo de discos tal como se observa en la [Figura 3.68.](#page-52-2)

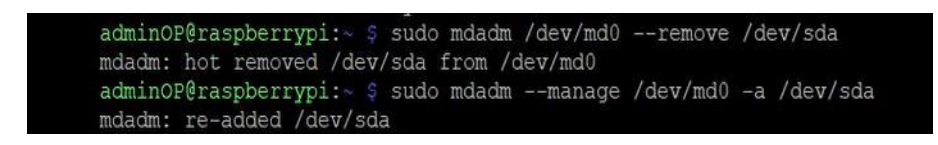

**Figura 3.68** Remoción y agregación de HDD "sda"

### <span id="page-52-2"></span><span id="page-52-0"></span>**Prueba Servidor Multimedia**

#### **Acceso interfaz web** *Plex*

Para acceder a la interfaz web de Plex fue necesario introducir la dirección IP estática del servidor añadiendo el puerto 32400 con el cual trabaja Plex, en la [Figura 3.69](#page-52-3) se muestra la página de inicio donde se seleccionó el usuario administrador "opintojar".

<span id="page-52-3"></span>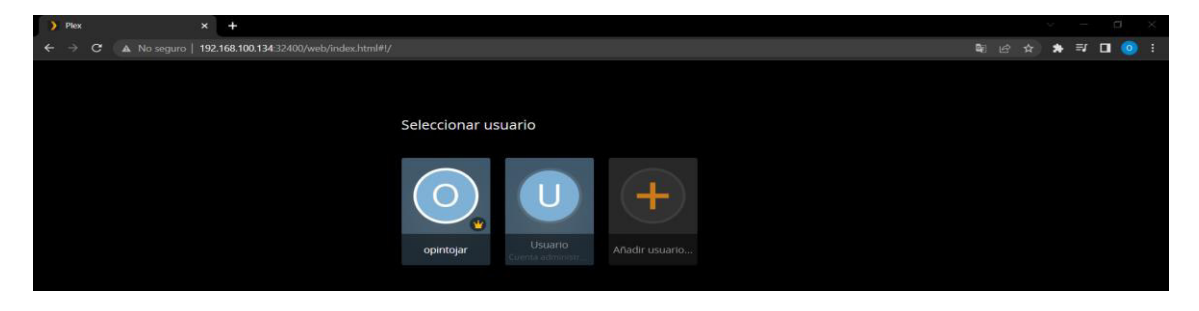

**Figura 3.69** Selección de usuarios

El contenido de Plex se clasifica por bibliotecas, en la [Figura 3.70](#page-53-0) se indica el contenido cargado en la biblioteca "Películas".

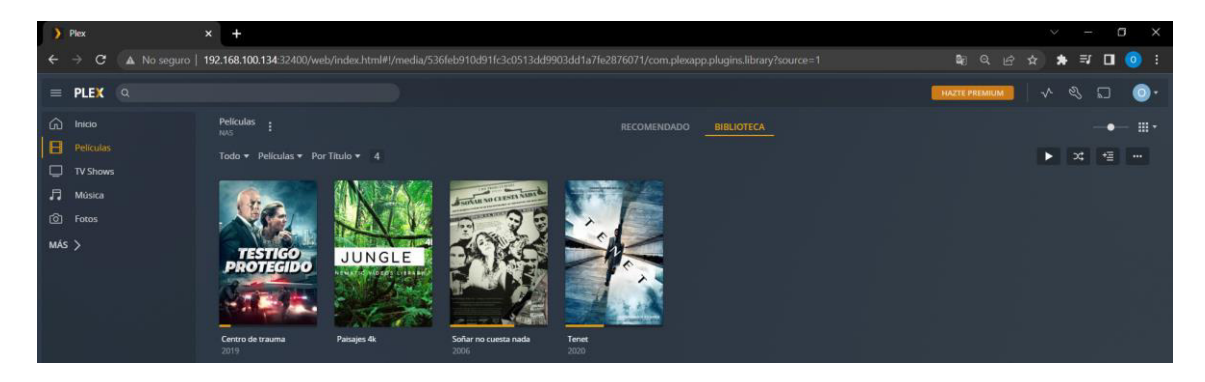

**Figura 3.70** Biblioteca Películas

<span id="page-53-0"></span>Se abrió una de las películas para comprobar que reproduce de forma correcta, en este caso la película estaba en resolución 4K, como se presenta en la [Figura 3.71.](#page-53-1)

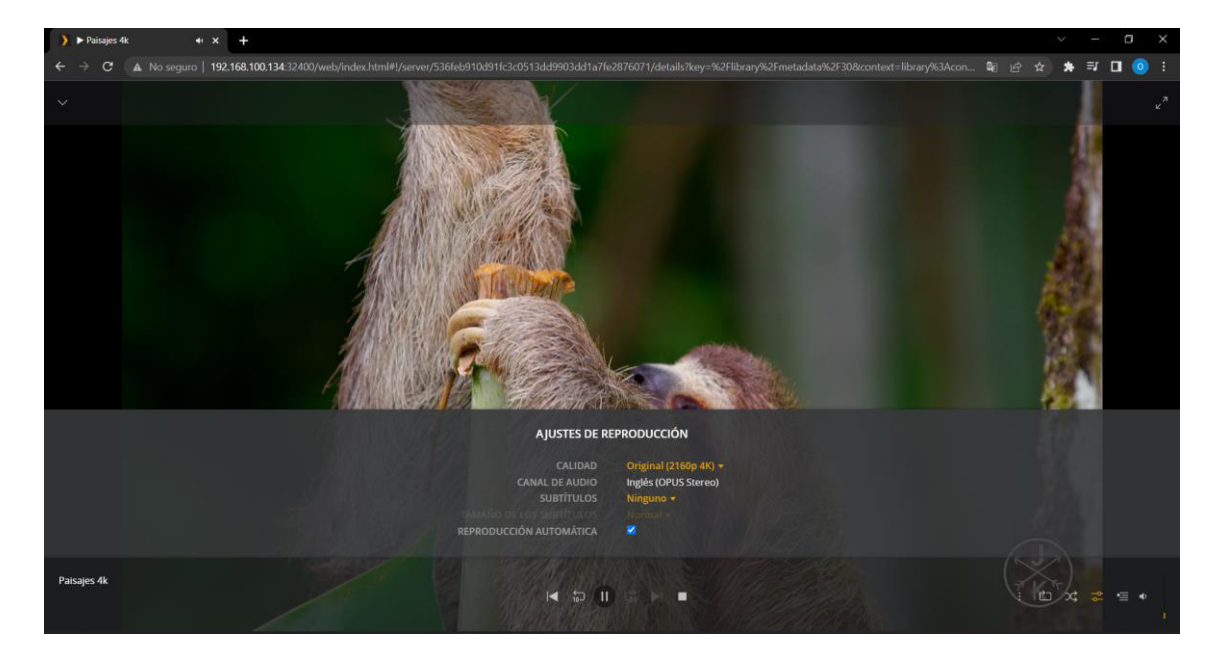

**Figura 3.71** Reproducción película

<span id="page-53-1"></span>Cuenta con una biblioteca de series de televisión denominada "TV Shows" donde cada serie tiene sus temporadas clasificadas de forma organizada tal como se observa en la [Figura 3.72.](#page-54-0)

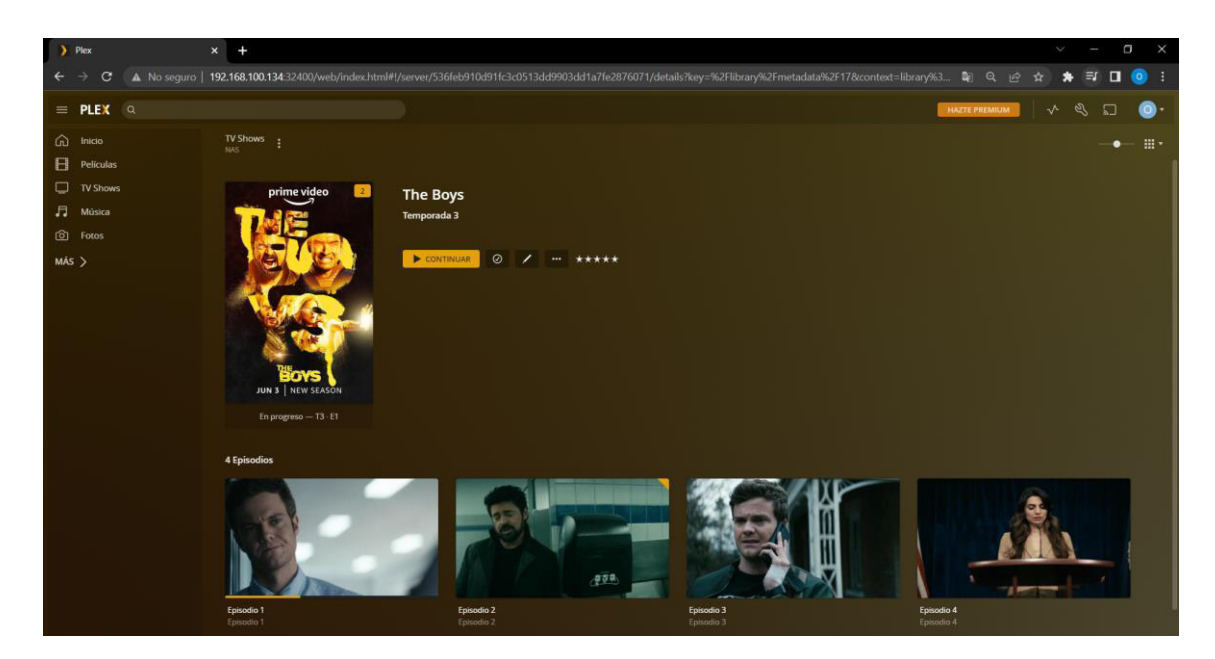

**Figura 3.72** Biblioteca TV Shows

<span id="page-54-0"></span>Se seleccionó uno de los episodios y se comprobó que reproduce con éxito, como se indica en la [Figura 3.73.](#page-54-1)

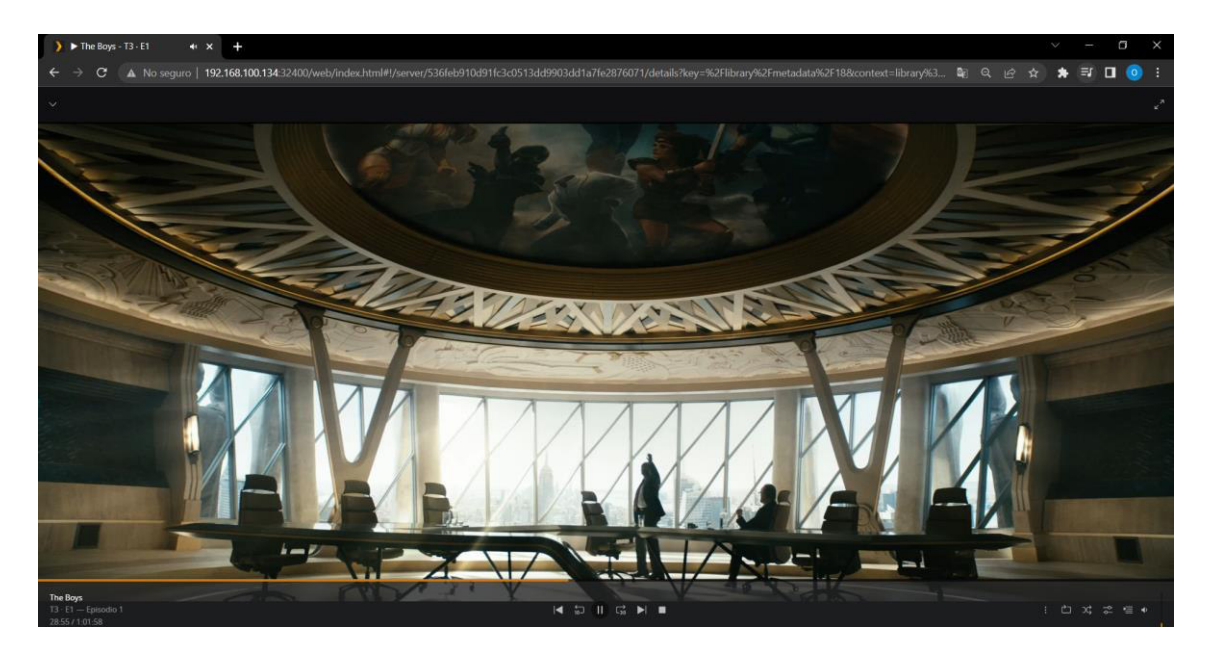

**Figura 3.73** Reproducción serie

<span id="page-54-1"></span>En la biblioteca "Música" muestra el contenido disponible y se reprodujo una canción, como se presenta en la [Figura 3.74.](#page-55-0)

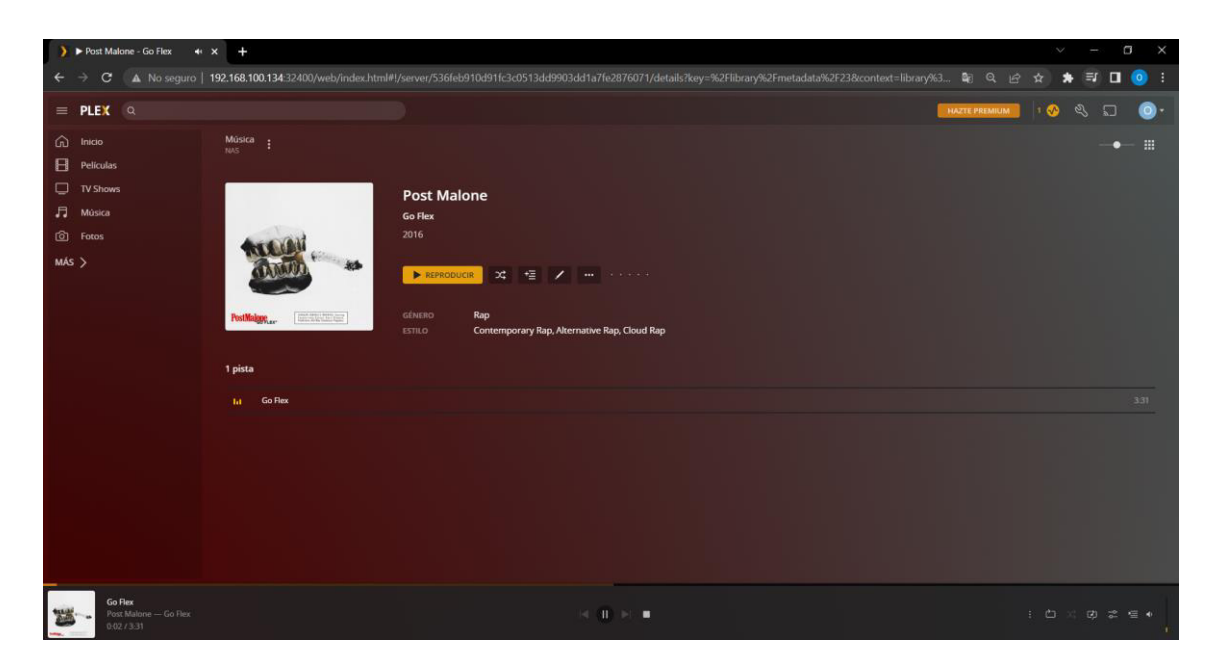

**Figura 3.74** Contenido y reproducción biblioteca música

<span id="page-55-0"></span>La biblioteca "Fotos" presenta imágenes que han sido cargadas, tal como se muestra en la [Figura 3.75.](#page-55-1)

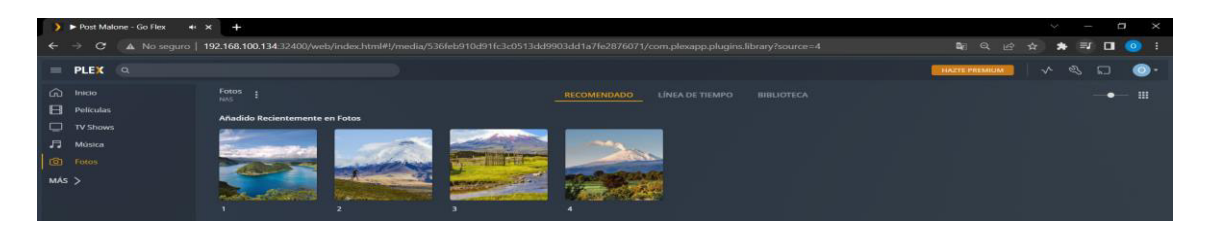

**Figura 3.75** Contenido biblioteca Fotos

<span id="page-55-1"></span>Se reprodujo una de las imágenes mostrando un resultado exitoso tal como lo indica la [Figura 3.76.](#page-55-2)

<span id="page-55-2"></span>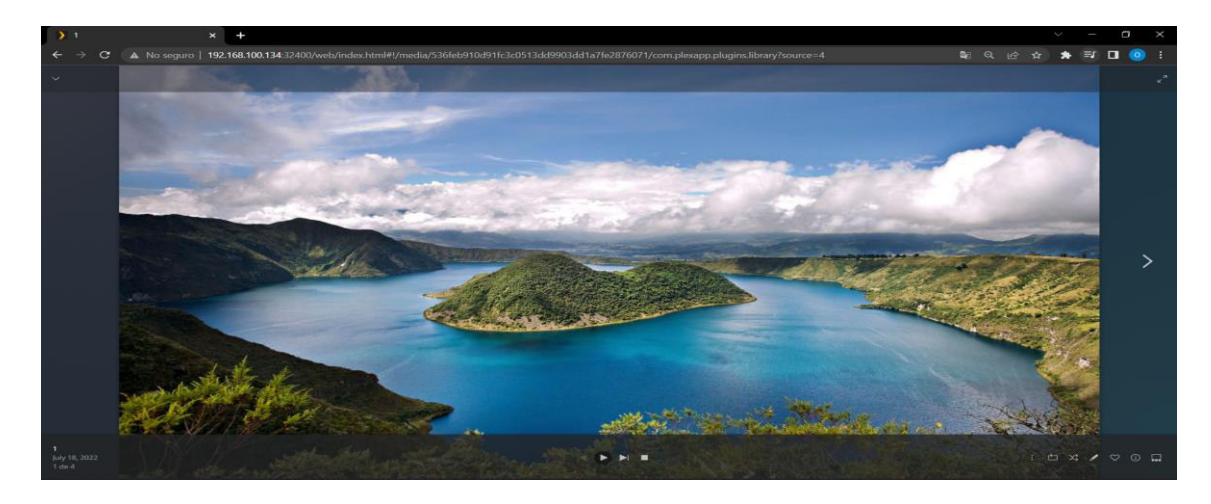

**Figura 3.76** Reproducción de imágenes

#### **Acceso por medio de aplicación** *Plex*

Plex tiene la capacidad de permitir el acceso al contenido que se encuentra en el servidor a través de la interfaz web o su propia aplicación, para comprobar esto se instaló Plex en un televisor inteligente que ejecuta el sistema operativo Android TV, tal como se muestra en la [Figura 3.77.](#page-56-0)

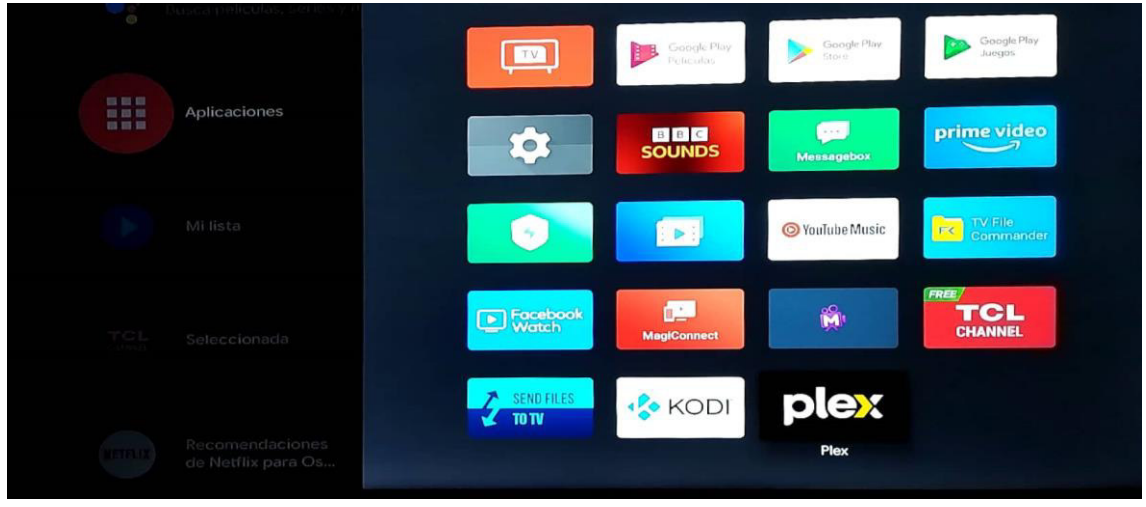

**Figura 3.77** Aplicación Plex instalada

<span id="page-56-0"></span>Una vez instalada la aplicación Plex se realizó su configuración para poder acceder a las bibliotecas alojadas en el servidor y se verificó que tanto películas, música, tv shows e imágenes estén disponibles, como muestra en la [Figura 3.78](#page-56-1) se observa la biblioteca de "Películas".

<span id="page-56-1"></span>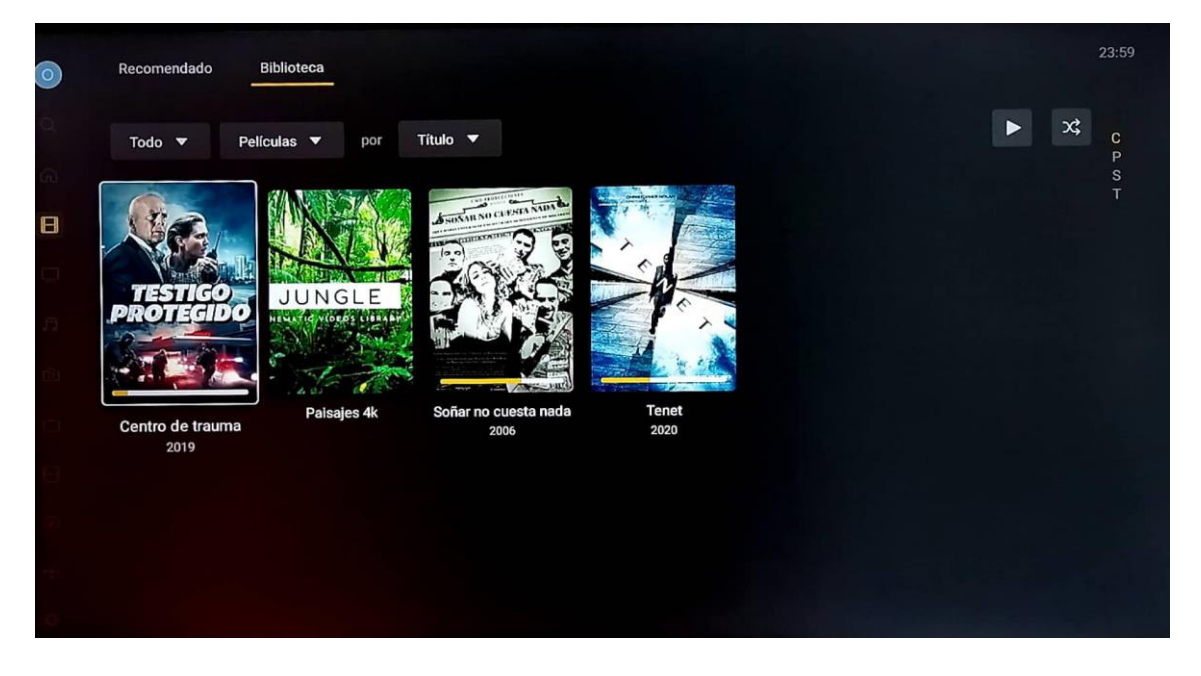

**Figura 3.78** Biblioteca "Películas"

Se seleccionó uno de los contenidos disponible y se lo reprodujo de forma exitosa, como se muestra en la [Figura 3.79.](#page-57-0)

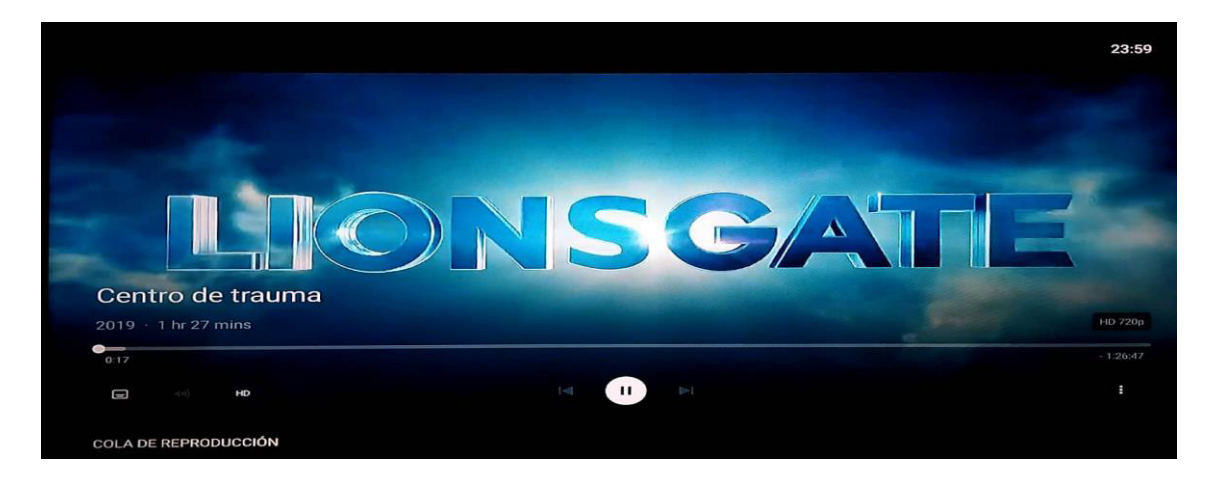

**Figura 3.79** Reproducción de película

<span id="page-57-0"></span>En la [Figura 3.80](#page-57-1) se presenta la biblioteca de TV Shows.

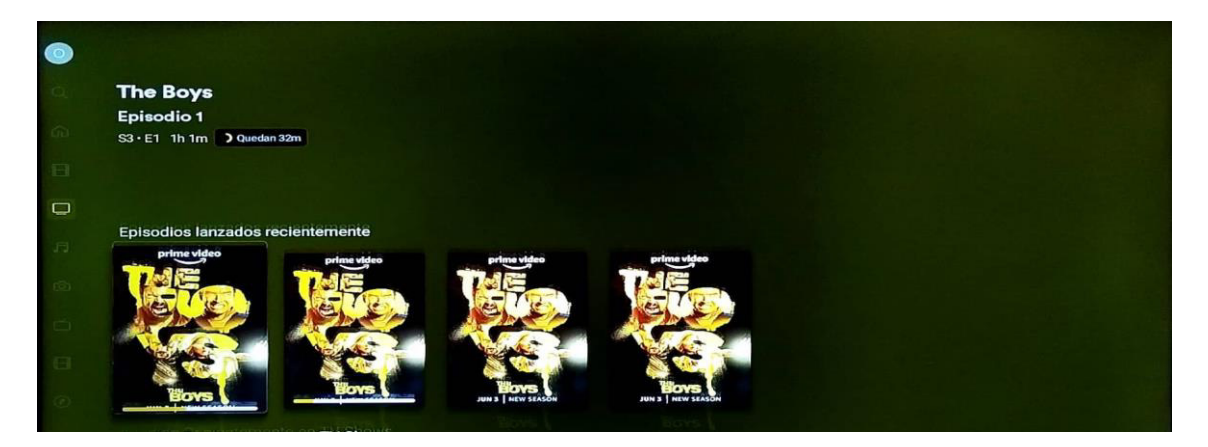

**Figura 3.80** Biblioteca "TV Shows"

<span id="page-57-1"></span>Se seleccionó y reprodujo uno de los episodios como se observa en la [Figura 3.81.](#page-57-2)

<span id="page-57-2"></span>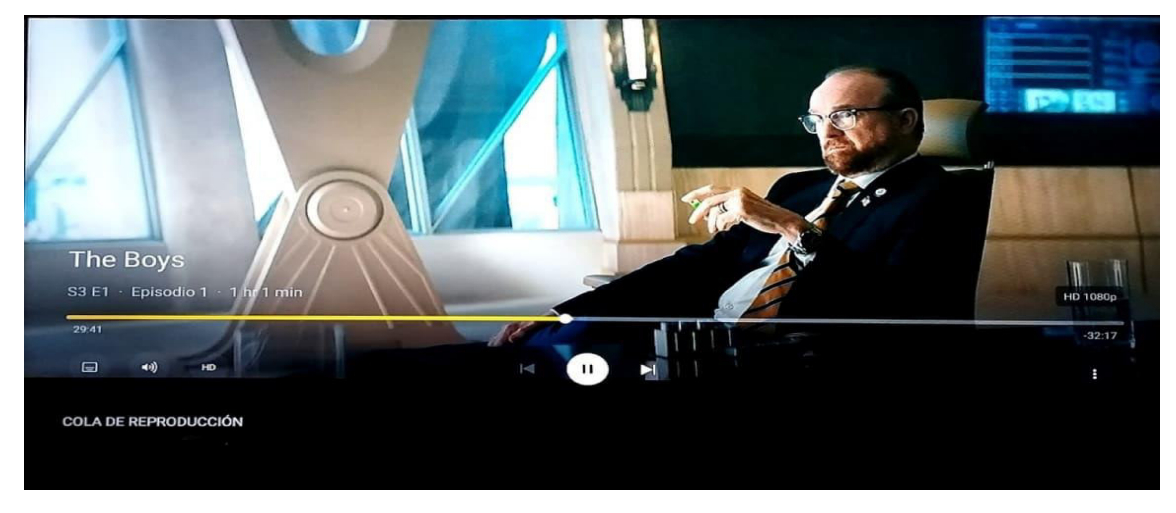

**Figura 3.81** Reproducción serie

De igual forma se reprodujo el contenido multimedia almacenado en la biblioteca de música tal como se indica en la [Figura 3.82.](#page-58-0)

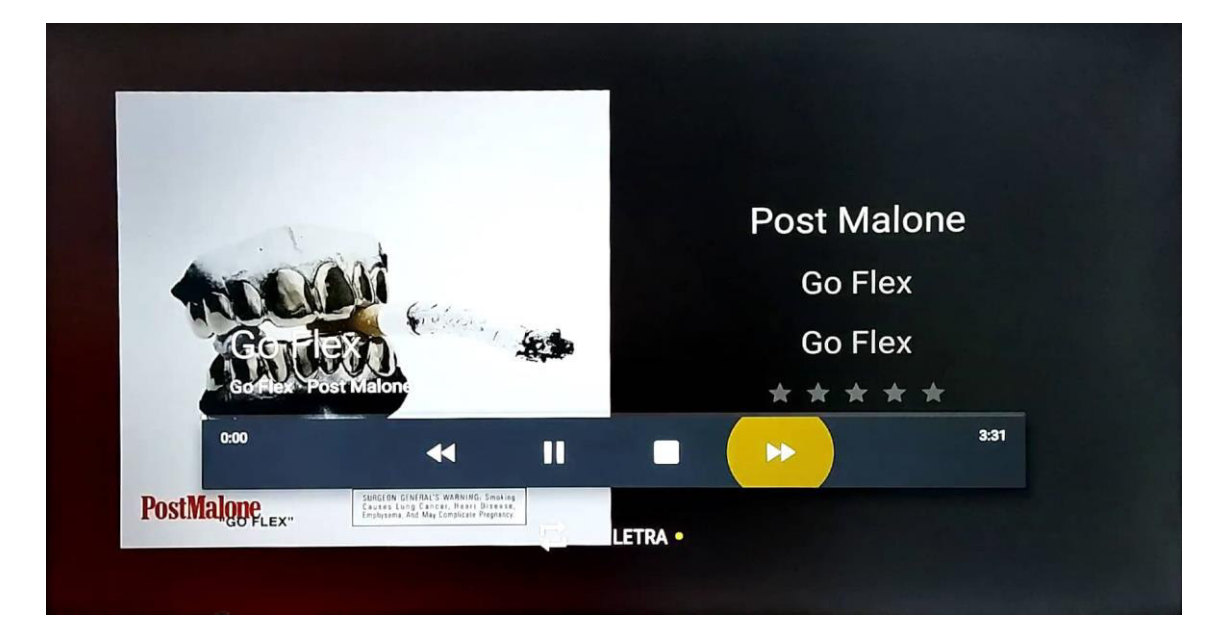

**Figura 3.82** Reproducción música

<span id="page-58-0"></span>En la [Figura 3.83](#page-58-1) se muestra la biblioteca de imágenes con el contenido cargado.

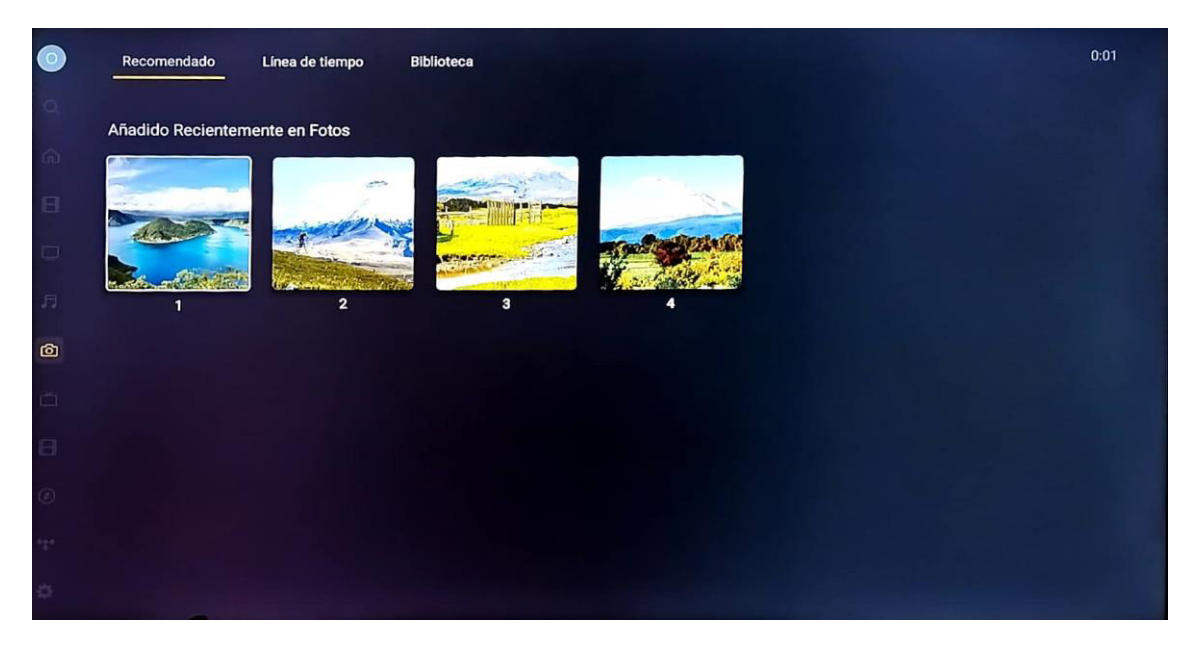

**Figura 3.83** Biblioteca "Imágenes"

<span id="page-58-1"></span>50

Se seleccionó una de las imágenes y reprodujo como se presenta en la [Figura 3.84.](#page-59-3)

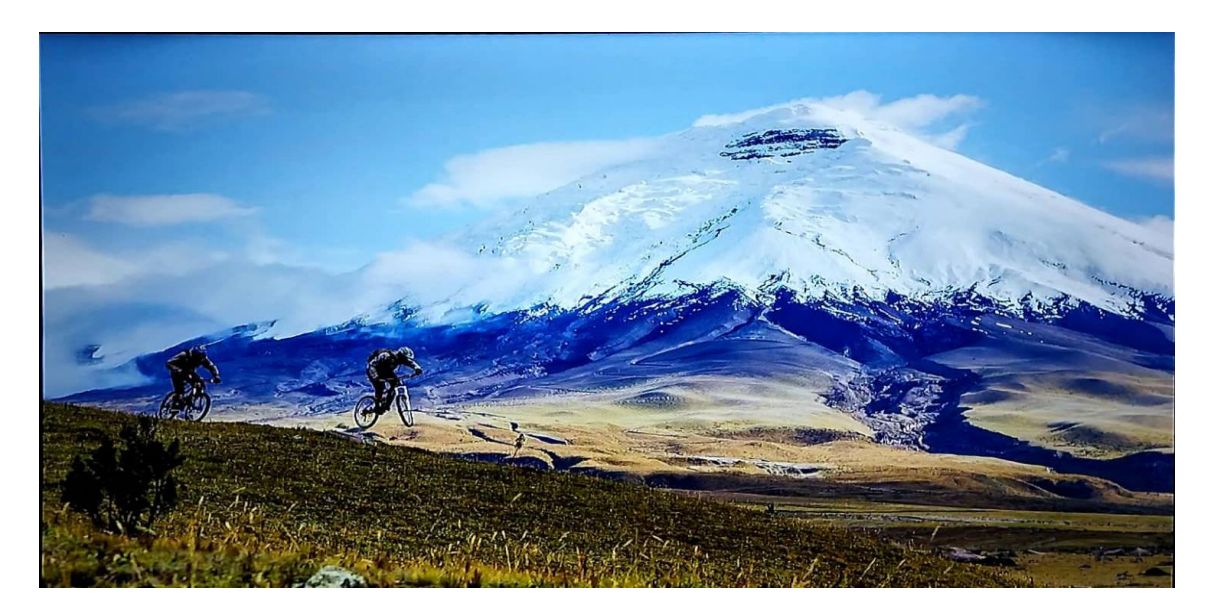

**Figura 3.84** Reproducción imagen

#### <span id="page-59-3"></span>**Demostración funcionamiento del prototipo**

<span id="page-59-0"></span>El enlace del video de demostración de funcionamiento se encuentra en el código QR ubicado en la sección del documento Anexo II [Código QR del video de funcionamiento](#page-70-1)  [del prototipo.](#page-70-1) El video consta de dos partes, la primera está enfocada en el funcionamiento del NAS por lo que se realizan pruebas de lectura y escritura, así también pruebas para comprobar el funcionamiento del arreglo de discos. La segunda parte consta del funcionamiento del servidor multimedia donde se presenta el acceso al contenido multimedia vía interfaz web y vía aplicación.

#### **Mantenimiento del prototipo**

<span id="page-59-1"></span>El enlace del video de mantenimiento del prototipo se encuentra en el código QR ubicado en la sección del documento Anexo II [Código QR del video de mantenimiento](#page-70-2)  [del prototipo,](#page-70-2) en el cual se indica las acciones a realizar sobre los dispositivos del prototipo para extender su vida útil y garantizar un correcto funcionamiento.

#### **Costo del prototipo**

<span id="page-59-2"></span>En la [Tabla 3.2](#page-60-1) se presenta los elementos empleados en la construcción del prototipo con sus respectivos precios, mano de obra y valor total.

<span id="page-60-1"></span>

| <b>Cantidad</b>             | <b>Detalle</b>              | Precio unitario | <b>Total</b> |
|-----------------------------|-----------------------------|-----------------|--------------|
| 1(u)                        | Raspberry Pi 4B 4(GB)       | \$140.00        | \$140.00     |
| 1(u)                        | Case Argon One V1           | \$25.00         | \$25.00      |
| 1(u)                        | MicroSD Kingston 32 (GB)    | \$15.00         | \$15.00      |
| 1(u)                        | Hub TP Link UH 720          | \$45.00         | \$45.00      |
| 1(u)                        | Enclosure genérico HDD 2.5" | \$15.00         | \$15.00      |
| 1(u)                        | Case ADATA modelo ED600     | \$25.00         | \$25.00      |
| 2(u)                        | <i>HDDs</i> 2.5" 1000 (GB)  | \$40.00         | \$80.00      |
| 6(u)                        | Tabla A4                    | \$1.00          | \$6.00       |
| 1(u)<br>Pintura color negro |                             | \$3.00          | \$3.00       |
| 1(u)                        | Cinta velcro 3M             | \$5.00          | \$5.00       |
| 1(u)                        | Cable USB tipo C            | \$3.00          | \$3.00       |
| 1(u)                        | Papel A4 sticker            | \$1.00          | \$1.00       |
| 8 <sub>(u)</sub>            | Amarra plástica             | \$0.25          | \$2.00       |
| 2(u)<br>Bisagra 2"          |                             | \$1.00          | \$2.00       |
| 25(h)                       | Mano de obra                | \$15.00         | \$375.00     |
|                             | \$742.00                    |                 |              |

**Tabla 3.2** Tabla de costos

# <span id="page-60-0"></span>**4 CONCLUSIONES**

- Se determinó que dentro de los requerimientos del prototipo uno de los aspectos clave es el uso de software que permita acceder a los archivos almacenados en el NAS, además de permitir reproducir audio, video e imágenes sin importar el sistema operativo que el cliente esté empleando, adicionando que al utilizar software libre los costos de licencias son nulos generando un considerable ahorro en la implementación del prototipo.
- La principal ventaja de implementar un NAS es la centralización que brindan a los usuarios, ya que no dependen únicamente de los dispositivos de almacenamiento tradicionales, dado que, al tener este tipo de servidores se puede acceder fácilmente a la información desde múltiples clientes siempre y cuando estén dentro de la misma red local.
- Se determinó que la implementación de técnicas para respaldar la información en servidores NAS tienen una importancia crítica, ya que protegen los datos en caso de fallo. En este prototipo se ha optado un arreglo de discos tipo RAID 1 el cual trabaja con 2 HDDs obteniendo un mirror o espejo de cada disco donde la información de una unidad automáticamente es reflejada en la otra, por ende, redundancia en la información almacenada.
- Al utilizar arreglos RAID se concluyó que, si los dispositivos de almacenamiento que lo integran son de distinta capacidad, el tamaño arreglo estará limitado al dispositivo de menor capacidad.
- En la fase de selección del hardware se realizó especial énfasis en los requerimientos de software, lectura, escritura y procesamiento necesarios para el correcto funcionamiento del prototipo. Resultando en la elección del miniordenador Raspberry Pi 4B versión 4 (GB) RAM cuenta con capacidades óptimas entre las que destaca un procesador ARM, conectividad Ethernet y Wi-Fi, puertos USB versión 3.0 que brindan velocidades de lectura y escritura apropiadas para los dispositivos de almacenamiento.
- Dado que la disponibilidad del prototipo es de 24/7 fue necesario recurrir al uso de un case que permitió reducir notablemente la temperatura del miniordenador, gracias al uso de disipadores y un ventilador sin los cuales este estaría propenso a posibles daños por sobrecalentamiento y su rendimiento en general se vería afectado.
- Los dispositivos HDDs fueron selectos tomando en cuenta que las capacidades de almacenamiento 1000 (GB) estén acordes para el funcionamiento de los 2 servidores: NAS y servidor multimedia. Se dimensionaron basándose en el actual tamaño de archivos multimedia en alta definición, siendo la referencia base una película de dos horas en resolución 4k la cual tiene un tamaño promedio de 40 (GB), pudiendo almacenar alrededor de 25 películas en el prototipo, no obstante, al cambiar la resolución a HD de la película el tamaño promedio es de 3.5 (GB), por lo tanto, la cantidad de películas almacenables aumenta considerablemente a 285 unidades, presentando en las dos situaciones cifras aceptables para un servidor de este tipo.
- Mientras que para los *enclosures* de los HDDs se tomó en cuenta que la versión USB sea 3.0, con el fin de aprovechar al máximo velocidades de lectura y escritura entre el miniordenador y los mencionados.
- El uso de logs almacenados en el directorio "var/log/messages" permitió monitorear en tiempo real las diversas acciones que realiza el servidor durante

su funcionamiento, con esto se logró evidenciar la falla que presentaba el prototipo para trabajar con dos HDDs al usar únicamente la alimentación a través de los puertos USB provistos por el miniordenador.

- A partir de la investigación de hardware y en base a las pruebas realizadas en el transcurso de la implementación del prototipo, se concluyó que el miniordenador Raspberry Pi 4B no posee el suficiente voltaje y corriente para el correcto funcionamiento simultáneo de 2 HDDs, por lo que para suplir este inconveniente fue obligatorio recurrir al uso de un hub alimentado USB versión 3.0 compatible con el hardware previamente seleccionado.
- Se concluyó que al emplear una caja que contenga todos los dispositivos del prototipo se protege de agentes externos como suciedad y polvo que puedan interferir en su correcto funcionamiento, además de que permite mantener las interconexiones seguras de alteraciones.
- En la selección de software del minicomputador se optó por el sistema operativo Raspberry Pi OS basado en GNU/Linux, ya que cuenta con un amplio repertorio de programas compatibles que permiten el funcionamiento de los servicios del prototipo. En el apartado de software del NAS se seleccionó Openmediavault dado que tiene compatibilidad con protocolos NFS y SMB esenciales para acceder al servidor desde clientes Windows y Linux, seguridad a través de listas de acceso, además de un entorno web que permite monitorear y configurar el servidor.
- El software seleccionado para el servidor multimedia Plex cuenta con disponibilidad de reproducción del contenido almacenado en el prototipo vía interfaz web y a través de su aplicación nativa lo que facilita el acceso al usuario final, además de esto es compatible con los formatos de video: MP4, MKV, MOV, WMV, MPEG, audio: aac, flac, mp3, m4a, wav, e imagen: PNG, JPEG.
- Además de que el presente proyecto cumple con los alcances establecidos, presenta la ventaja adicional de que este pueda ser utilizado en televisores inteligentes al emplear la aplicación Plex.
- Las pruebas realizadas en dispositivos permitieron comprobar el correcto funcionamiento del NAS y el servidor multimedia accediendo en distintos sistemas operativos: Windows y Android TV. Se constató una de las limitantes de Plex al ejecutarlo sobre dispositivos con bajas capacidades de procesamiento, presentando inconvenientes para reproducir contenido con resolución 4K, puesto que el cliente emplea aceleración por hardware. También se obtuvo como resultado de las pruebas que la aplicación Plex en dispositivos

móviles presenta restricciones en cuanto al tiempo de reproducción del contenido.

• En caso de acceder al servidor multimedia a través de un dispositivo móvil Android se debe hacerlo a través de la interfaz web o instalando la aplicación Kodi junto al plugin de Plex. Con el fin de evitar recargos y restricciones en cuanto al tiempo de reproducción al obtener la aplicación de Plex directamente desde Play Store o App Store.

# <span id="page-63-0"></span>**5 RECOMENDACIONES**

- Para la conexión del miniordenador hacia la red se recomienda emplear un enlace cableado, ya que de este modo se aprovecha en su totalidad las velocidades de upload y download del puerto Gigabit Ethernet integrado. De otra manera al utilizar una conexión inalámbrica las velocidades estarían limitadas al estándar que emplee la red WLAN, sin contar con las pérdidas en la calidad por interferencias y ruidos propias de las redes inalámbricas.
- Se recomienda que al implementar servidores como es el caso del presente prototipo, la dirección IP asignada debe ser de tipo estática, con el fin de evitar posibles conflictos en el acceso a los servidores por parte de los clientes, debido a que por defecto la dirección IP que se asigna a los dispositivos en redes domésticas es dinámica gracias al uso de DHCP. Para esto es necesario realizar configuraciones tanto en el miniordenador como en el módem provisto por el ISP agregando reglas de excepción en los parámetros de DHCP.
- Se recomienda asegurar la alimentación del prototipo empleando un regulador de voltaje en la toma de energía de 110  $(V_{AC})$ , para evitar posibles daños por sobretensión, ya que el voltaje suministrado por el proveedor no siempre es estable y fluctúa.
- Si el prototipo es implementado en entornos donde del contenido multimedia del servidor es accesible por menores de edad es recomendable establecer una contraseña para el perfil administrador y habilitar un perfil para específico donde el contenido es clasificado por Plex en base a rangos de edades.
- Para solventar el inconveniente de utilizar un *hub* para la alimentación de los HDDs es recomendable emplear SSDs. Estos dispositivos están compuestos exclusivamente por ICs sin piezas mecánicas, por ende, la energía que requieren

para funcionar se reduce drásticamente, sin embargo, esto presentaría un aumento en los costos de implementación.

• Se recomienda en caso de implementar el servidor NAS con un número dispositivos de almacenamiento mayor a 2, emplear arreglos de discos distintos a RAID 1 ya que este provee únicamente redundancia en la información. A diferencia de RAID 5, RAID 6 y RAID 10 donde no solo brinda protección a fallos, a su vez ofrece un alto rendimiento en operaciones de lectura y escritura.

# <span id="page-64-0"></span>**6 REFERENCIAS BIBLIOGRÁFICAS**

- [1] Velocenetwork, «¿Qué es un servidor multimedia?,» [En línea]. Available: https://www.velocenetwork.com/tech/what-is-a-multimedia-server/. [Último acceso: 5 Mayo 2022].
- [2] Seagate, «¿Qué es NAS (almacenamiento conectado en red) y Por qué el NAS es importante para una pequeña empresa?,» [En línea]. Available: https://www.seagate.com/la/es/tech-insights/what-is-nas-master-ti/. [Último acceso: 5 Mayo 2022].
- [3] M. Rouse, «Sistemas de almacenamiento empresarial Sistema de archivos de red, NFS,» [En línea]. Available: https://www.computerweekly.com/es/definicion/Sistema-de-archivos-de-red-NFS. [Último acceso: 23 Mayo 2022].
- [4] Ayudaley, «Protocolo SMB,» [En línea]. Available: https://ayudaleyprotecciondatos.es/2021/03/04/protocolo-smb/. [Último acceso: 23 Mayo 2022].
- [5] J. Pastor, «Raspberry Pi 4 analisis,» [En línea]. Available: https://www.xataka.com/ordenadores/raspberry-pi-4-analisis-caracteristicasprecio-especificaciones. [Último acceso: 05 Mayo 2022].
- [6] A. García, «Arreglos de Discos. Qué son y Dónde utilizarlos,» [En línea]. Available: https://sg.com.mx/revista/06/arreglos-discos-que-son-y-donde-utilizarlos. [Último acceso: 23 Mayo 2022].
- [7] Raspberry Pi, «Raspberry Pi 3 Model B,» [En línea]. Available: https://www.raspberrypi.com/products/raspberry-pi-3-model-b/. [Último acceso: 26 Junio 2022].
- [8] Raspberry Pi , «Raspberry Pi 3 Model B+,» [En línea]. Available: https://www.raspberrypi.com/products/raspberry-pi-3-model-b-plus/. [Último acceso: 26 Junio 2022].
- [9] Raspberry Pi , «Raspberry Pi 4 B,» [En línea]. Available: https://www.raspberrypi.com/products/raspberry-pi-4-model-b/. [Último acceso: 26 Junio 2022].
- [10] F. P. Prieto, «Raspberry Pi: mini-ordenador para proyectos educativos,» [En línea]. Available: https://canaltic.com/blog/?p=3734. [Último acceso: 14 Junio 2022].
- [11] Pure Storage, «SSD vs. HDD Speeds: What's the Difference? » [En línea]. Available: https://blog.purestorage.com/purely-informational/ssd-vs-hdd-speedswhats-the-difference/. [Último acceso: 26 Junio 2022].
- [12] USR, «USB 3.0 SUPER SPEEDS,» [En línea]. Available: https://www.usr.com/education/usb3-peripherals. [Último acceso: 26 Junio 2022].
- [13] Broadcom, «Single-Chip 5G WiFi IEEE 802.11ac MAC/Baseband/, » [En línea]. Available: https://datasheet.lcsc.com/lcsc/2201110130\_SPANSION-CYW43455XKUBGT\_C2151795.pdf. [Último acceso: 26 Junio 2022].
- [14] Kingston, «CANVAS SELECT PLUS TARJETA microSD,» [En línea]. Available: https://www.kingston.com/datasheets/sdcs2\_es.pdf. [Último acceso: 27 Junio 2022].
- [15] Toshiba, «Data Sheet MQ01ABD100,» [En línea]. Available: https://images-eu.sslimages-amazon.com/images/I/918ZxaMGFcS.pdf. [Último acceso: 27 Junio 2022].
- [16] HGST, «Data Sheet Travelstar 7K1000, » [En línea]. Available: https://documents.westerndigital.com/content/dam/doc-

library/en\_us/assets/public/western-digital/product/hgst/travelstar-7k-series/datasheet-travelstar-7k1000.pdf. [Último acceso: 27 Junio 2022].

- [17] StarTech, «2.5in Silver Power eSATA to SATA External Hard Drive Enclosure, » [En línea]. Available: https://www.startech.com/en-be/hdd/s2510pesat. [Último acceso: 12 Junio 2022].
- [18] ADATA, «ADATA ED600,» [En línea]. Available: https://www.adata.com/es/orderinfo/537?tab=specification. [Último acceso: 26 Junio 2022].
- [19] The Pi Hut, «How much current can I draw from a Raspberry Pi USB port? » [En línea]. Available: https://support.thepihut.com/hc/en-us/articles/360015272218- How-much-current-can-I-draw-from-a-Raspberry-Pi-USB-port-. [Último acceso: 28 Junio 2022].
- [20] TP-Link, «UH 720 | Hub de 7 Puertos USB 3.0 con 2 Puertos de Carga,» [En línea]. Available: https://www.tp-link.com/es/home-networking/computeraccessory/uh720/. [Último acceso: 27 Junio 2022].
- [21] Ubuntu, «Gestión de paquetes APT,» [En línea]. Available: https://ubuntu.com/server/docs/package-management. [Último acceso: 28 Junio 2022].
- [22] P. Fromaget, «Raspberry Pi OS vs Ubuntu,» [En línea]. Available: https://raspberrytips.com/raspberry-pi-os-vs-ubuntu/. [Último acceso: 28 Junio 2022].
- [23] HostGator México , «PuTTY en programación, aprende qué es y cómo utilizarlo,» [En línea]. Available: https://www.hostgator.mx/blog/putty-en-programacionaprende-que-es/. [Último acceso: 28 Junio 2022].
- [24] openmediavault, were equisites, we [En línea]. Available: https://openmediavault.readthedocs.io/en/6.x/prerequisites.html. [Último acceso: 26 Junio 2022].
- [25] S. D. Luz, «OpenMediaVault 5: Conoce todas las novedades,» [En línea]. Available: https://www.redeszone.net/noticias/lanzamientos/openmediavault-5 novedades-sistema-nas/. [Último acceso: 26 Junio 2022].
- [26] Plex, «Overview, » [En línea]. Available: https://support.plex.tv/articles/200380843 overview/. [Último acceso: 29 Junio 2022].
- [27] Dilipa, «TABLA 4 MM A4 MADERA,» [En línea]. Available: https://dilipa.com.ec/tablas---corchos/1031-tabla-bak-a4-mad-4mm-7862119630874.html. [Último acceso: 30 Junio 2022].
- [28] Argon, «Argon ONE V1 Case for Raspberry Pi 4, » [En línea]. Available: https://www.argon40.com/products/argon-one-v1-case-for-raspberry-pi-4. [Último acceso: 6 Junio 2022].

# <span id="page-68-0"></span>**7 ANEXOS**

La lista de los **Anexos** se muestra a continuación:

- ANEXO I. Certificado de originalidad
- ANEXO II. Enlaces videos explicativos

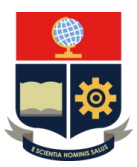

#### *ESCUELA POLITÉCNICA NACIONAL ESCUELA DE FORMACIÓN DE TECNÓLOGOS CAMPUS POLITÉCNICO "ING. JOSÉ RUBÉN ORELLANA"*

# **ANEXO I:** CERTIFICADO DE ORIGINALIDAD

Quito, D.M. 22 de agosto de 2022

De mi consideración:

Yo, **LEANDRO ANTONIO PAZMIÑO ORTIZ**, en calidad de Director del Trabajo de Integración Curricular titulado: **IMPLEMENTACIÓN DE UN SERVIDOR MULTIMEDIA SOBRE UN NAS EMPLEANDO UN RASPBERRY PI** elaborado por el estudiante **OSCAR IVAN PINTO JARAMILLO** de la carrera **TECNOLOGÍA SUPERIOR EN REDES Y TELECOMUNICACIONES,** certifico que he empleado la herramienta Turnitin para la revisión de originalidad del documento escrito completo producto del Trabajo de Integración Curricular indicado.

El documento escrito tiene un índice de similitud del 12 %.

Es todo cuanto puedo certificar en honor a la verdad, pudiendo el interesado hacer uso del presente documento para los trámites de titulación.

NOTA: Se adjunta el informe generado por la herramienta Turnitin.

[Reporte Turnitin - OPinto.pdf](https://epnecuador-my.sharepoint.com/:b:/g/personal/leandro_pazmino_epn_edu_ec/EQLIRgEh9mRLjcEibnaU4OQB4isPPKRd0J4iKL6WnVlfVQ?e=wu7gqU)

Atentamente,

**DIRECTOR**  Ing. Leandro Antonio Pazmiño Ortiz, MSc.

**ANEXO II: Enlaces videos explicativos** 

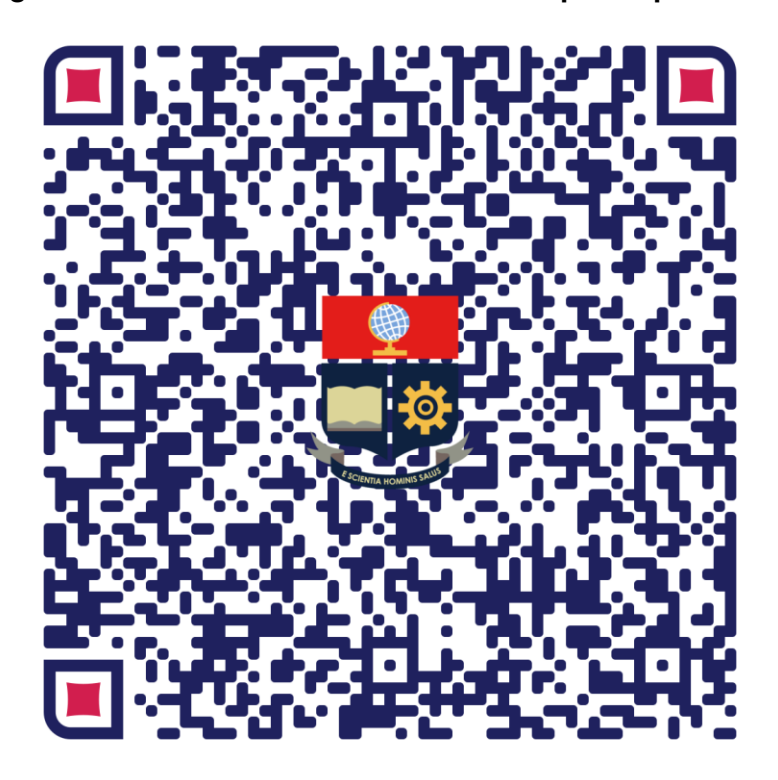

<span id="page-70-1"></span><span id="page-70-0"></span>**Código QR del video de funcionamiento del prototipo** 

<span id="page-70-2"></span>**Código QR del video de mantenimiento del prototipo**

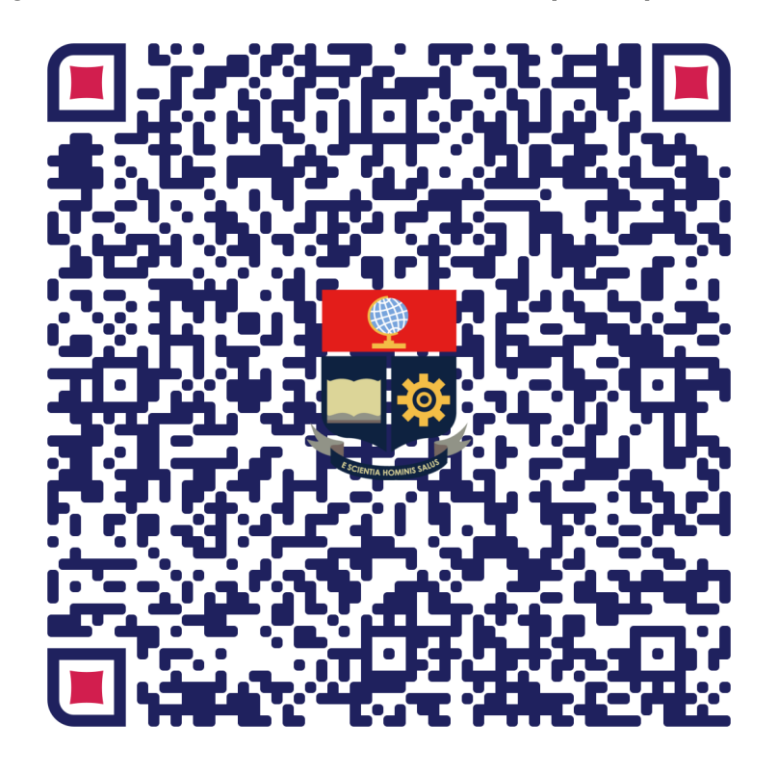